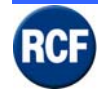

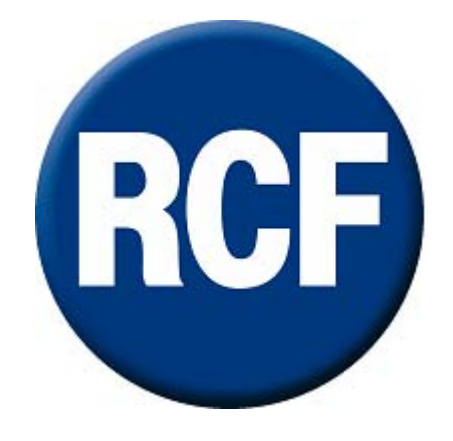

# **RX 4000 Sistema di Evacuazione EN 60849**

# **Manuale di sistema**

(Issued: Gennaio 2009 - Versione 1.9)

RCF SpA Via Raffaello, 13 - 42100 Mancasale Reggio Emilia - Italia

This document may be duplicated or otherwise used or its contents made known to third parties only with permission of the originator or other authorized people. Infringements constitute an offence and are subject to claim for damages. All rights reserved for patenting or

utility model registration.

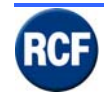

# **Contenuti**

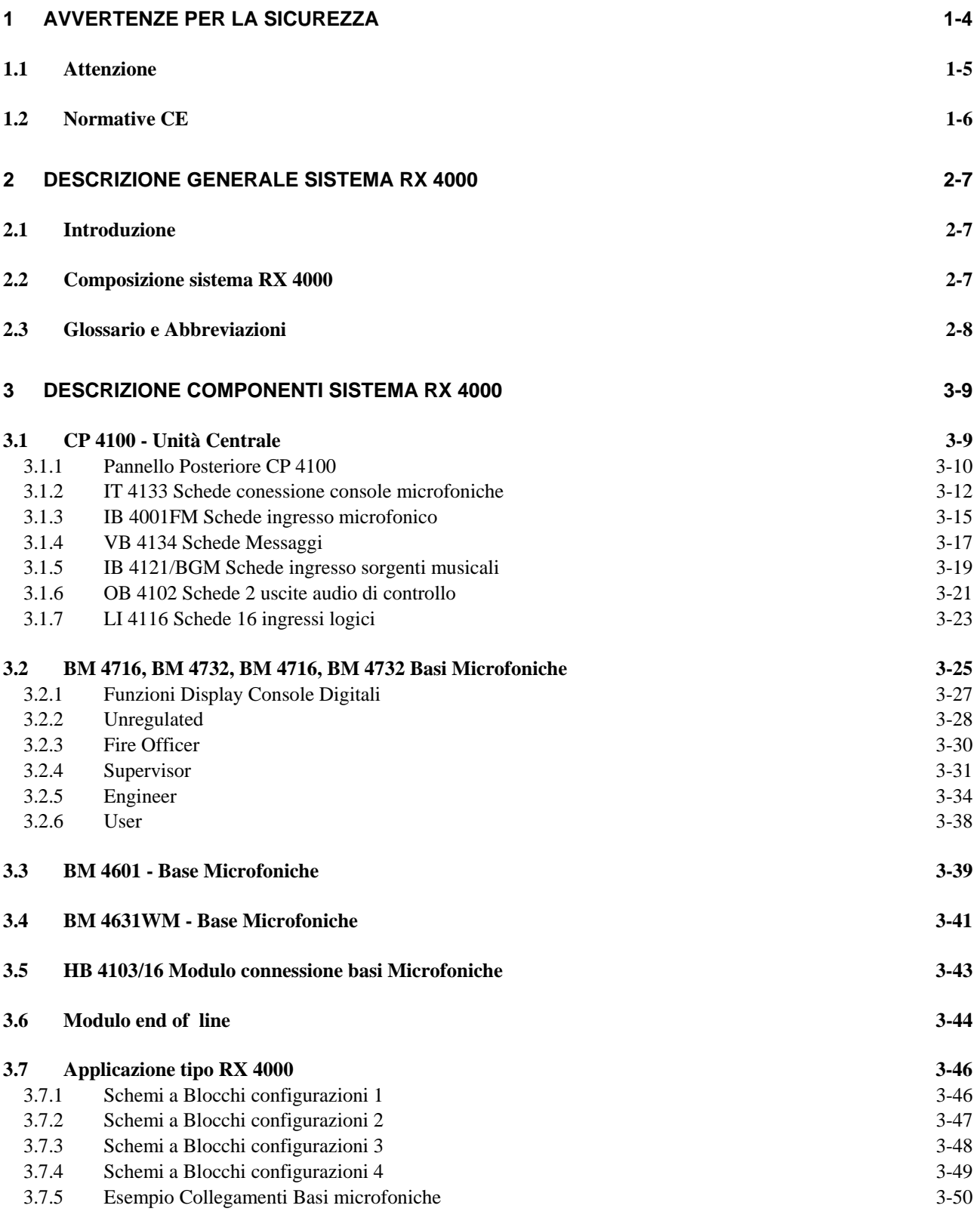

#### **4 FUNZIONI DISPLAY CP4100** 4-51

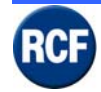

# **MANUALE DI SISTEMA RX 4000**

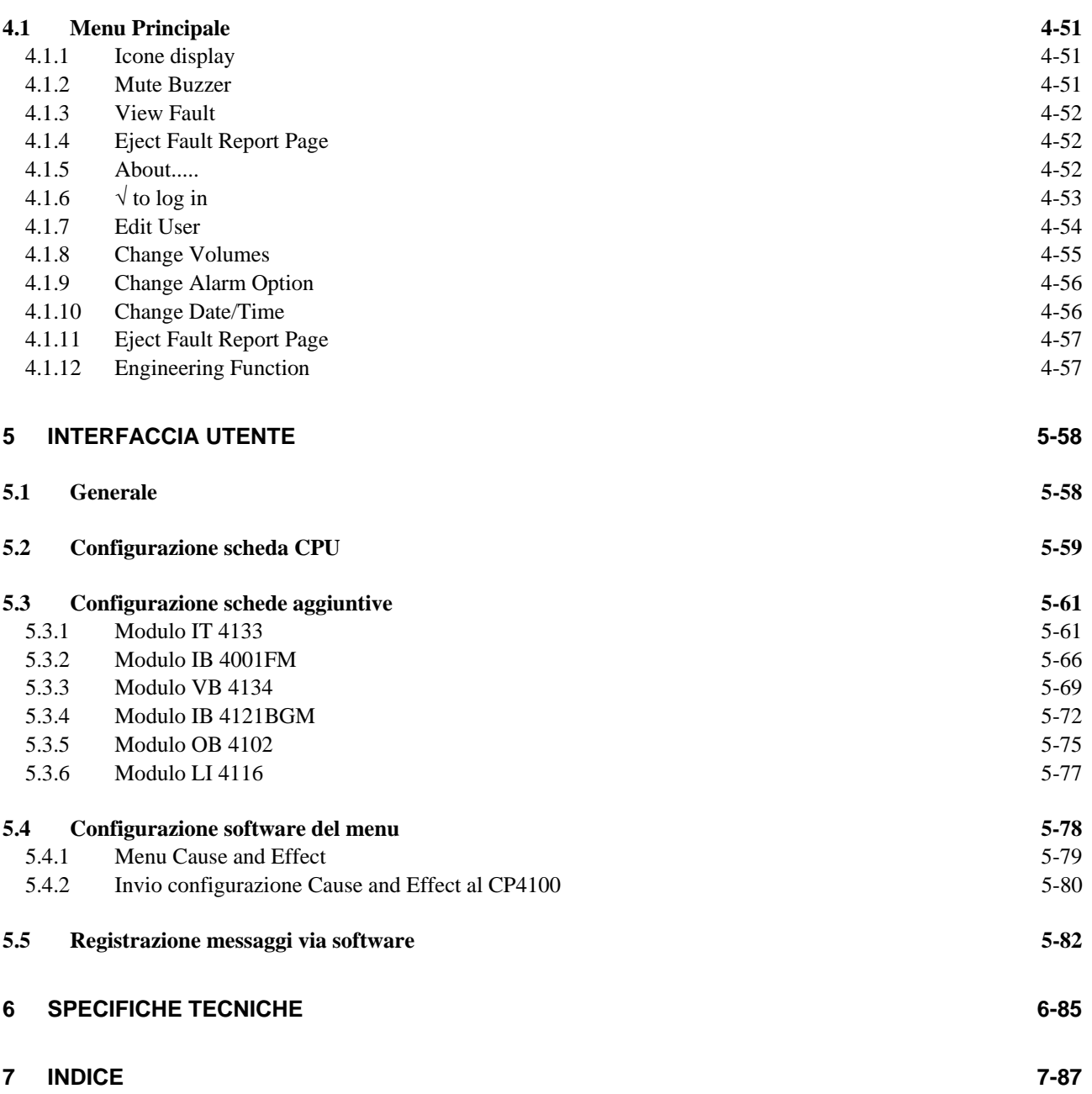

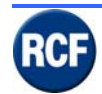

# **1 Avvertenze per la sicurezza**

Prima di collegare ed utilizzare questo prodotto, leggere attentamente le istruzioni contenute in questo manuale, il quale è da conservare per riferimenti futuri. Il presente manuale costituisce parte integrante del prodotto e deve accompagnare quest'ultimo anche nei passaggi di proprietà, per permettere al nuovo proprietario di conoscere le modalità d'installazione e d'utilizzo e le avvertenze per la sicurezza.

L'installazione e l'utilizzo errati del prodotto esimono la RCF S.p.A. da ogni responsabilità.

ATTENZIONE: Per prevenire i rischi di fiamme o scosse elettriche, non esporre mai questo prodotto alla pioggia o all'umidità.

- 1. Tutte le avvertenze, in particolare quelle relative alla sicurezza, devono essere lette con particolare attenzione, in quanto contengono importanti informazioni.
- 2. 2. ALIMENTAZIONE TRAMITE ALIMENTATORE ESTERNO
	- a) Alimentare il prodotto utilizzando solo un alimentatore con caratteristiche idonee; verificare che la tensione della vostra rete corrisponda quella di targa dell'alimentatore e che il valore ed il tipo (continua o alternata) di tensione d'uscita dello stesso corrisponda a quella d'ingresso del prodotto, in caso contrario rivolgersi ad un rivenditore RCF; verificare inoltre che l'alimentatore non sia stato danneggiato da eventuali urti o sovraccarichi.
	- b) La tensione di rete, alla quale è connesso l'alimentatore, ha un valore sufficientemente alto da costituire un rischio di folgorazione per le persone: prestare attenzione durante la connessione alla rete (es. non effettuarla con le mani bagnate) e non aprire mai l'alimentatore.
	- c) Accertarsi che il cavo dell'alimentatore non sia o possa essere schiacciato da altri oggetti (prestando particolare attenzione alla parte del cavo vicino alla spina ed al punto dove questo esce dall'alimentatore).
- 3. Impedire che oggetti o liquidi entrino all'interno del prodotto, perché potrebbero causare un corto circuito. L'apparecchio non deve essere esposto a stillicidio o a spruzzi d'acqua; nessun oggetto pieno di liquido, quali vasi, deve essere posto sull'apparecchio. Nessuna sorgente di fiamma nuda (es. candele accese) deve essere posta sull'apparecchio.
- 4. Non eseguire sul prodotto interventi / modifiche / riparazioni se non quelle espressamente descritte sul manuale istruzioni. Contattare centri di assistenza autorizzati o personale altamente qualificato quando:
- l'apparecchio non funziona (o funziona in modo anomalo);
- il cavo di alimentazione ha subito gravi danni;
- oggetti o liquidi sono entrati nell'apparecchio;
- l'apparecchio ha subito forti urti.
- 5. Qualora questo prodotto non sia utilizzato per lunghi periodi, scollegare dalla rete l'alimentatore esterno.
- 6. Nel caso che dal prodotto provengano odori anomali o fumo, spegnerlo immediatamente e scollegare l'alimentatore esterno.
- 7. Non collegare a questo prodotto altri apparecchi e accessori non previsti. Quando è prevista l'installazione sospesa, utilizzare solamente gli appositi punti di ancoraggio e non cercare di appendere questo prodotto tramite elementi non idonei o previsti allo

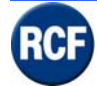

scopo. Verificare inoltre l'idoneità del supporto (parete, soffitto, struttura ecc., al quale è ancorato il prodotto) e dei componenti utilizzati per il fissaggio (tasselli, viti, staffe non fornite da RCF ecc.) che devono garantire la sicurezza dell'impianto / installazione nel tempo, anche considerando, ad esempio, vibrazioni meccaniche normalmente generate da un trasduttore. Per evitare il pericolo di cadute, non sovrapporre fra loro più unità di questo prodotto, quando questa possibilità non è espressamente contemplata dal manuale istruzioni.

- 8. **La RCF S.p.A. raccomanda vivamente che l'installazione di questo prodotto sia eseguita solamente da installatori professionali qualificati (oppure da ditte specializzate) in grado di farla correttamente e certificarla in accordo con le normative vigenti. Tutto il sistema audio dovrà essere in conformità con le norme e le leggi vigenti in materia di impianti elettrici.**
- 9. **Sostegni e Carrelli** Se previsto, il prodotto va utilizzato solo su carrelli o sostegni consigliati dal produttore. L'insieme apparecchio-sostegno / carrello va mosso con estrema cura. Arresti improvvisi, spinte eccessive e superfici irregolari o inclinate possono provocare il ribaltamento dell'assieme.
- 10. Vi sono numerosi fattori meccanici ed elettrici da considerare quando si installa un sistema audio professionale (oltre a quelli prettamente acustici, come la pressione sonora, gli angoli di copertura, la risposta in frequenza, ecc.).
- 11. **Perdita dell'udito** L'esposizione ad elevati livelli sonori può provocare la perdita permanente dell'udito. Il livello di pressione acustica pericolosa per l'udito varia sensibilmente da persona a persona e dipende dalla durata dell'esposizione. Per evitare un'esposizione potenzialmente pericolosa ad elevati livelli di pressione acustica, è necessario che chiunque sia sottoposto a tali livelli utilizzi delle adeguate protezioni; quando si fa funzionare un trasduttore in grado di produrre elevati livelli sonori è necessario indossare dei tappi per orecchie o delle cuffie protettive. Consultare i dati tecnici contenuti nel manuale istruzioni per conoscere la massima pressione sonora che il diffusore acustico è in grado di produrre.

# **1.1 Attenzione**

#### **NOTE IMPORTANTI**

Per evitare fenomeni di rumorosità indotta sui cavi che trasportano segnali dai microfoni o di linea (per esempio 0dB), usare solo cavi schermati ed evitare di posarli nelle vicinanze di:

- apparecchiature che producono campi elettromagnetici di forte intensità (per esempio trasformatori di grande di potenza);
- cavi di rete;
- linee che alimentano altoparlanti.

#### **PRECAUZIONI D'USO**

- Collocare il diffusore lontano da fonti di calore.
- Non sovraccaricare questo prodotto per lunghi periodi.
- Non forzare mai gli organi di comando (tasti, manopole ecc.).
- Non usare solventi, alcool, benzina o altre sostanze volatili per la pulitura delle parti esterne dell'unità.

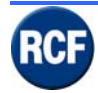

# **1.2 Normative CE**

Questo prodotto con il marchio CE rispetta i seguenti standard e le seguenti direttive della Commissione della Comunità Europea.

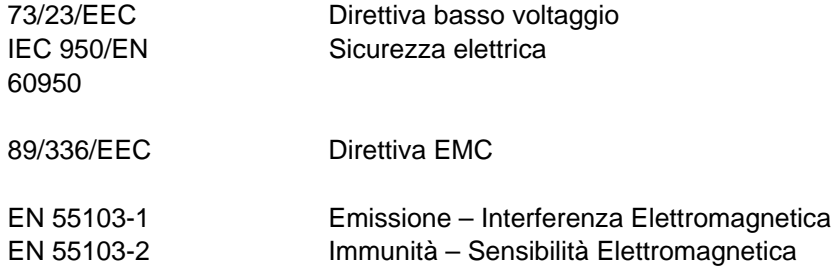

Questo prodotto è destinato ad un uso nei seguenti ambienti elettromagnetici:

- E1 (residenziale)
- E2 (commerciale e piccola industria)
- E3 (esterni urbani)
- E4 (ambiente EMC controllato, per es.: studio di trasmissione)

#### **NOTE IMPORTANTI**

Un uso improprio di apparecchi HF come radio ricetrasmittenti e cellulari possono causare interferenze radio sui dispositivi RCF S.p.A.. Per una funzionalità più affidabile si consiglia vivamente di non utilizzare radio ricetrasmittenti e cellulari vicino agli apparecchi!

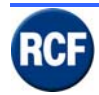

# **2 Descrizione generale sistema RX 4000**

# **2.1 Introduzione**

**RCF S.p.A**. Vi ringrazia per l'acquisto di questo prodotto, realizzato in modo da garantirne l'affidabilità e prestazioni elevate.

L'RCF RX4000 è un sistema di diffusione di allarme vocale / annunci / musica di sottofondo programmabile da 2 a 16 zone ed espandibile fino a 64 zone collegando tra loro fino a 4 unità centrali CP 4100.

Il sistema, se correttamente installato, è progettato e costruito per consentire la realizzazione di impianti audio in accordo con la normativa EN 60849.

Lo stesso sistema è rispondente alle norme BS 5839-8, riconosciute a livello europeo come le più restrittive in materia di sicurezza ed evacuazione.

Il sistema RX 4000 è un sistema completamente integrato per allarme vocale, annunci e musica di sottofondo per la gestione di applicazioni fino a 16 zone di diffusori (espandibile a 64 zone).

Essendo un sistema di allarme vocale ed annunci, l'RX 4000 può essere collegato al sistema di rilevamento d'incendio di qualsiasi produttore tramite collegamenti monitorati dai suoi circuiti di rilevamento.

Il cuore del sistema è l'unità centrale CP 4100 (2 unità rack da 19") che contiene tutti i componenti elettronici, di indirizzo e di priorità in un box avente 17 slot (1 + 16).

Il primo slot contiene la scheda del processore centrale e lascia disponibili 8 slot d'ingresso ed 8 slot d'uscita.

Le schede inserite negli 8 slot d'ingresso audio possono fornire varie funzioni che comprendono microfoni incendio configurati a zone, microfoni per pompieri, messaggi, ingressi a contatto, ingressi per PA configurati a zona e ingressi musicali sempre a zona.

Gli 8 slot d'uscita audio possono accogliere sia schede con ingressi logici LI 4116 sia schede d'uscita audio OB 4102 (2 zone ognuna), per un totale di 16 zone audio.

Si possono interconnettere fino a 4 sistemi per gestire fino a 64 zone di diffusione, ideali per grandi palazzi, edifici di uffici, stadi ecc. Uno dei principali vantaggi dell'RX 4000 è il suo rivoluzionario software di simulazione che permette di configurare l'indirizzo e le priorità di varie sorgenti sonore e di collaudarle su PC prima dell'installazione fisica. Ciò è particolarmente utile in quanto permette di verificare ed approvare diversi scenari di causa ed effetto dell'evacuazione prima di acquistare qualsiasi apparecchio.

Ingressi audio diversi, come microfono per pompieri, messaggi di allarme ed evacuazione possono essere attivati simultaneamente, il software però permette la diffusione in una zona solo alla priorità più alta.

La flessibilità di questa concezione permette di realizzare facilmente dei sistemi di allarme vocale normalmente complessi fornendo sia al cliente che all'architetto una sicurezza senza confronti ed una gestione senza pari sul controllo dell'evacuazione di qualsiasi sito.

# **2.2 Composizione sistema RX 4000**

Il sistema RX 4000 è composto dai seguenti componenti:

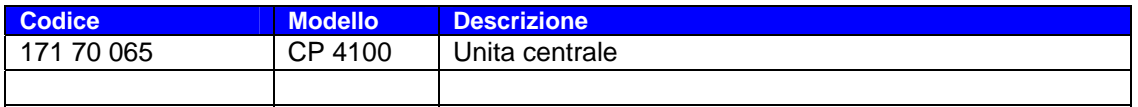

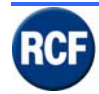

# **2.3 Glossario e Abbreviazioni**

La seguente documentazione include alcune abbreviazioni che sono qui di seguito riportate:

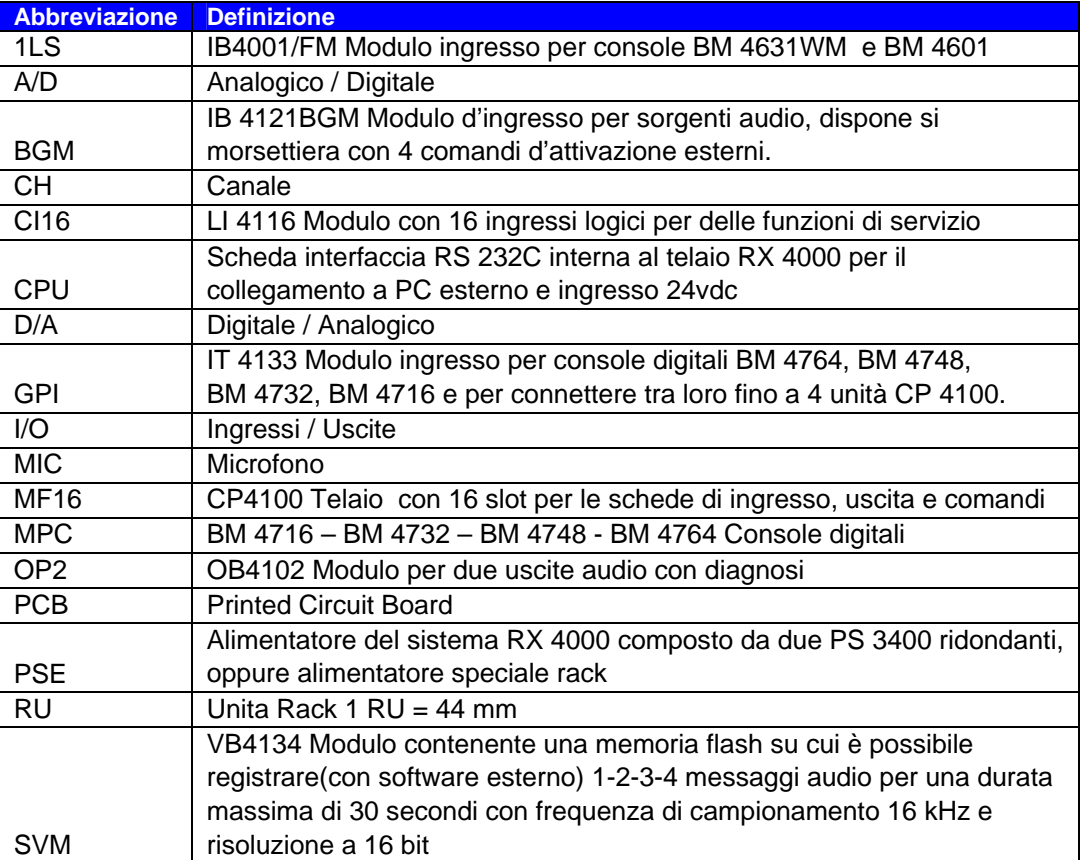

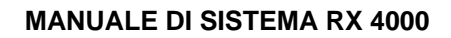

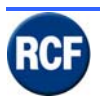

# **3 Descrizione Componenti sistema RX 4000**

# **3.1 CP 4100 - Unità Centrale**

L'unità centrale RX 4000 è composta dalla scheda CPU (slot 1) che controlla il sistema, fino a 8 schede d'ingresso audio e fino ad 8 schede d'uscita audio. La scelta delle schede d'ingresso e d'uscita dipende dall'applicazione e dalle necessità del cliente. Tramite le schede IT 4133, si possono collegare fino a 4 CP 4100. Il software di configurazione è incluso.

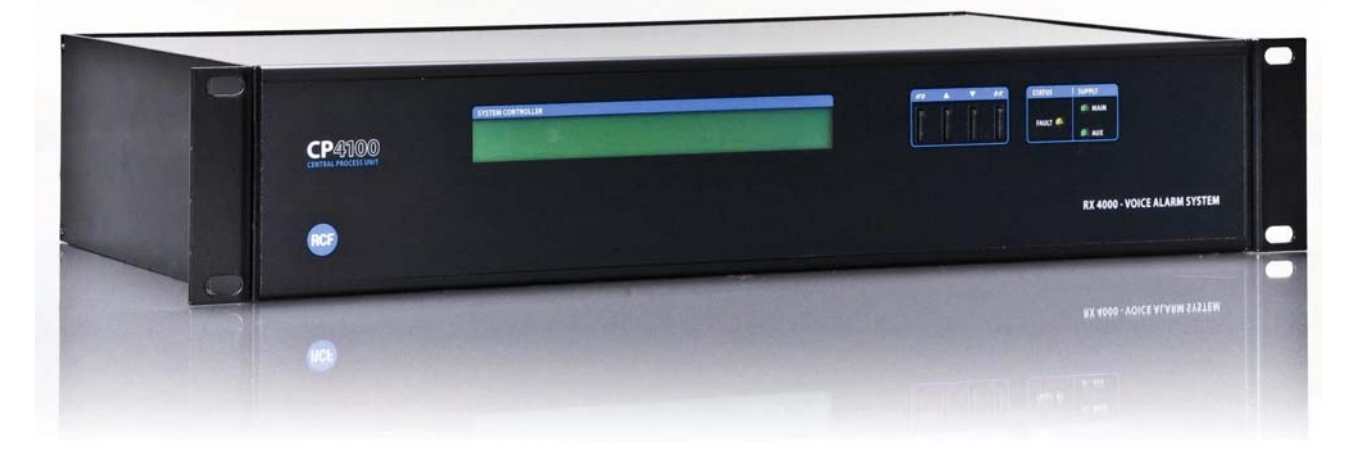

Le schede d'ingresso IB 4001FM, IT 4133, IB 4121BGM, VB 4134 possono essere posizionate solo negli slot da 1 a 8.

Le schede d'uscita OB 4102 possono essere posizionate solo negli slot da 9 a 16. La scheda comandi LI 4116 può essere posizionata in tutti gli slot disponibili.

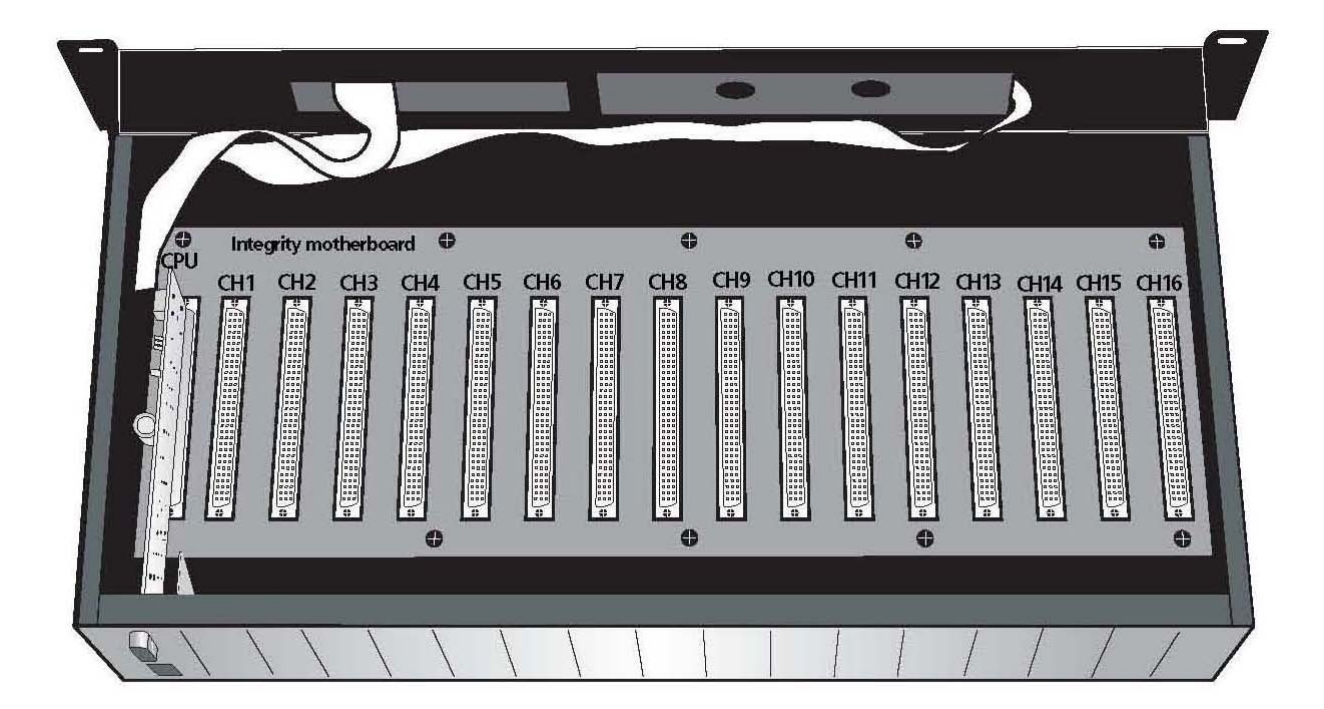

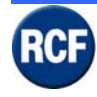

# **3.1.1 Pannello Posteriore CP 4100**

L'unità centrale CP 4100 è dotata di due connettori posizionati sul lato sinistro dell unità, uno per il collegamento del PC esterno e l'altro per l'alimentazione 24 V dc.

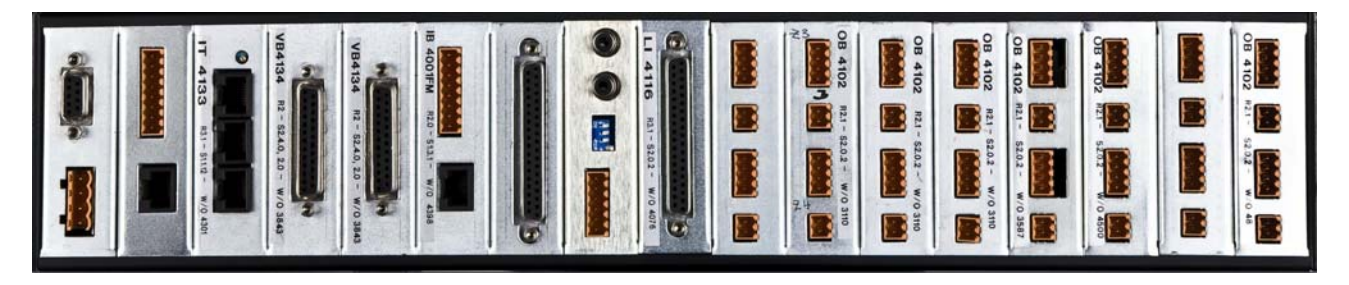

L'interfaccia seriale tra il PC e l'unità centrale CP4100 è RS232 a 19200 Baud, 8 Bit, 1 Bit di stop, "No parity".

Avviando "Hyper Terminal" di Windows ® è possibile visualizzare in tempo reale gli allarmi del sistema.

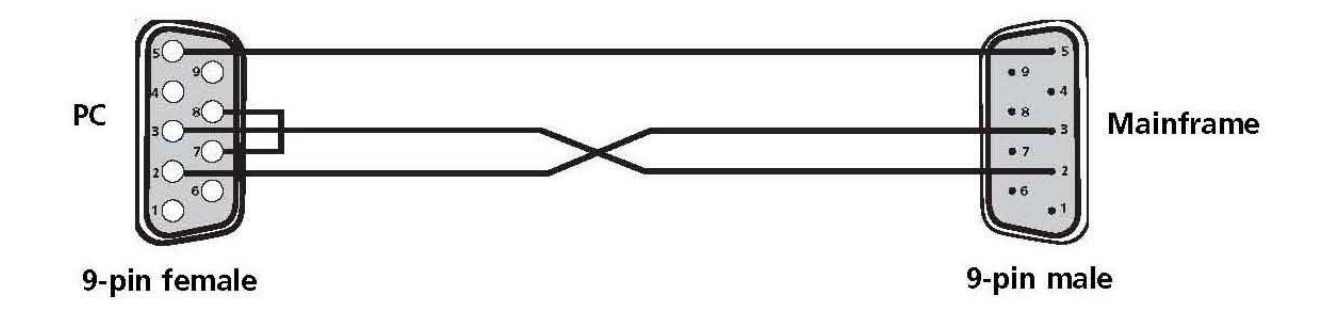

Lato PC =connettore 9 poli femmina Lato CP4100= connettore 9 poli maschio

Il connettore per l'alimentatore ha i morsetti superiori utilizzati per l'ingresso della alimentazione 24 V dc

#### **Power supply connections:**

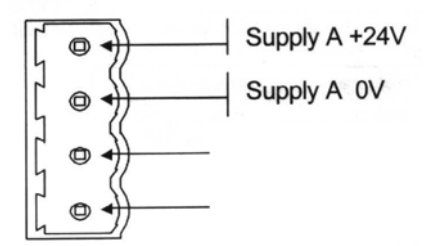

**La scheda CPU ha le seguenti specifiche:**  Dimensioni: 155x80x25 mm. Peso: 0,16 kg Alimentazione : 20 ÷32 V dc Consumo: 50 mA Massimo consumo: 465 mA (con tutte le schede ed una console digitale collegata)

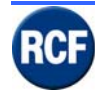

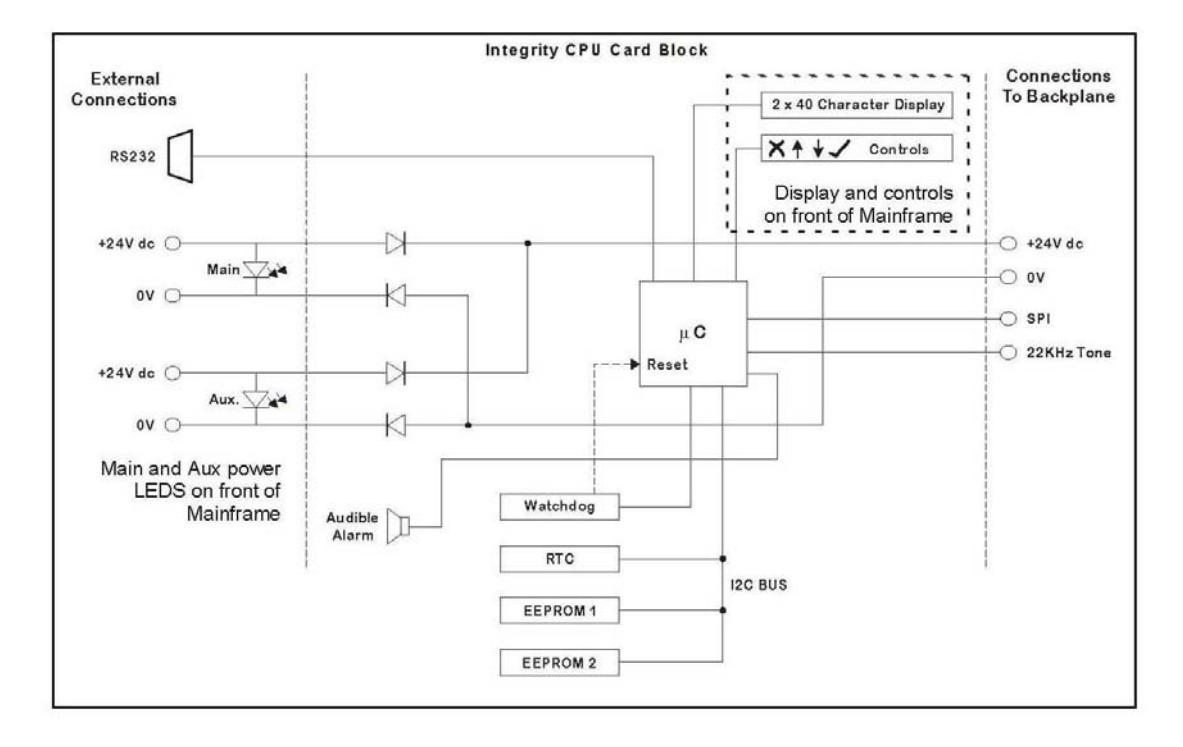

Contrast =Trimmer per la regolazione della luminosità del display

Tone level = Trimmer per la regolazione livello del segnale di controllo 22 kHz (quando utilizzato)

Reset= pulsante per il reset della scheda CPU

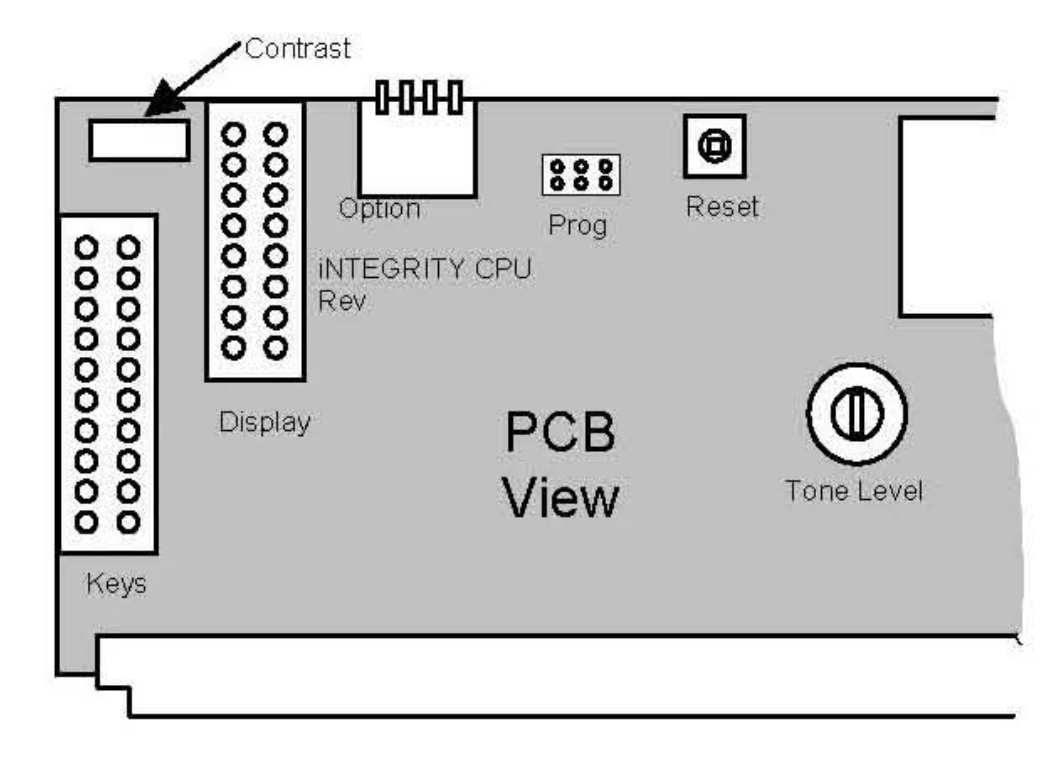

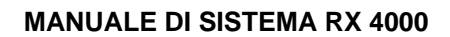

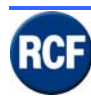

# **3.1.2 IT 4133 Scheda conessione console microfoniche ed interfacciamento tra unità centrai CP 4100**

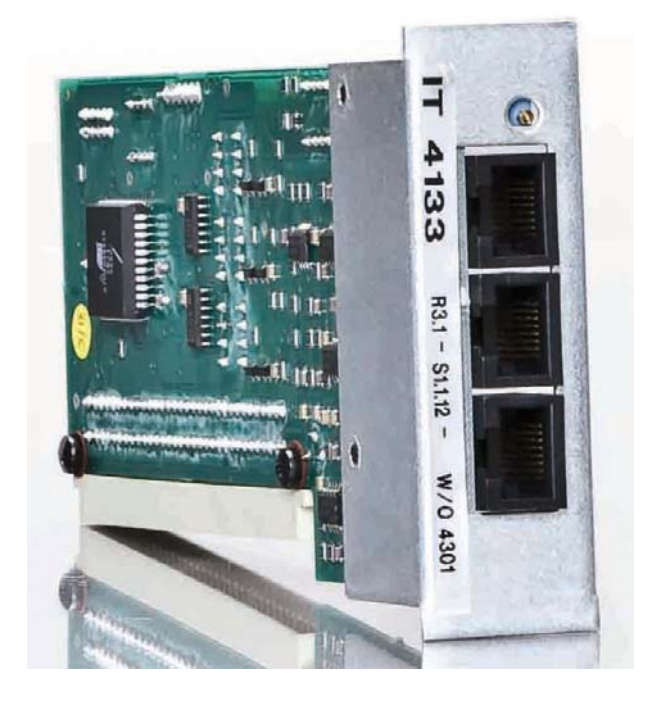

La scheda IT 4133 è usata per:

- per collegare le console digitali BM4716, BM4732, BM 4748, BM4764 al CP4100;
- per collegare fino ad un massimo di 4 console interbloccate fra loro utilizzando la scheda di espansione HB 4103;
- per collegare fra loro le unità centrali CP 4100 fino ad un massimo di 4;
- è anche possibile utilizzare più schede IT4133 su un telaio CP4100 al fine di aumentare il numero di console digitali collegabili, oppure quando è richiesto di effettuare annunci settoriali in zone diverse nello stesso momento.

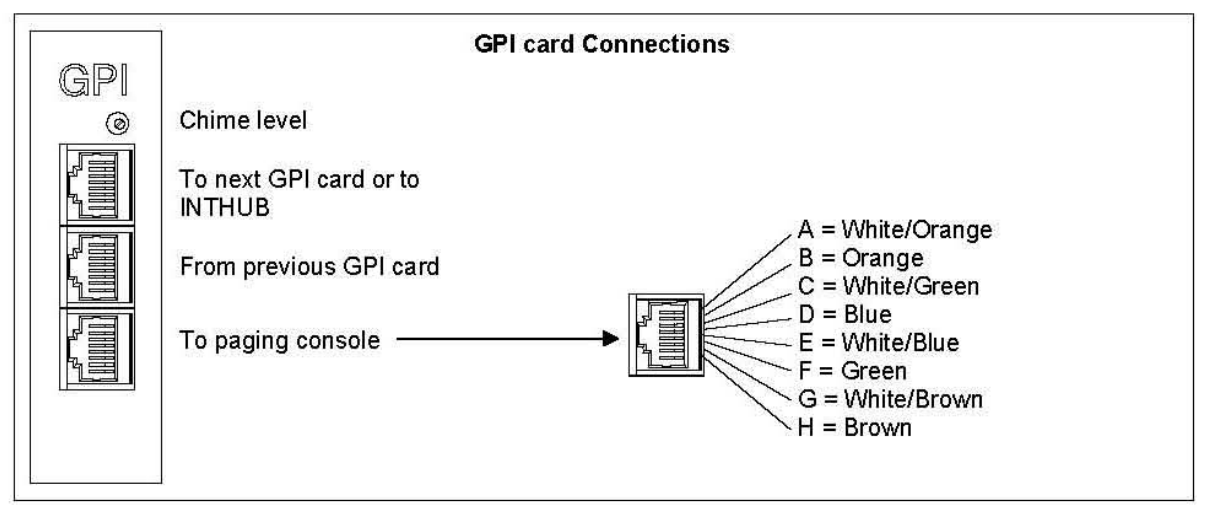

#### **La scheda IT 4133 ha le seguenti specifiche:**

Dimensioni: 155x80x25 mm. Peso: 0,1 kg Alimentazione : 20 ÷ 32 V dc Consumo: 16 mA (senza console digitali collegate) Consumo: 166 mA (con una console digitale collegata)

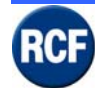

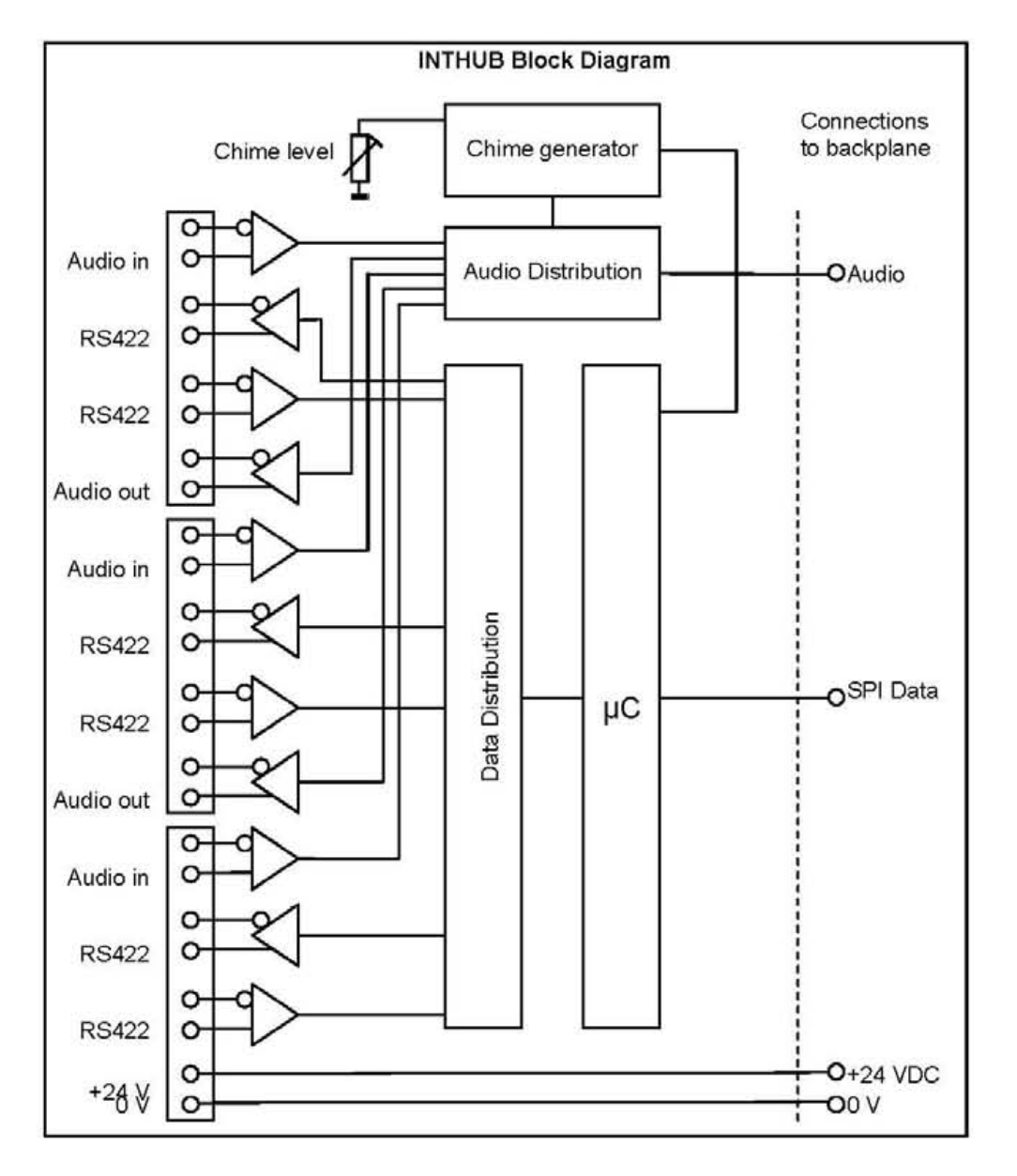

Quando nel sistema sono previsti due o più CP4100, ogni CP 4100 deve avere lo stesso numero di schede IT 4133.

Per il collegamento tra i CP4100, serve un cavo a 8 conduttori del tipo categoria 5 con connettori RJ45 collegati "pin to pin" (collegamenti come indicato nel disegno).

E' importante collegare tra loro i terminali 0 V dei CP 4100 al fine di evitare problemi di comunicazioni con la seriale RS 422.

La distanza massima per il collegamento fra varie CP 4100 con un cavo categoria 5 è di 100 m. Per distanze maggiori, occorre aggiungere una coppia di fili 2x1,5 mm² per l'alimentazione 24 V dc della console.

La console digitale nr.1 (BM 4716/4732/4748/4764) deve essere collegata sempre sulla presa inferiore RJ45 della scheda IT 4133 installata sull'ultimo CP 4100.

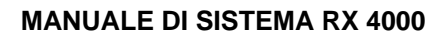

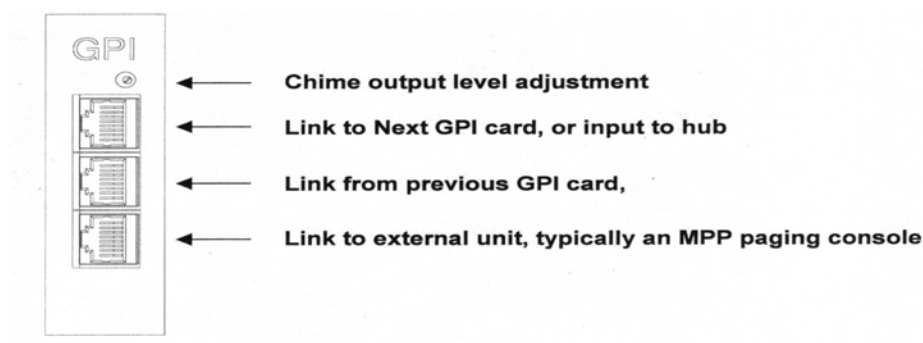

inking Multiple Units

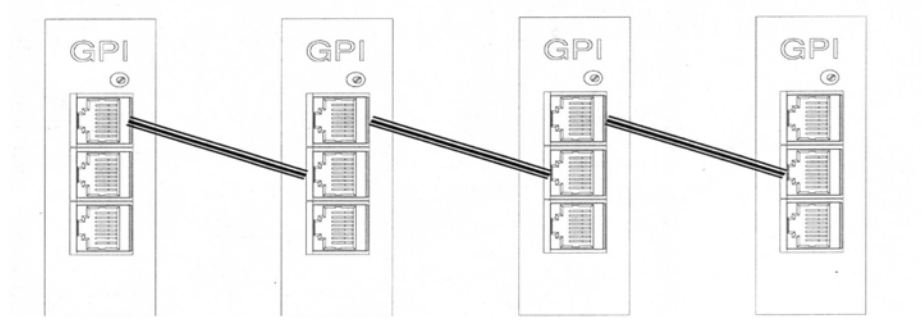

Per evitare dei disturbi sulla linea dati, è molto importante utilizzare le coppie intrecciate del cavo CAT5 come indicato nella seguente tabella:

#### **Connettore RJ45 superiore per uscite verso una scheda IT 4133 o HB4103**

Pin 1 = Audio 1 + = filo bianco-arancio (in coppia con arancio) Pin  $2 =$  Audio 1 - = filo arancio Pin 3 = RX Data + = linea dati RS422 = filo bianco/grigio (in coppia con grigio) Pin  $4 = TX$  Data  $+ =$  linea dati RS422 = filo blu Pin 5 = TX Data - = linea dati RS422 = filo bianco/blu (in coppia con blu) Pin  $6 = RX$  Data - = linea dati RS422 = filo grigio Pin  $7 =$  Audio  $2 +$  = linea BF  $+$  = filo marrone Pin  $8 =$  Audio  $2 -$  = linea BF - = filo bianco/marrone (in coppia con marrone) Pin 8 = Audio - = linea BF - = filo bianco / marrone (in coppia con marrone) **Connettore RJ45 centrale per ingresso segnali da un'altra scheda IT4133**  Pin  $1 =$  Audio  $1 +$  = uscita 0dB audio = filo bianco-arancio (in coppia con arancio) Pin 2 = Audio 1- = uscita negativo audio = filo arancio

Pin 3 = RX Data + = linea dati RS422 = filo bianco/grigio (in coppia con grigio)

Pin  $4 = TX$  Data  $+ =$  linea dati RS422 = filo blu

Pin 5 = TX Data - = linea dati RS422 = filo bianco/blu (in coppia con blu)

- Pin 6 = RX Data = linea dati RS422 = filo grigio
- Pin  $7$  = Audio  $2+$  = ingresso linea BF  $+$  = filo marrone

Pin 8 = Audio 2- = ingresso linea BF - = filo bianco/marrone (in coppia con marrone)

#### **Connettore RJ45 inferiore per il collegamento delle console digitali**

Pin  $1 = +24$  V dc = filo bianco-arancio (in coppia con arancio) Pin  $2 =$  gnd = filo arancio Pin  $3 = RX$  Data  $+ =$  linea dati RS422 = filo bianco/grigio (in coppia con grigio) Pin  $4 = TX$  Data  $+ =$  linea dati RS422 = filo blu Pin 5 = TX Data - = linea dati RS422 = filo bianco/blu (in coppia con blu) Pin 6 = RX Data - = linea dati RS422 = filo grigio Pin  $7 =$  Audio  $+ =$  linea BF  $+ =$  filo marrone Pin 8 = Audio - = linea BF - = filo bianco / marrone(in coppia con marrone)

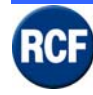

## **3.1.3 IB 4001FM Scheda ingresso microfonico**

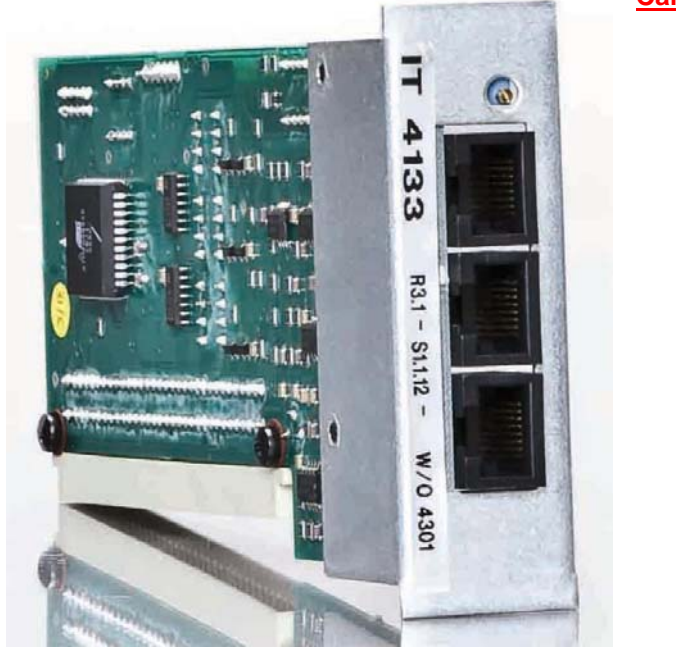

**Cambiare la foto !**

Scheda ingressi audio di emergenza o generici che possono essere indirizzati su tre zone o gruppi di zone (o 1 zona + 2 comandi per messaggi), i comandi PTT, SW1, SW2 possono essere diagnosticati a distanza utilizzando delle resistenze da 6,8k da collegare fra i tre comandi ed il negativo GND.

La funzione di diagnosi sui comandi può essere disabilitata da software, se però è attiva sui comandi inutilizzati, occorre sempre inserire una resistenza da 6,8kohm.

Se alla scheda IB4001FM è collegata solo una base microfonica BM4601 utilizzando la presa RJ45, mentre la morsettiera non è utilizzata, collegare sempre fra il morsetto di massa (0v) e i morsetti Switch 1 e Switch 2 delle resistenze da 6,8Kohm.

L'ingresso audio sulla morsettiera e quello sulla presa RJ45 sono in parallelo pertanto l'inserzione del comando PTT li abilita entrambi; evitare quindi di collegare più basi BM4601 ad una scheda IB4001FM.

Qualora sia necessario collegare ad una scheda IB4001FM un certo numero di basi, queste devono essere preamplificate, collegate in cascata ed interbloccate fra loro.

#### **La scheda IB 4001FM ha le seguenti specifiche:**

Dimensioni: 155x80x25 mm. Peso: 0,1 kg Alimentazione Ingresso : 20 ÷ 32 V dc Alimentazione Uscita :  $20 \div 32$  V dc (fusibile: 500 mA) Consumo: 16 mA

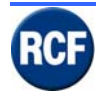

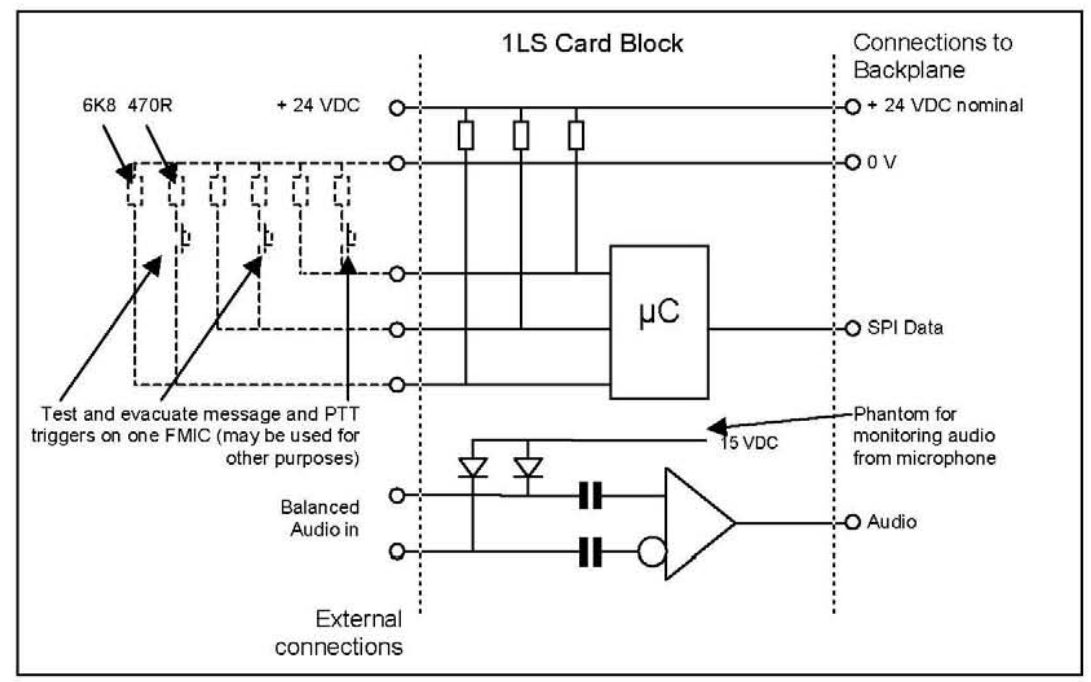

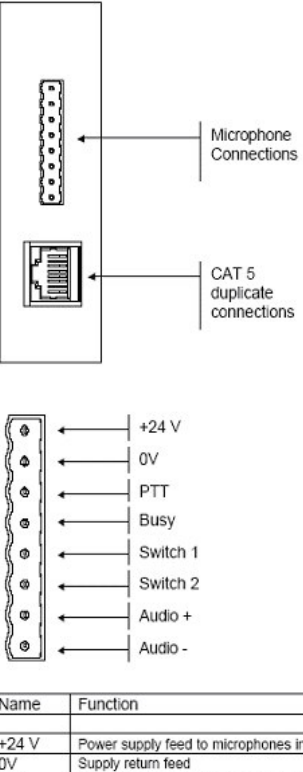

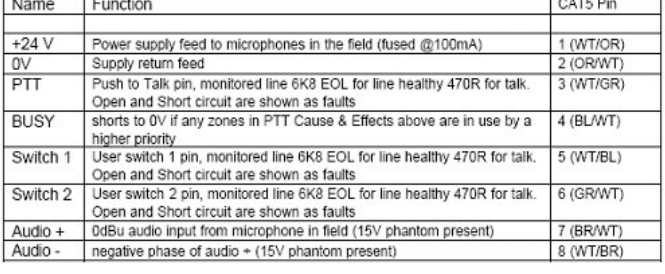

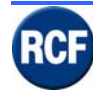

## **3.1.4 VB 4134 Scheda Messaggi**

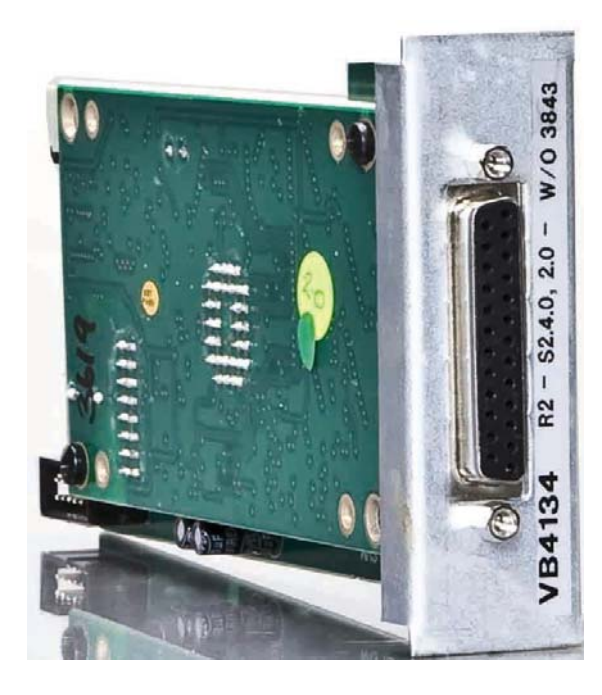

Presa 25 poli per il collegamento ad una porta parallela standard di un PC, per l'inserimento di messaggi audio sulla memoria flash interna della scheda VB 4134 (utilizzando l'apposito software).

Attenzione (!): la porta parallela del PC deve essere configurata come "SPP" ("Standard Parallel Port", con flusso dati unidirezionale dal PC verso la scheda).

NOTA: Se il modulo messaggi non è fissato e il Jumper J2 è collegato, la mancanza del modulo messaggi non è indicato come guasto.

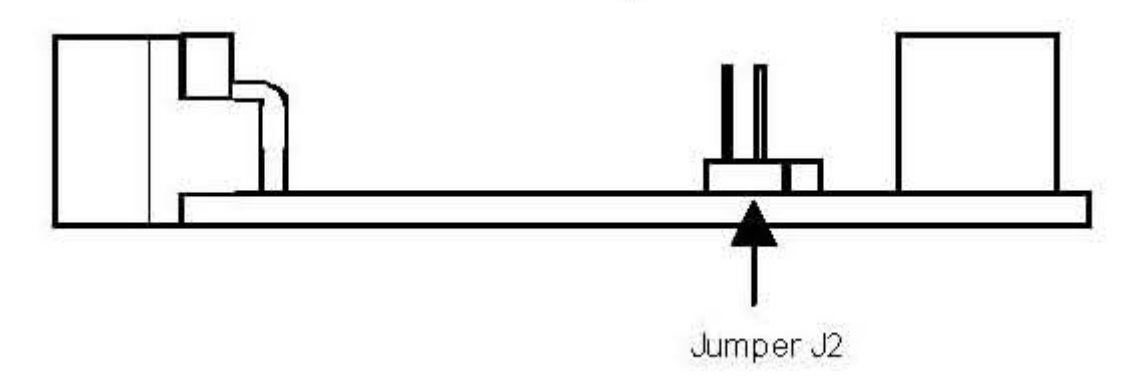

**La scheda VB 4134 ha le seguenti specifiche:**  Dimensioni: 155x80x25 mm Peso: 0,15 kg Alimentazione Ingresso : 20 ÷ 32 Vdc Consumo: 16 mA

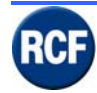

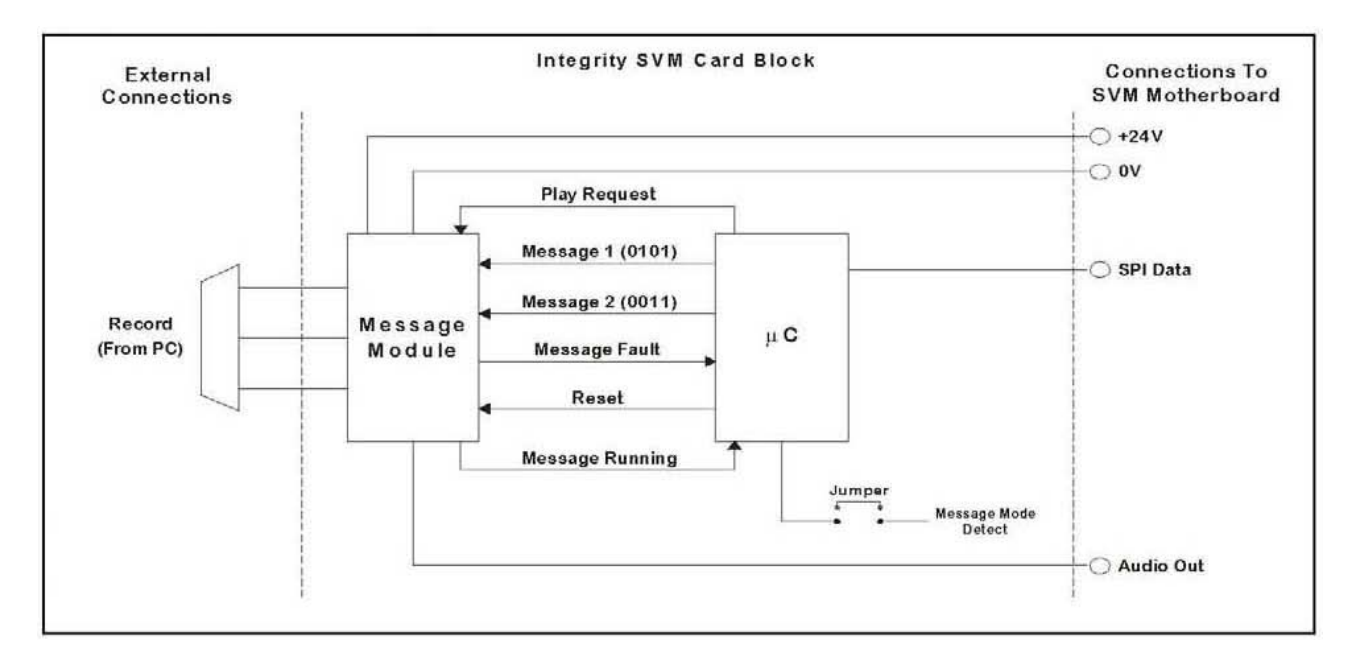

16 kHz 16 bit (buona qualità audio)

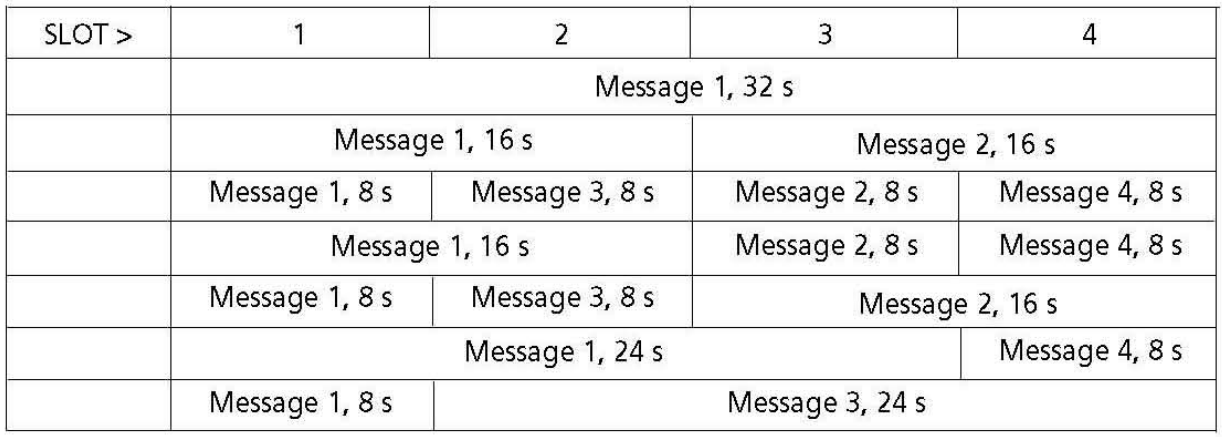

#### 11 kHz 16 bit (discreta qualità audio)

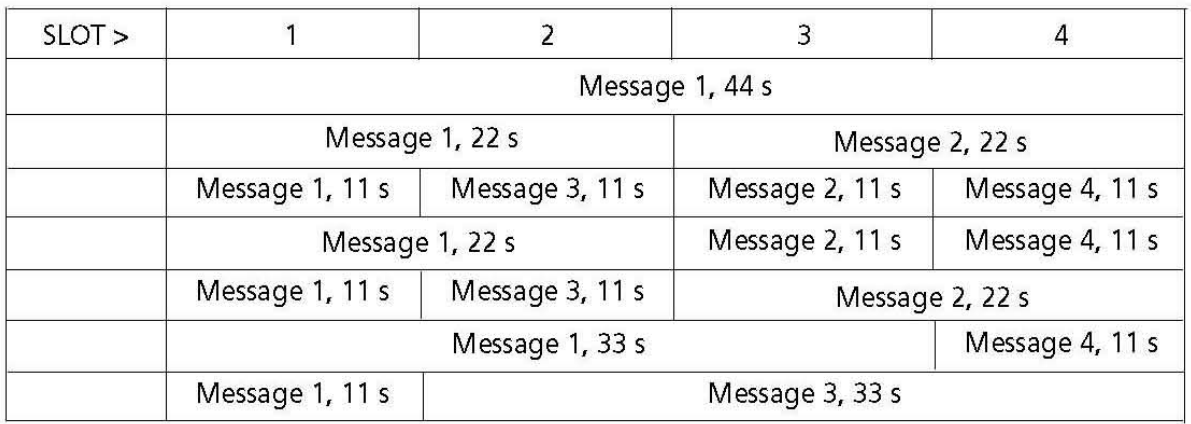

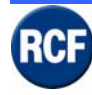

### **3.1.5 IB 4121/BGM Scheda ingresso per sorgente musicale**

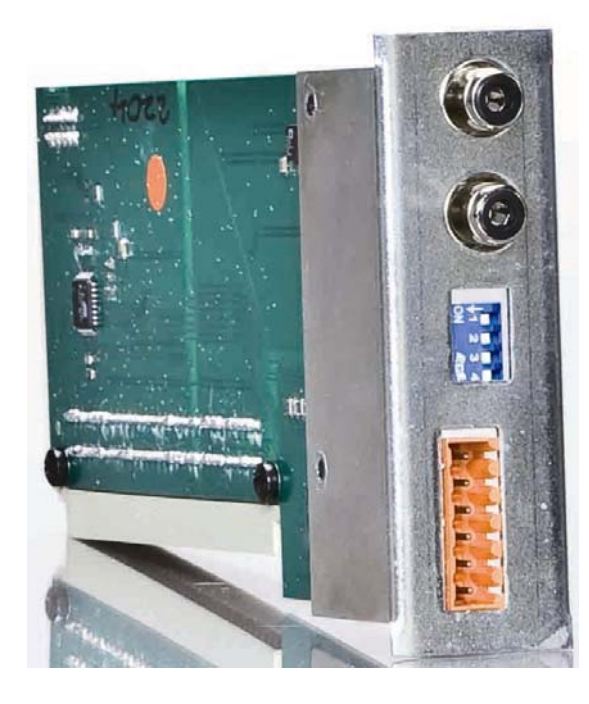

Prese RCA di ingresso per il segnale audio stereo (o mono); i canali destro (R) e sinistro (L) sono miscelati internamente (tramite apposite resistenze).

Sono presenti due interruttori per la regolazione del livello musica di sottofondo (1 e 2) e due comandi per l'attivazione (3-4)

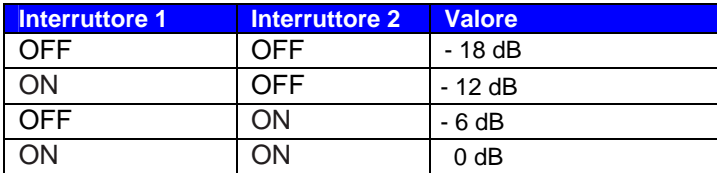

#### **La scheda IB 4121 BGM ha le seguenti specifiche:**

Dimensioni: 155x80x25 mm Peso: 0,1 kg Alimentazione Ingresso : 20 ÷ 32 V dc Consumo: 16 mA Tensione massima opto- isolamento: 32 V dc Corrente massima diretta 25 mA

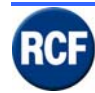

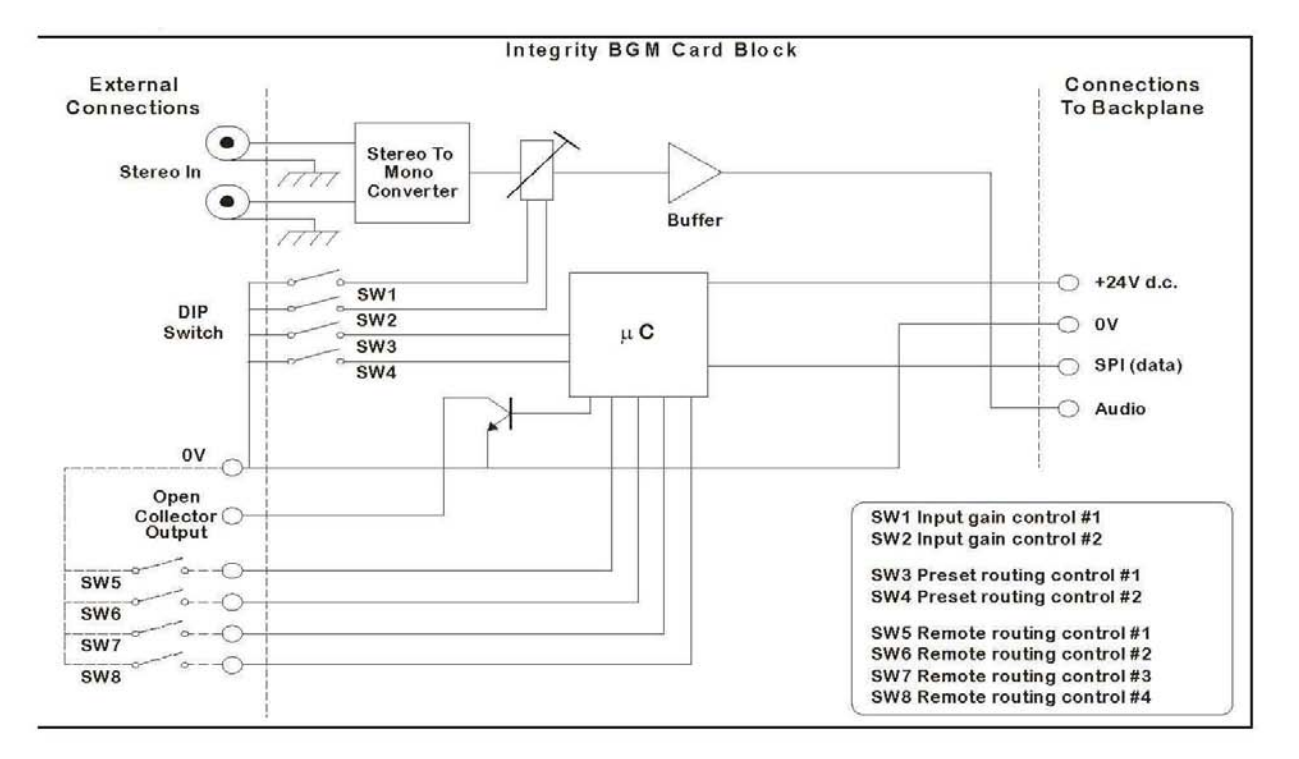

Comandi di attivazione esterni

![](_page_19_Figure_5.jpeg)

#### $1 = GND$

2= Contatto segnalazione allarme da impostare sul software 3-4-5-6= Contatti per attivare le funzioni impostate nel menu "Cause And Effects" Attenzione: i contatti in uscita e quelli d'attivazione sono riferiti a massa (GND). Questi comandi possono essere considerati "generici" ed utilizzati per qualsiasi funzione di servizio (attivazione allarmi, sorgenti musicali, sorgenti audio).

![](_page_20_Picture_0.jpeg)

# **3.1.6 OB 4102 Scheda con 2 uscite audio (e controllo)**

![](_page_20_Picture_3.jpeg)

Per evitare la segnalazione di allarme sul CP 4100, occorre collegare tra il pin CONTROL e il pin GROUND una resistenza da 6,8 kohm.

![](_page_20_Picture_5.jpeg)

Nota: se si utilizzano le schede RCF RB3300+SB3320 (necessarie per la sorveglianza degli amplificatori e delle linee altoparlanti), è possibile collegare questi pin ai contatti normalmente chiusi del relè AUX (morsettiera M14 della scheda RB 3300), il quale si eccita quando viene rilevato un guasto.

![](_page_20_Picture_7.jpeg)

In base alle impostazioni sul software, è possibile utilizzare questi contatti per segnalazioni o attivazioni relative alla zona di riferimento. Isolated + (collettore optoisolato) ; Isolated – (emettitore optoisolato)

![](_page_21_Picture_0.jpeg)

![](_page_21_Figure_3.jpeg)

#### **La scheda OB 4102 ha le seguenti specifiche:**  Dimensioni: 155x80x25 mm

Peso: 0,12 kg Alimentazione Ingresso : 20 ÷ 32 V dc Consumo: 16 mA Tensione massima opto-isolamento: 32 V dc Corrente massima diretta 25 mA

![](_page_22_Picture_0.jpeg)

## **3.1.7 LI 4116 Scheda con 16 ingressi logici**

![](_page_22_Picture_3.jpeg)

![](_page_22_Figure_4.jpeg)

Connettore 37 poli femmina per il collegamento di 16 comandi di attivazione esterni (da impostare tramite software). L'attivazione del comando si ottiene con una tensione compresa fra 18 e 36 V dc collegata con le polarità indicate ed ai pin corrispondenti (vedi tabella). I contatti dispongono di una protezione fino a 50 V nel caso di inversione di polarità. Se si dispone di un solo contatto "pulito" in chiusura, è possibile collegarne un polo direttamente all'alimentazione.

Possono essere collegati insieme più contatti senza alcun tipo di problema.

ATTENZIONE (!): Il comando rimane attivo finché non viene disattivato con il comando RESET. Il RESET si ottiene allo stesso modo dei comandi di attivazione; si può inserire un pulsante nelle vicinanze del CP4100 per disinserire i comandi attivi (il reset disattiva tutti i comandi attivi). Se si desidera che i contatti di attivazione mantengano abilitata la funzione richiesta solo per il tempo in cui restano chiusi o per la durata del messaggio digitale assegnato al comando, occorre collegare i contatti di RESET direttamente alla alimentazione 24 V dc (rispettando le polarità dei contatti).

Sui pin 19 (+24 V dc) e 37 (massa), è disponibile un'alimentazione che può essere utilizzata per le attivazioni (max 100 mA).

Sul pin 18 è disponibile un comando d'uscita (collettore aperto, corrente max. 40 mA) che può essere impostato tramite software come normalmente aperto oppure normalmente chiuso (default); la funzione di questo comando in uscita deve essere impostata nel software.

![](_page_22_Picture_178.jpeg)

![](_page_23_Picture_0.jpeg)

![](_page_23_Figure_3.jpeg)

#### **La scheda LI 4116 ha le seguenti specifiche:**  Dimensioni: 155x80x25 mm.

Peso: 0,12 kg Alimentazione Ingresso : 20 ÷ 32 V dc Alimentazione Uscita : 20 ÷ 32 V dc (fusibile: 500 mA) Consumo: 16 mA Tensione massima opto- isolamento : 32 V dc Corrente massima diretta 25 mA

![](_page_24_Picture_0.jpeg)

# **3.2 BM 4716, BM 4732, BM 4748, BM 4764 Basi Microfoniche**

Dalle basi microfoniche si possono inviare annunci in zone diverse (es. di un palazzo o di un complesso di costruzioni).

![](_page_24_Picture_4.jpeg)

Console digitale che dispone di 16-32-48-64 tasti funzione (inserzione zone), un tasto "ALL CALL" per la selezione di tutte le zone, un tasto per disattivare o meno il tono di preavviso (dindon) e il tasto PTT che attiva le zone e abilita il microfono (dopo la diffusione del din-don).

Dispone inoltre di un display , 4 tasti con i quali è possibile controllare innumerevoli funzioni dei CP 4100 collegati nel sistema, controllare gli allarmi, modificare tutte le impostazioni della console stessa e di tutti gli operatori adibiti all'uso del sistema (che dovranno, se predisposto, digitare una password per accedere a una o più funzioni della console) e tre LED per la segnalazione di guasto locale, guasto al sistema CP4100 e sistema OK.

![](_page_25_Picture_0.jpeg)

![](_page_25_Figure_3.jpeg)

![](_page_26_Picture_0.jpeg)

![](_page_26_Picture_1.jpeg)

Dal display (vers. 1.4.6) delle console digitali, si possono visualizzare e modificare diversi parametri funzionali del sistema audio.

L'accesso al menu ed alle impostazioni è consentito a varie tipologie di utenti:

**- Unregulated** (testo modificabile) si riferisce all'utente che può agire sulla console senza alcuna password, con accesso limitato alla modifica dei parametri funzionali (da impostare!)

**- Fire Officer** si riferisce all'utente che con password può avere accesso a certi tasti adibiti alla diffusione di segnali di allarme ecc…(da impostare)

**- Supervisor** utente che con password può avere accesso alle visualizzazioni e alla modifica dei parametri funzionali del sistema ecc…(da impostare)

**- Engineer** utente che con password può avere accesso alle visualizzazioni e alla modifica dei parametri funzionali e tecnici del sistema ecc…(da impostare)

**- User 1-2-3-4** utenti che possono avere accesso alla console con password, con abilitazione per l'accesso a funzioni operative dedicate, come, ad esempio, gli annunci solo in determinate zone ecc. (da impostare singolarmente)

Sul display delle console digitali all'accensione compare:

nella riga superiore il nome impostato nell'apposito menu di configurazione, il cui accesso è consentito solo agli utenti "Supervisor" e "Engineer" (es. **RCF REGGIO E. CE4122**) nella riga sotto compare l'indicazione **٧ For Option** .

![](_page_27_Picture_0.jpeg)

# **3.2.2 Unregulated**

#### **Menu Principale**

Per entrare nel menu principale non è necessaria alcuna password; selezionare il tasto OK.

La base della struttura del menu è composto di 4 righe di sottomenu:

![](_page_27_Picture_157.jpeg)

Premendo il tasto▼ è possibile selezionare uno dei 4 menu:

#### • **Mute Buzzer**

Premendo il tasto OK in corrispondenza di questo menu, si blocca la diffusione del segnale acustico d'allarme.

#### • **View Fault**

Selezionando il tasto OK in corrispondenza della riga **View Fault**, si accede alla lista delle CP4100 collegate, poi per ognuna ai sottomenu (la prima riga è riferita a guasti interni alla console:

**> Panel Faults : Panel Healthy** (se non ci sono guasti)

**> RCF REGGIO E. CE…. : System Healthy** (se non ci sono guasti sul CP4100)

> (Attenzione! Se ci sono altri CP4100 collegati vengono evidenziati di seguito)

Per selezionare uno di questi menu utilizzare i tasti ▲▼.

Per entrare all'interno di questi menu dopo averlo selezionato premere il tasto OK.

Entrando nei menu relativi ai CP4100 vengono evidenziati due sottomenu

#### **Current Fault All Fault**

#### **Current Fault**

Selezionando OK in corrispondenza della riga **Current Fault**, si accede alla lista degli allarmi attivi in quel momento che possono essere visualizzati con i tasti ▲▼.

#### **All Fault**

Selezionando OK in corrispondenza della riga **All Fault**, si accede alla lista generale degli allarmi in memoria sul CP4100 che possono essere visualizzati con i tasti ▲▼; fra questi (se presenti), alcuni sono attivi in quel momento e sono contrassegnati con l'indicazione "Current". Altri allarmi (rilevati durante il normale funzionamento del sistema e poi rimossi grazie ad un intervento tecnico, ma non cancellati sul CP4100), sono ancora in memoria e vengono contrassegnati sul display con l'indicazione "Removed".

Premendo il tasto NO si torna alla lista menu iniziale.

![](_page_28_Picture_0.jpeg)

# • **About…….**

Premendo OK in corrispondenza di questa riga compaiono alcuni dati caratteristici della console:

- ¾ Product : Programable Paging Panel
	- ¾ Internal Name : iMPC
	- $\triangleright$  Version : 1.4.6
	- ¾ Processor MEGA128
	- ¾ Processor speed 16.000000MHZ

#### • **٧ To log IN**

Selezionando OK in corrispondenza della riga  $\sqrt{v}$  To log IN si accede alla lista degli utenti:

- $\triangleright$  Fire Officer
- $\triangleright$  Supervisor
- ¾ Engineer
- $\triangleright$  User 1
- $\triangleright$  User 2
- ¾ User 3
- $\triangleright$  User 4

L'accesso alle impostazioni per ognuno di questi utenti è protetto da password; quelle impostate inizialmente nelle console (modificabili) sono:

- $\triangleright$  Fire Officer= 3333
- ¾ Supervisor= 2222
- $\triangleright$  Engineer= 4444
- $\triangleright$  User 1= 0001
- $\blacktriangleright$  User 2= 0002
- $\blacktriangleright$  User 3= 0003
- $\geq$  User 4= 0004

I vari utenti possono essere visualizzati/selezionati con i tasti ▲▼, premendo il tasto OK

In seguito sono indicate le operazioni di accesso ai menu per i vari utilizzatori che dispongono di password.

![](_page_29_Picture_0.jpeg)

## **3.2.3 Fire Officer**

Premere il tasto OK in corrispondenza dell'utente **Fire Officer** e impostare la password 3333 nel seguente modo:

Enter PIN

Premendo il tasto ▲ tre volte si visualizza il n° 3 come primo numero del PIN, poi selezionando il tasto OK si sposta la selezione sul secondo numero e ripetendo di nuovo tre volte il tasto ▲ si seleziona ancora il numero 3.

Ripetere altre due volte fino ad ottenere la password 3333 (in caso di errore premere NO per tornare indietro e modificare l'impostazione).

La successiva pressione del tasto OK consente di visualizzare una lista di 4 sottomenu:

![](_page_29_Picture_113.jpeg)

I menu sono uguali alla versione **Unregulated** con in più il menu **Edit Volumes**.

#### • **Edit Volumes**

Selezionando con i tasti ▲▼ la riga **Edit Volumes** e premendo OK, si entra nella lista delle zone impostate sul CP4100. Scorrendo le zone con i tasti ▲▼ e di seguito premendo il tasto OK, si accede alle regolazioni audio relative alla singola zona per il sottofondo musicale (BGM) e per gli annunci audio (PAGING). Con i tasti ▲▼ si può modificare il livello da Mute a +3dB e con il tasto OK ci si può spostare da un'impostazione all'altra.

Premendo il tasto NO si torna alla lista menu precedente e si possono regolare i livelli audio di un'altra uscita (/ zona).

![](_page_30_Picture_0.jpeg)

### **3.2.4 Supervisor**

Premere il tasto OK in corrispondenza dell'utente **Supervisor** ed impostare la password 2222 nel seguente modo:

Enter PIN

Premendo il tasto ▲ due volte per selezionare la prima cifra 2 del PIN, poi premendo OK, si sposta la selezione sulla seconda cifra e, premendo di nuovo due volte il tasto ▲, si seleziona ancora il numero 2.

Ripetere altre due volte fino ad ottenere la password 2222 (in caso di errore premere NO per tornare indietro e modificare l'impostazione).

La successiva pressione del tasto OK consente di visualizzare una lista di 8 sottomenu che sono:

![](_page_30_Picture_185.jpeg)

I menu sono uguali alla versione **Fire Officer**, con in più:

#### • **Edit Sounder Option**

Selezionando con i tasti ▲▼ la riga **Edit Sounder Option** e premendo il tasto OK, si entra in una lista di sottomenu per impostare quale e che tipo di tono deve essere diffuso dal "buzzer" della console quando sono attive segnalazioni di allarme di "Guasto", "Evacuazione" e "Allerta": Edit Fault Tone Edit Evac Tone Edit Alert Tone

Selezionando con i tasti ▲ ▼ una qualsiasi di queste tre righe si entra in una lista di possibili impostazioni che sono: Continuous Siren Pulsed Siren Continuous HI-LO Pulsed LO-HI-LO **OFF** 

Selezionando con i tasti A ▼ una qualsiasi di queste tre righe si ascolta in tempo reale il tono di riferimento ed è possibile attivarlo selezionando in corrispondenza il tasto OK .

#### • **Change Date/Time**

Selezionando con i tasti ▲▼ la riga Change Date/Time e premendo il tasto OK, si entra nelle impostazioni della data e ora che sono visualizzate sul display della console. Sul display compare:

Date: 02 / 12 / 04 Time : 18 : 53 : 52 Con i tasti ▲▼ e il tasto OK si possono modificare le impostazioni. Premendo il tasto NO si torna alla lista menu precedente.

![](_page_31_Picture_1.jpeg)

#### • **Edit Panel Details**

Selezionando con i tasti ▲ ▼ la riga Edit Panel Details e premendo il tasto OK si entra in una lista di 4 sottomenu che sono: Edit Panel Name Edit Keep Selects Edit Panel Address Address Serviced

#### • **Edit Panel Name**

Selezionando con i tasti ▲▼ la riga Edit Panel Name e premendo il tasto OK, si ha la possibilità di modificare la riga di testo in alto sul display quando la console è in attesa.

La modifica del testo si ottiene con i tasti A  $\Psi$  per scorrere simboli e lettere e con il tasto OK per confermare e passare al carattere successivo.

Premendo il tasto NO, si torna alla lista menu precedente.

#### • **Edit Keep Selects**

Selezionando con i tasti A ▼ la riga Edit Keep Selects e premendo il tasto OK, si entra in un sottomenu con due righe:

**Keep Selects** i tasti di zona selezionati rimangono attivi anche dopo aver effettuato un annuncio microfonico;

**Drop Selects** i tasti di zona selezionati si disattivano non appena è terminato l'annuncio microfonico.

Commutare tra una delle due opzioni con il tasto OK e ritornare al menu precedente.

#### • **Edit Panel Address**

Selezionando con i tasti ▲ ▼ la riga Edit Keep Address e premendo il tasto OK si entra in una schermata:

Panel Address : (5-8) ▲ 5 ▼

٧ to Accept x to Revert

Con i tasti ▲▼ è possibile modificare da 5 a 8 l'indirizzo di riferimento della console per distinguerla dalle altre (se presenti) collegate alla stessa scheda IT4133.

Nota: gli indirizzi da 1 a 4 identificano la scheda (o il bus di schede) IT 4133.

#### • **Address Serviced**

Selezionando con i tasti A ▼ la riga Address Serviced e premendo il tasto OK si entra in una schermata:

Ring Address 1 Serviced Ring Address 2 Not Serviced Ring Address 3 Not Serviced Ring Address 4 Not Serviced Ring Address 5 Not Serviced Ring Address 6 Not Serviced Ring Address 7 Not Serviced Ring Address 8 Not Serviced

Selezionando con i tasti A  $\Psi$  in corrispondenza di una qualsiasi di queste due righe, è possibile modificare l'impostazione da Serviced a Not Serviced premendo il tasto OK.

![](_page_32_Picture_1.jpeg)

Consente di attivare la comunicazione fra le apparecchiature digitali inserite nel sistema e la console stessa. Gli indirizzi da 1 a 4 si riferiscono all'indirizzo delle schede GPI (IT4133), mentre gli indirizzi da 5 a 8 sono relativi alle 4 console digitali che si possono collegare ad ogni singola scheda IT4133.

Si possono configurare un massimo di 4 schede IT4133 posizionate su un singolo CP 4100 oppure su più telai CP4100 collegati fra loro con un Bus.

Per il corretto funzionamento di ogni singola console, oltre ad impostare l'indirizzo della console stessa nel menu EDIT PANEL ADDRESS, è necessario entrare nel menu ADDRESS SERVICED e commutare su "Serviced":

l'indirizzo della scheda GPI (IT4133) a cui è collegata la console;

l'indirizzo della console stessa (selezionato nel menu Edit Panel Address);

gli indirizzi delle altre console collegate alla stessa scheda (o allo stesso bus di schede) GPI (IT 4133).

#### • **Systems Functions**

Selezionando con i tasti ▲ ▼ la riga System Functions e premendo il tasto OK si entra in un sottomenu con due righe: Reset Panel Shut Down

System Reset

#### • **Reset Panel**

Selezionando il tasto OK in corrispondenza di questa riga, si attiva un reset interno della console, la quale si riavvia e ritorna nel menu iniziale.

#### **Shut Down**

Selezionando il tasto OK in corrispondenza di questa riga, si visualizza: it is now safe to disconnect panel (si può scollegare la console)

#### **System Reset**

Selezionando con i tasti ▲▼ la riga System Reset e premendo il tasto OK, si attiva un reset interno dell'unità centrale CP4100, che si riavvia e ritorna nel menu iniziale.

![](_page_33_Picture_0.jpeg)

### **3.2.5 Engineer**

Premere il tasto OK in corrispondenza dell'utente **Engineer** ed impostare la password 4444 nel seguente modo:

Enter PIN

Premendo il tasto ▲ quattro volte si visualizza il n° 4 come primo numero del PIN, poi tramite il tasto OK si sposta la selezione sul secondo numero e premendo di nuovo quattro volte il tasto ▲ si seleziona ancora il numero 4.

Ripetere altre due volte fino ad ottenere la password 4444 (in caso di errore premere NO per tornare indietro e modificare l'impostazione)

La successiva pressione del tasto OK consente di visualizzare una lista di 12 sottomenu che sono:

![](_page_33_Picture_185.jpeg)

I menu sono uguali alla verione **Supervisor**, con in più:

#### • **Edit Button**

Selezionando con i tasti ▲▼ la riga Edit Button e premendo il tasto OK, tutte le segnalazioni luminose corrispondenti ai tasti della console iniziano a lampeggiare. Premendo uno dei tasti, le lampade smettono di lampeggiare e si accende fissa solo quella del tasto selezionato; sul display compaiono due possibili scelte: Edit Who Can Use Button

View Button Config

#### • **Edit Who Can Use Button**

Selezionando con i tasti ▲ ▼ la riga Edit Who Can Use Button e premendo il tasto OK, si apre la lista degli utenti:

![](_page_33_Picture_186.jpeg)

Con i tasti ▲▼ ci si può spostare in corrispondenza di ogni singolo utente e premendo il tasto OK è possibile attivare o meno l'accesso alle funzioni del tasto da parte dell'utente. Premendo il tasto NOsi torna alla lista menu precedente.

![](_page_34_Picture_1.jpeg)

#### • **View Button Config**

Selezionando con i tasti ▲ ▼ la riga View Button Config e premendo il tasto OK, si apre una schermata con le impostazioni del tasto stesso.

#### • **Edit Radio Button Groups**

Selezionando con i tasti A ▼ la riga Edit Radio Button Groups e premendo il tasto OK Si attivano due sottomenu che sono:

Radio Button Groups : (1-16) ▲ 1 ▼(si seleziona il numero del tasto) ٧ to edit group

Premendo OK in corrispondenza della prima riga per la selezione del n° tasto per accedere:

#### • **Select Button In Radio Group 1**

Premendo OK in corrispondenza della riga si torna alla videata precedente

#### • **Edit User**

Selezionando il tasto OK in corrispondenza della riga Edit User, si accede alla lista degli utenti a cui l'utente Engineer è autorizzato a cambiare le impostazioni:

Unregulated Fire Officer Supervisor Engineer User 1 User 2 User 3 User 4

Selezionando con i tasti ▲ ▼ uno qualsiasi degli utenti e premendo il tasto OK, si ha l'accesso a 4 sottomenu che consentiranno al "Supervisor" di modificare le impostazioni funzionali relative ad ogni singolo utente: Change User Name Set Paging Chime Values Change Logout Period Change user Pin User Option

#### • **Change User Name**

Selezionando con i tasti A  $\Psi$  e poi il tasto OK in corrispondenza della riga Change User Name, si può modificare il nome con cui è riconosciuto l'utente nel sistema (sostituendo es. il nome "Unregulated" con il nome "Mario Rossi"). La modifica del testo si ottiene con i tasti ▲▼ per scorrere simboli e lettere, con il tasto OK per confermare e passare al carattere successivo. Premendo il tasto NO, si torna alla lista menu precedente.

#### • **Set Paging Chime Values**

Selezionando con i tasti ▲ ▼ e il tasto OK in corrispondenza della riga Set Paging Chime Values, si possono modificare le impostazioni relative alla diffusione del tono di preavviso per l'utente.

Le possibili selezioni sono: No Chime (nessun tono di preavviso) Single Chime (un singolo tono) Double Chime (bitonale) Triple Chime (3 toni)

![](_page_35_Picture_0.jpeg)

Selezionare con i tasti ▲ ▼la voce che si desidera impostare e premere il tasto OK per confermare la scelta; a fianco dell'opzione scelta compare un simbolo <sup>v</sup> di conferma.

Premendo il tasto OK si accede anche alla seguente schermata:

Chime Duration (0.0-8.0)  $\triangle$  0.0  $\nabla$  sec. X To Revert  $V$  To accept

nella quale è possibile impostare il tempo che intercorre fra l'inizio del tono di preavviso e l'abilitazione del microfono.

#### • **Change Logout Period**

Selezionando con i tasti ▲▼ la riga Change Logout Period e premendo il tasto OK, si può modificare da 0 a 60 secondi il tempo che intercorre fra il momento in cui l'utente non esegue più alcuna operazione all'interno dei vari menu e il ritorno al menu iniziale.

Sul display compaiono le seguenti indicazioni: Log Out Period (0-60)

Con i tasti ▲▼ è possibile modificare le impostazioni.

#### • **Change user Pin**

Selezionando con i tasti ▲ ▼ la riga Change user Pin e premendo il tasto OK, si può modificare la password di accesso per il singolo utente.

#### • **User Option**

Selezionando con i tasti A ▼ la riga User Option e premendo il tasto OK si possono impostare a quali visualizzazioni e impostazioni è abilitato ogni singolo utente, si accede ad una lista di funzioni che si possono scorrere con i tasti ▲▼ e abilitare premendo in corrispondenza della riga il tasto OK.

Le funzioni sono:

View Fault Accept Fault Mute Buzzer See Fault Leds Mode Fault Leds View Fault Leds View Fault Count View Panel Status View Peging Volume Change Paging Volume
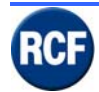

### • **Engineering Functions**

Selezionando con i tasti ▲ ▼ la riga Engineering Functions e premendo il tasto OK, si entra in una lista di 6 sottomenu che sono:

View Panel Status Test Mode Address Detected View EEPROM View I2c EEPROM View Fault Counts Monitor Rcv Rec Types

### • **View Panel Status**

Selezionando il tasto OK in corrispondenza della riga View Panel Status, si può visualizzare lo stato operativo della console; questo consente di avere una prima diagnosi su eventuali allarmi funzionali interni alla console stessa. Sul display compaiono le seguenti indicazioni: Ph+  $\vee$ , B/G  $\vee$ , Clock  $\vee$ 

Ph-  $\vee$ , Mic  $\vee$ , I2Cv  $\vee$ , Data  $\vee$ ,

L'indicazione <sup>y</sup> a fianco di ogni parametro indica il suo corretto funzionamento.

### • **Test Mode**

Selezionando con i tasti ▲▼ la riga Test Mode e premendo il tasto OK, si attiva un test dei tasti, delle segnalazioni luminose e del display.

Premendo il tasto NO, si torna alla lista menu precedente.

#### • **Address Detected**

Selezionando con i tasti ▲ ▼ la riga Address Detected e premendo il tasto OK, si entra in una schermata in cui si sono indicate le impostazioni di comunicazione con le unità CP4100 e le console digitali collegate.

Il tasto OK commuta tra in dati inviati ("Snd") e ricevuti ("Rcv"). Premendo il tasto NO, si torna alla lista menu precedente.

#### • **View EEPROM**

Selezionando con i tasti ▲ ▼ la riga View EEPROM e premendo il tasto OK, si possono visualizzare i vari blocchi utilizzati dalla configurazione nella EEPROM interna alla console. Premendo il tasto NO, si torna alla lista menu precedente.

#### **View I2c EEPROM**

Selezionando con i tasti ▲▼ la riga View I2c EEPROM e premendo il tasto OK, si possono visualizzare i vari blocchi occupati dal testo nella EEPROM interna alla console Premendo il tasto NO, si torna alla lista menu precedente.

### **View Fault Counts**

Selezionando con i tasti ▲ ▼ la riga View Fault Counts e premendo il tasto OK, si entra in una schermata in cui è possibile visualizzare il conteggio dei "faults" (errori / guasti) in ogni "slot". Premendo il tasto NO, si torna alla lista menu precedente.

#### **Monitor Rcv Rec Types**

Selezionando con i tasti ▲ ▼ la riga Monitor Rcv Rec Types e premendo il tasto OK, si entra una schermata che consente di controllare i dati ricevuti. Premendo il tasto NO, si torna alla lista menu precedente.

Gennaio 2009 Versione 1.9 Page 37 di 87

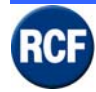

### **3.2.6 User**

Premere il tasto OK in corrispondenza dell'utente USER 1 e impostare la password 0001 nel seguente modo:

Enter PIN  $_{---}$ 

Premendo il tasto ▲ due volte si visualizza il nº 0 come primo numero del PIN, poi con il tasto OK si seleziona il secondo numero.

Ripetere altre due volte 0 e selezionare 1 come ultima cifra, in modo da ottenere la password 0001 (in caso di errore premere NO per tornare indietro e modificare l'impostazione). L'ingresso all'uso della console da parte del USER 1 non permette l'accesso ad alcun menu di impostazione, ma permette l'utilizzo delle funzioni della console che sono state abilitate per tale operatore.

La successiva pressione del tasto OK consente di visualizzare una lista di 2 sottomenu che sono:

Edit Volumes About….

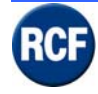

## **3.3 BM 4601 - Base Microfonica**

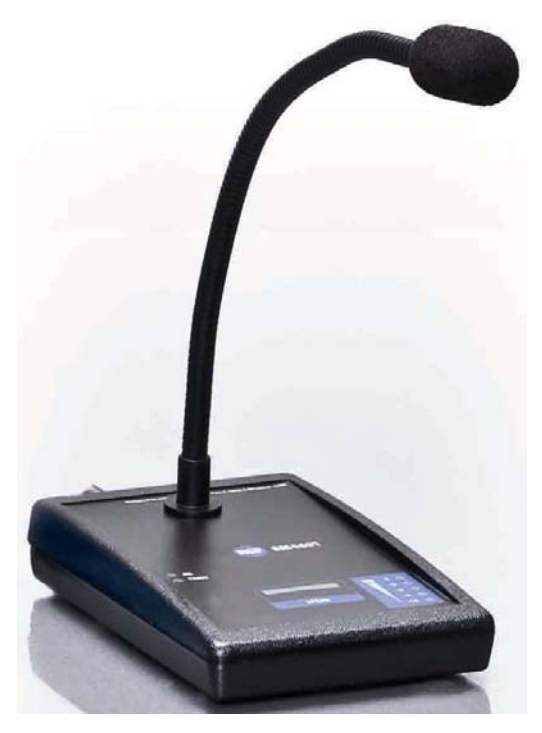

### **La BM 4601 ha le seguenti specifiche:**

Livello di uscita: 750 mV. Filtri : 100 Hz +/- 12 dB; 1 kHz +/- 12 dB; 10 kHz +/- 12 dB Consumo: < 100 mA Rapporto di compressione : 3:1 Soglia di rumore : - 30 dB Livello Master e Chime: da infinito a + 4 dB

I pin sul connettore RJ 45 sono i seguenti:

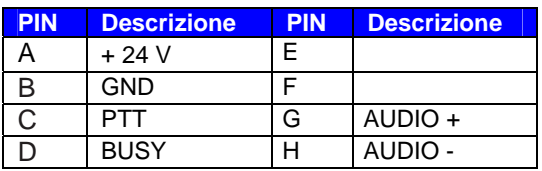

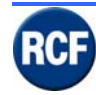

### **MANUALE DI SISTEMA RX 4000**

#### **Schema elettrico**

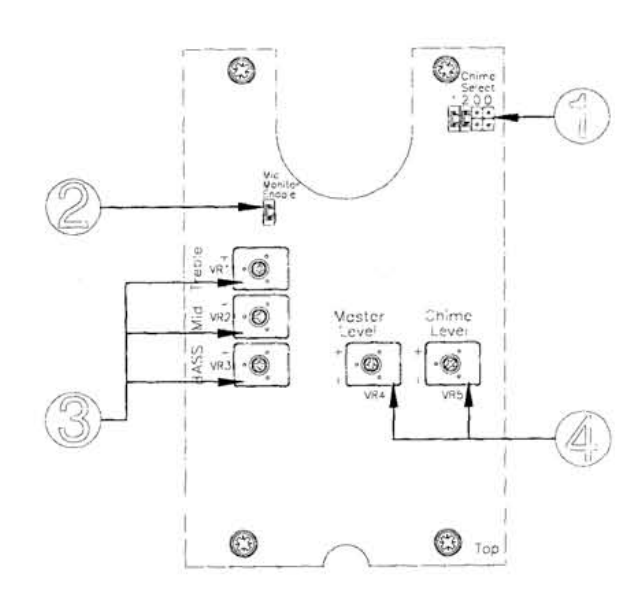

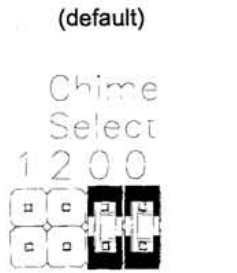

No chime

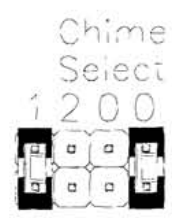

1 note chime

2 note chime

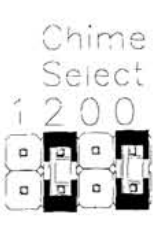

3 note chime

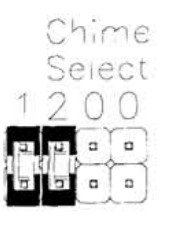

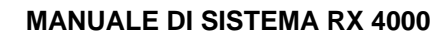

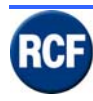

## **3.4 BM 4631WM – Pannello per vigili del fuoco / emergenze**

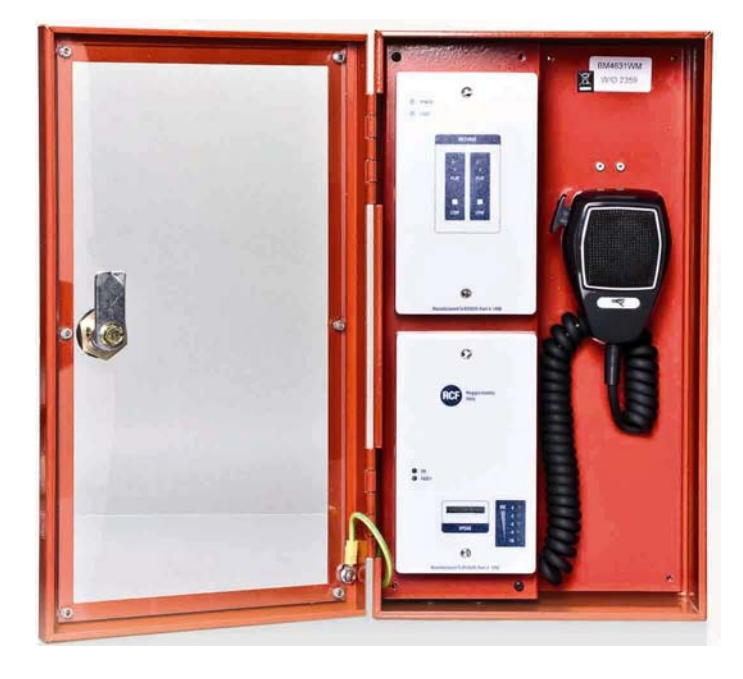

### **BM 4631WM ha le seguenti specifiche:**

Dimensioni 350 mm (a) x 200 mm (l) x 100 mm (p) Peso 3,5 Kg Alimentazione Ingresso : 20-32 Vdc (dalla scheda 1LS) Consumo: < 50 mA Colore mobile : Rosso RAL 3000

### **Connessioni**

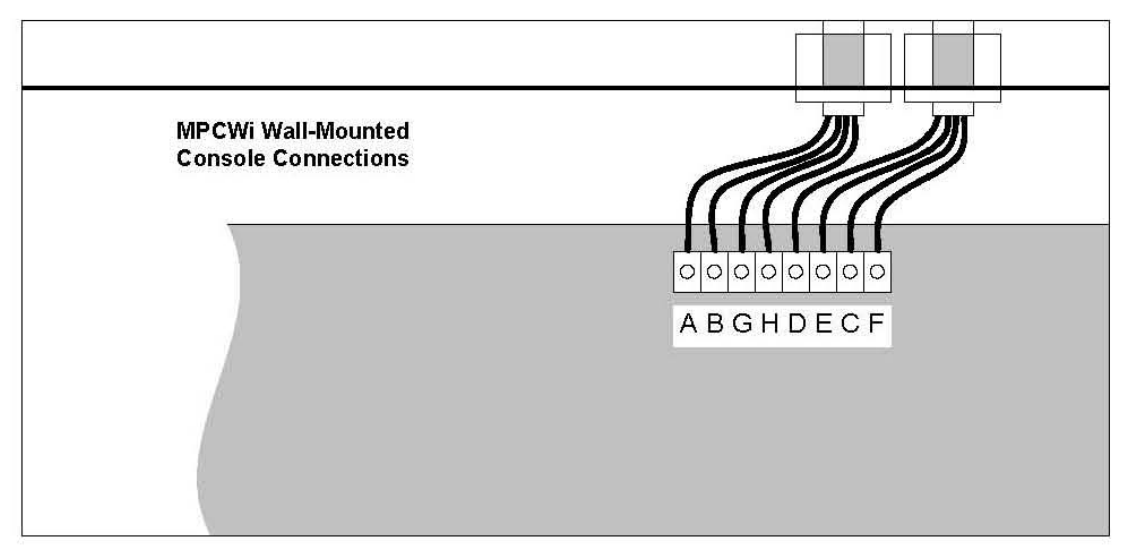

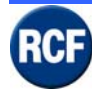

### **Fissaggio a muro**

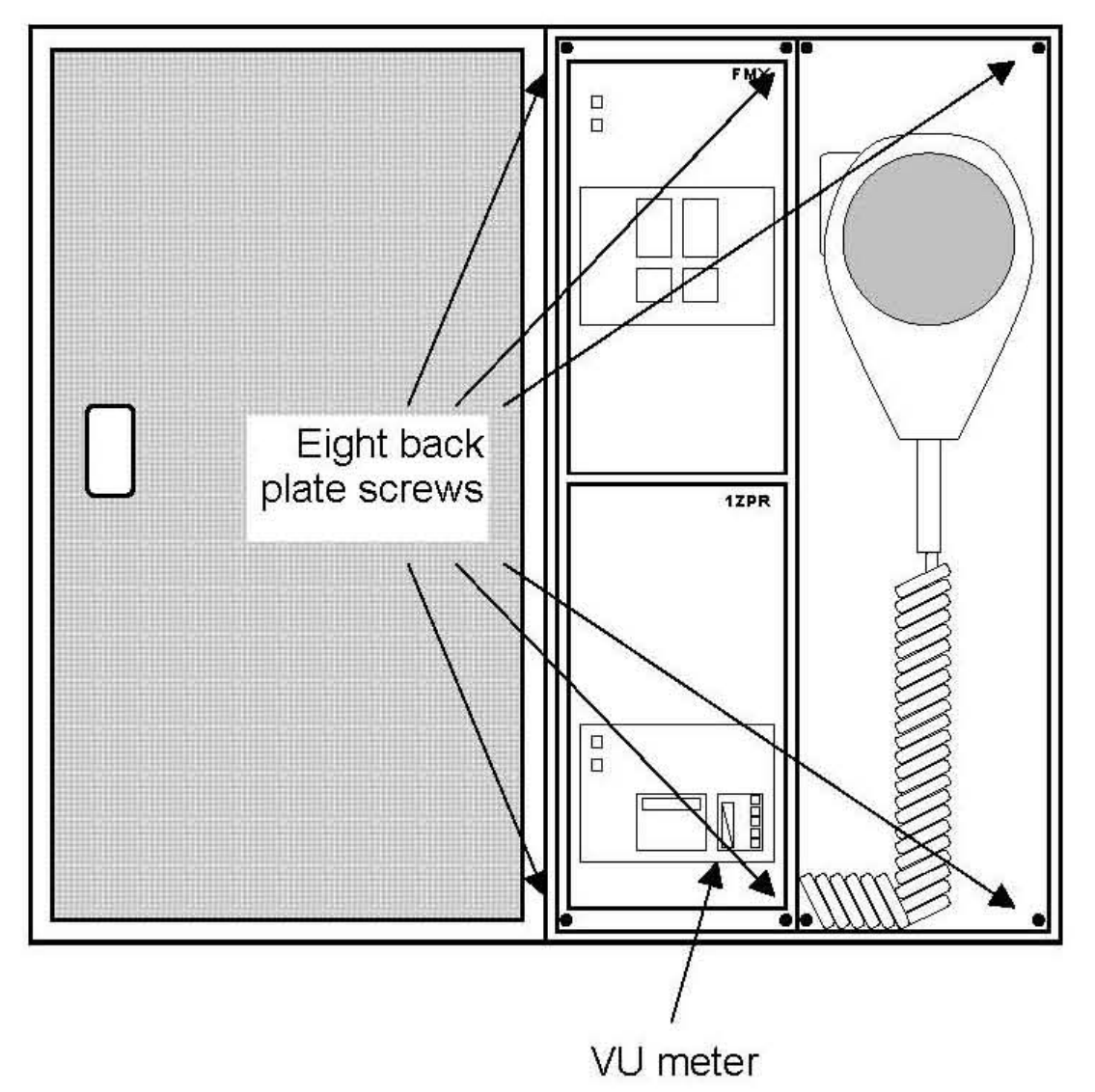

### **PCB layout**

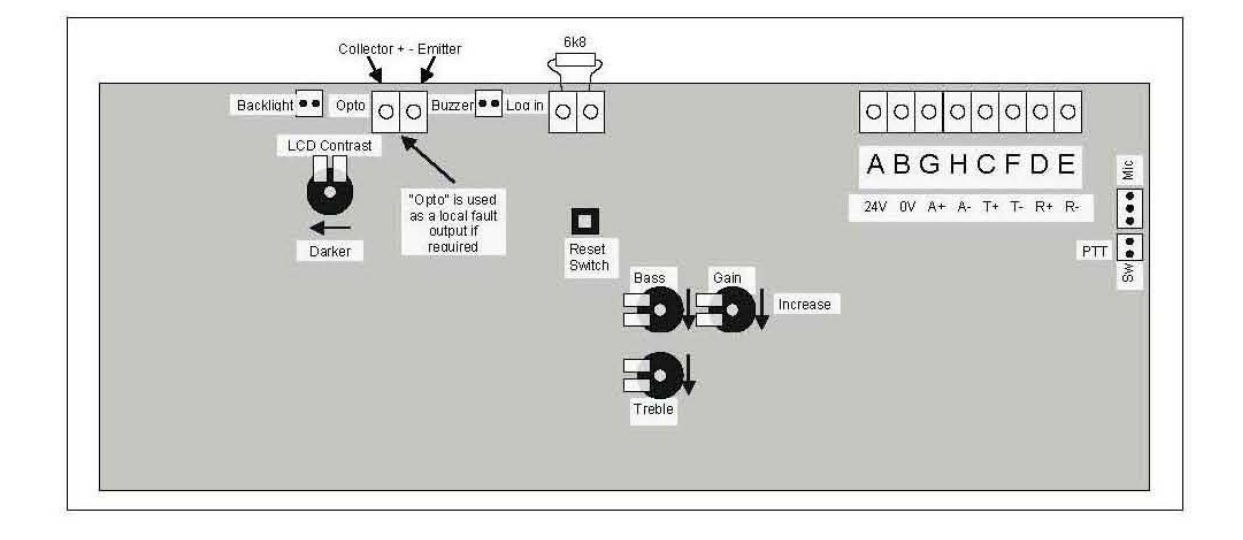

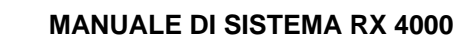

## **3.5 HB 4103/16 Modulo connessione basi microfoniche**

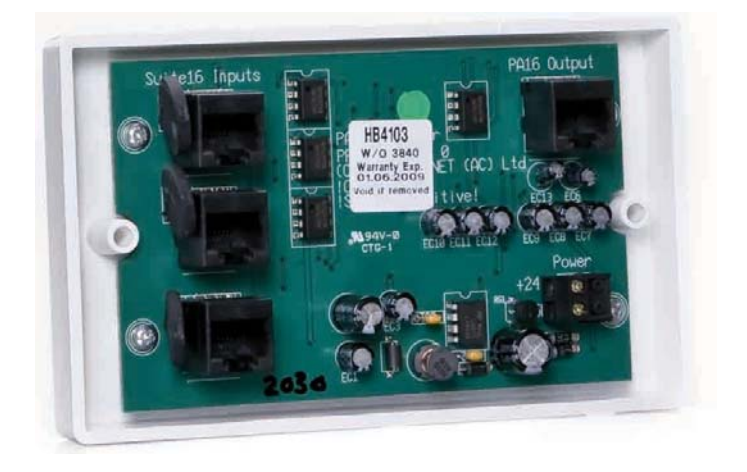

Scheda di espansione per 3 console BM 4716, BM 4732, BM 4748. BM 4764 La scheda deve essere alimentata (24 V dc).

il collegamento delle 3 console è su presa RJ45.

Il collegamento al modulo IT4133 è su presa RJ45.

Se le console collegate alla scheda di espansione si trovano ad una distanza complessiva superiore agli 80 m, si consiglia di riportare su morsettiera le prese RJ45, interrompere il filo Arancio-bianco e alimentare le console collegandole direttamente ai 24vdc del PS 3400 (o alimentatore similare).

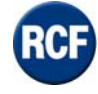

## **3.6 Modulo "end of line" (controllo a fine linea)**

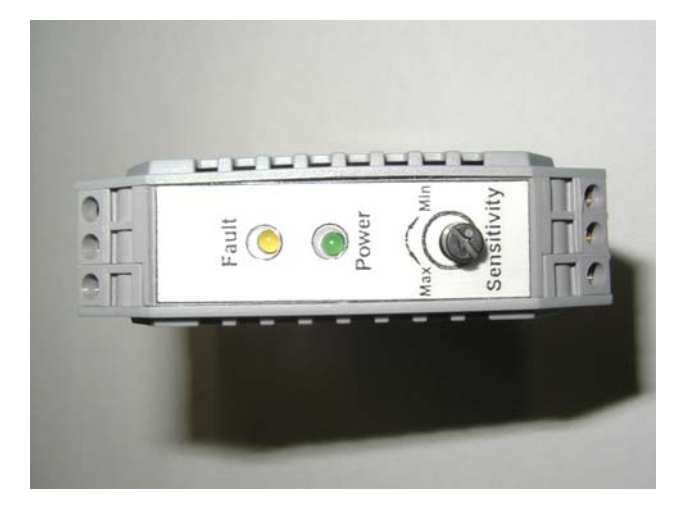

Le schede END OF LINE devono sempre essere utilizzate quando sono previsti collegamenti di segnale audio fra l'unità di gestione CP4100 e delle apparecchiature esterne (unità di potenza…etc.)

Il sistema RX4000 è in grado di inviare sulle uscite audio (ove sono previste le schede EOL) un segnale audio di controllo a 22 kHz che la scheda SLIM è in grado di rilevare, mentre il circuito SPE057 provvede poi a sopprimere il segnale di controllo, onde evitare che interferisca con le schede di diagnosi RCF RB3300+SB3320 degli amplificatori e della linea diffusori.

Fra il sistema di controllo CP 4100 e ogni scheda EOL occorrono:

una coppia di fili intrecciati e schermati per il segnale audio

una coppia di fili per la diagnosi e segnalazione guasti

una coppia per l'alimentazione 24 V dc.

Il collegamento fra il sistema di gestione e ogni scheda EOL può essere effettuato utilizzando un cavo CAT5.

Qualora sia possibile alimentare localmente la scheda EOL, si può utilizzare un normale cavo con una coppia schermata ed una coppia non schermata conforme alle normative di sicurezza dei cavi.

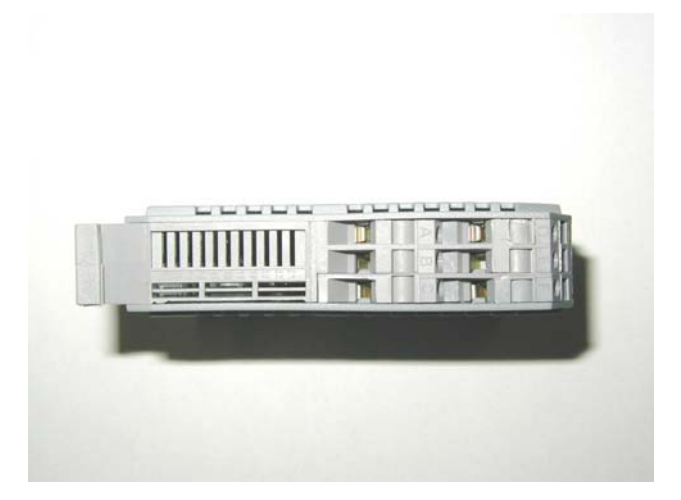

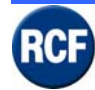

### **Schema di collegamento**

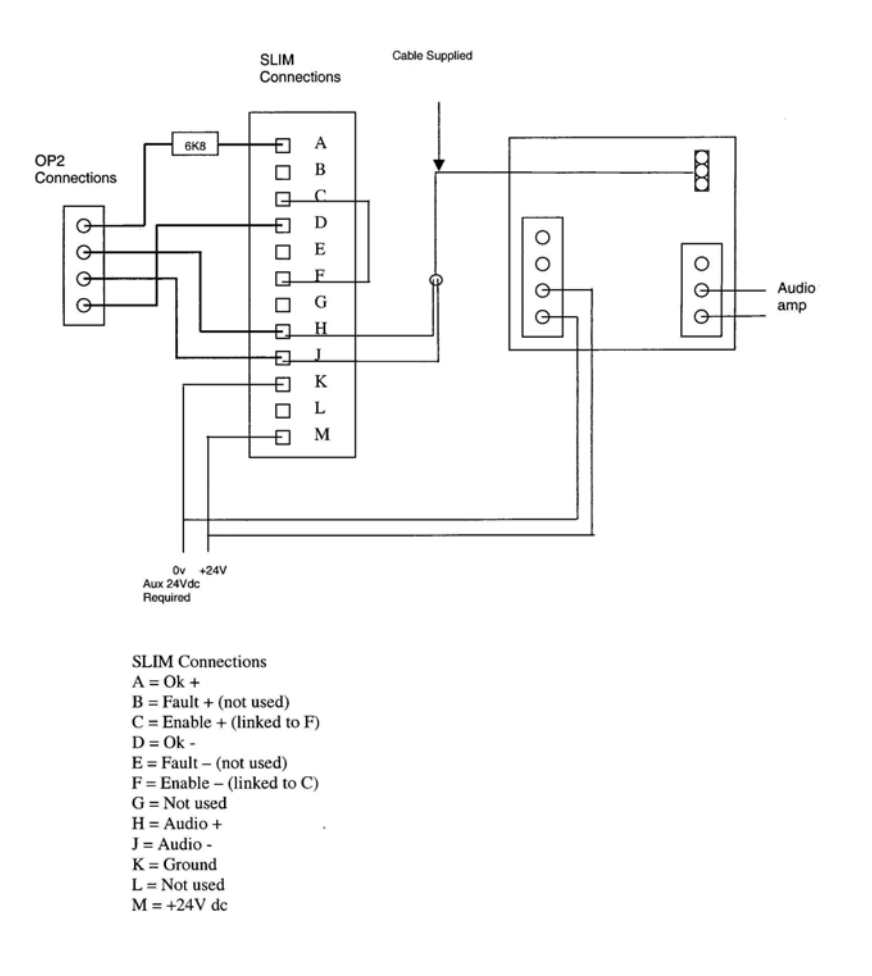

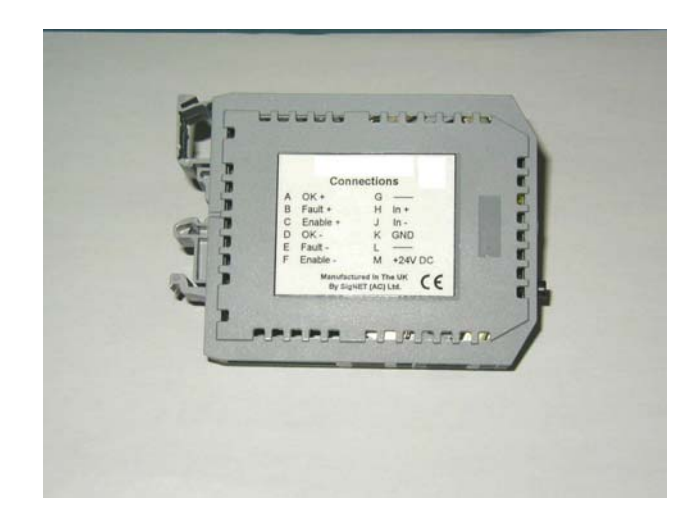

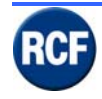

## **3.7 Esempi applicazioni**

Sono mostrati in seguito degli esempi per facilitare la comprensione del sistema RX 4000. Le schede nel software e nei disegni a blocchi hanno delle sigle abbreviate.

## **3.7.1 Schema a blocchi nr. 1**

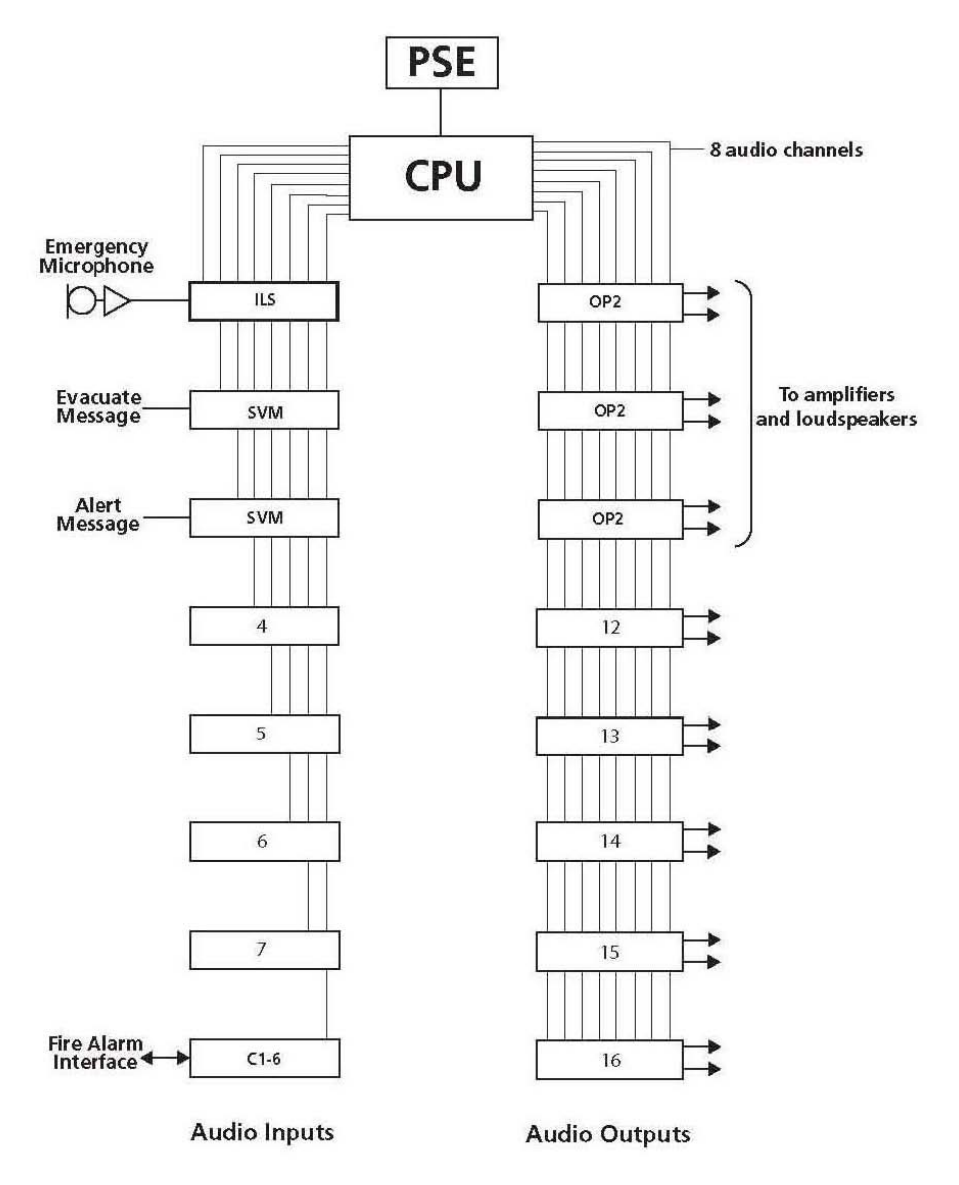

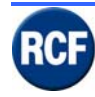

## **3.7.2 Schema a blocchi nr. 2**

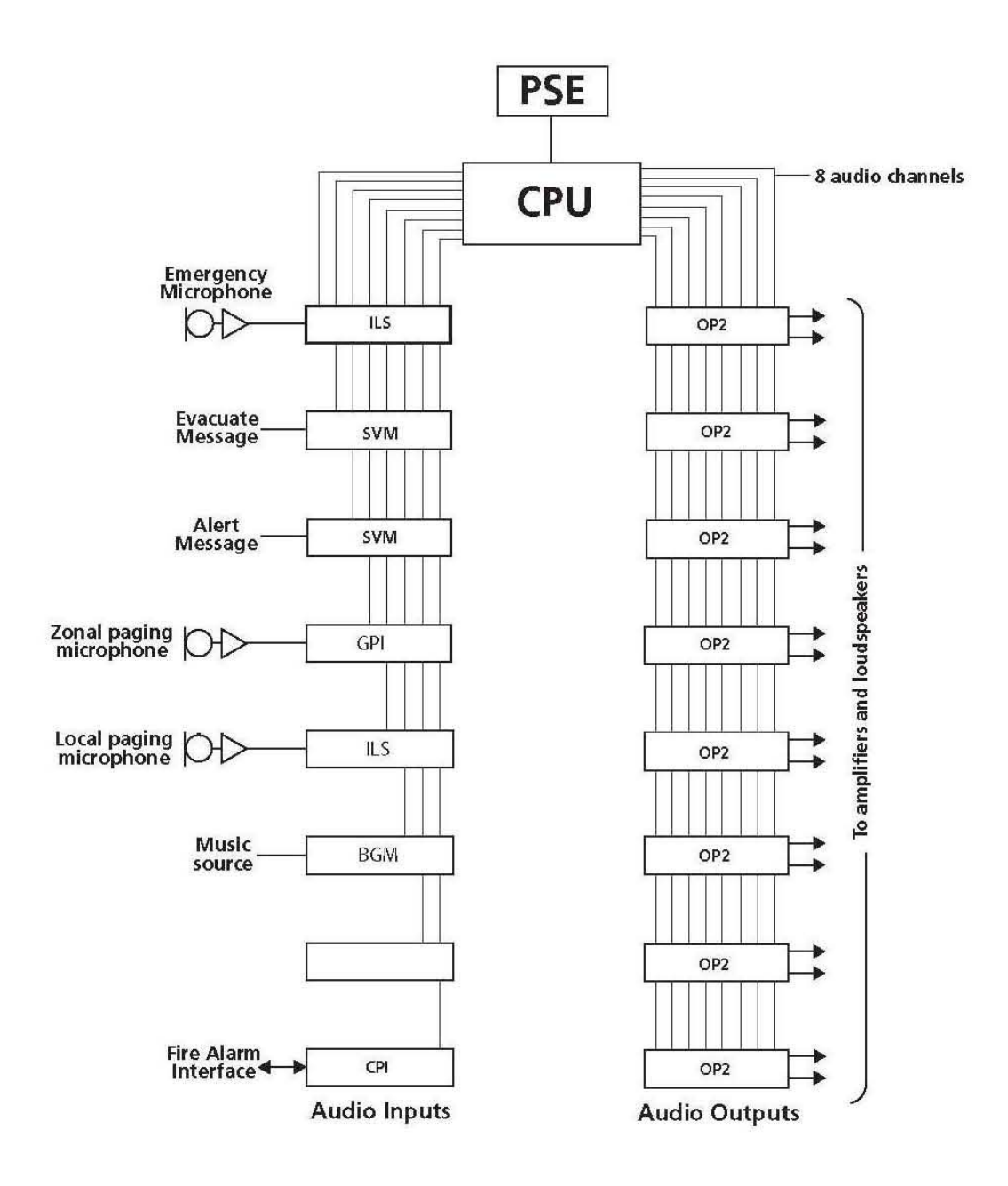

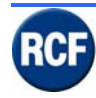

## **3.7.3 Schema a blocchi nr. 3**

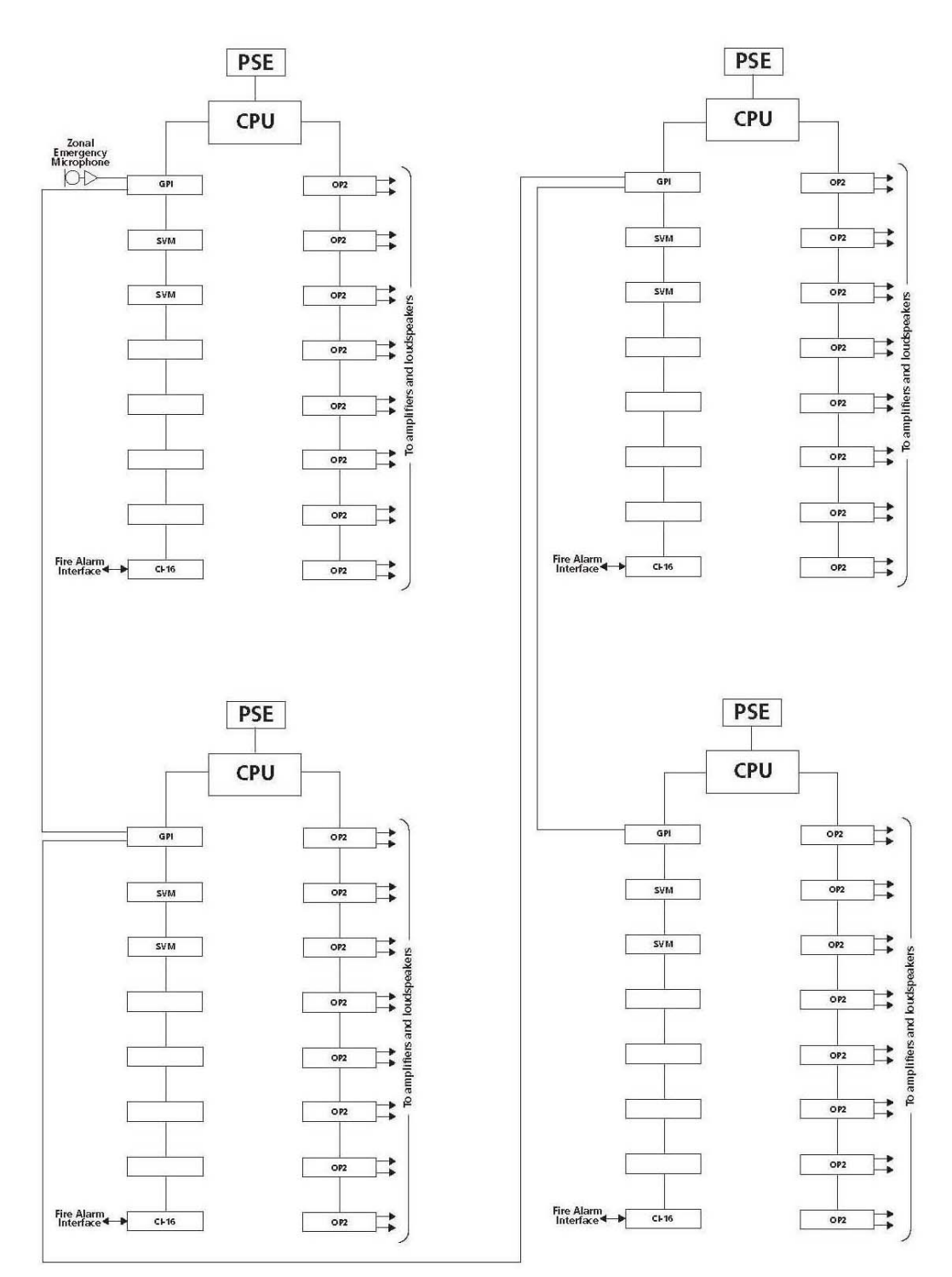

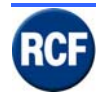

## **3.7.4 Schema a blocchi nr. 4**

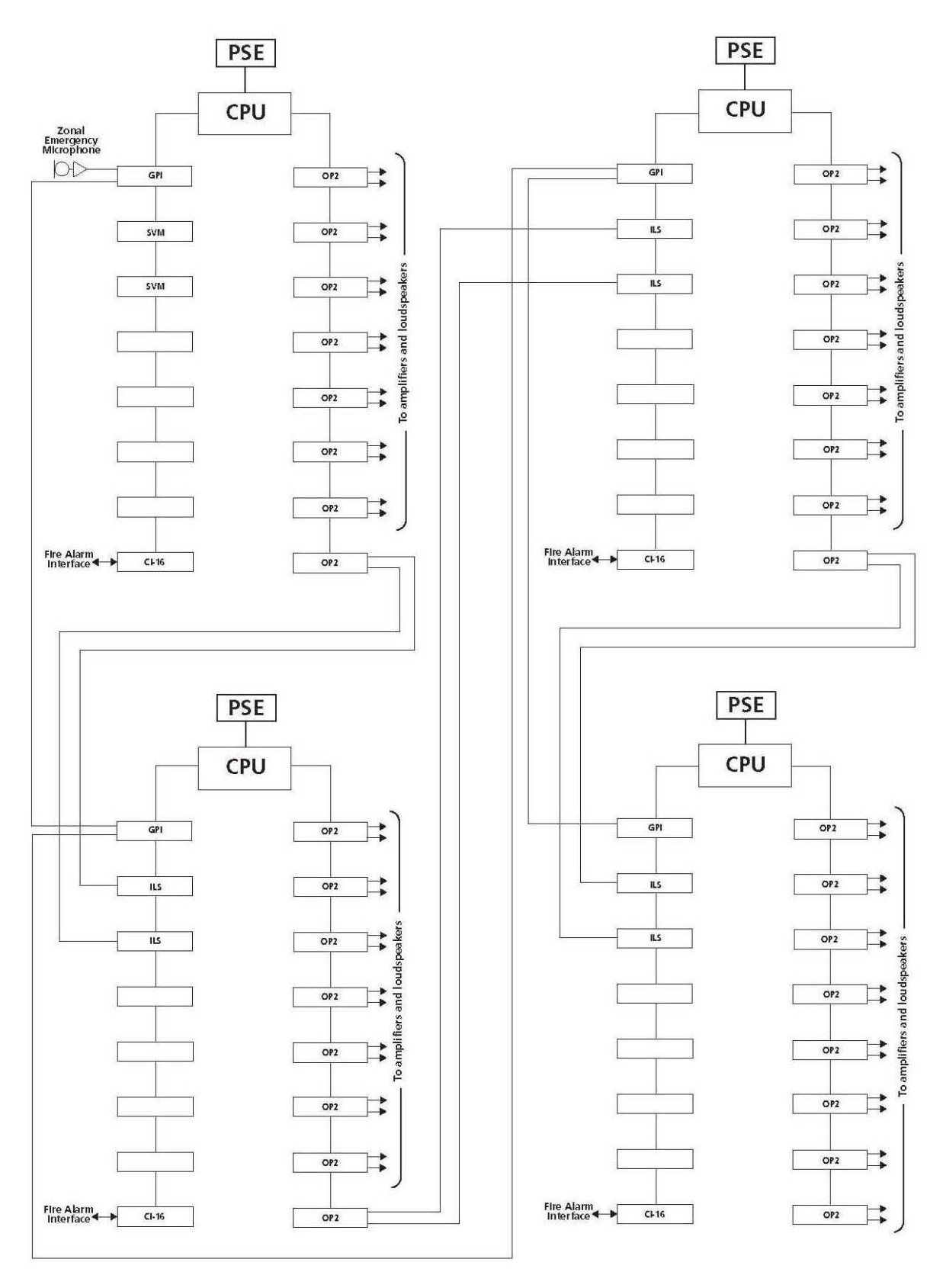

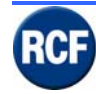

## **3.7.5 Esempio collegamenti delle basi microfoniche**

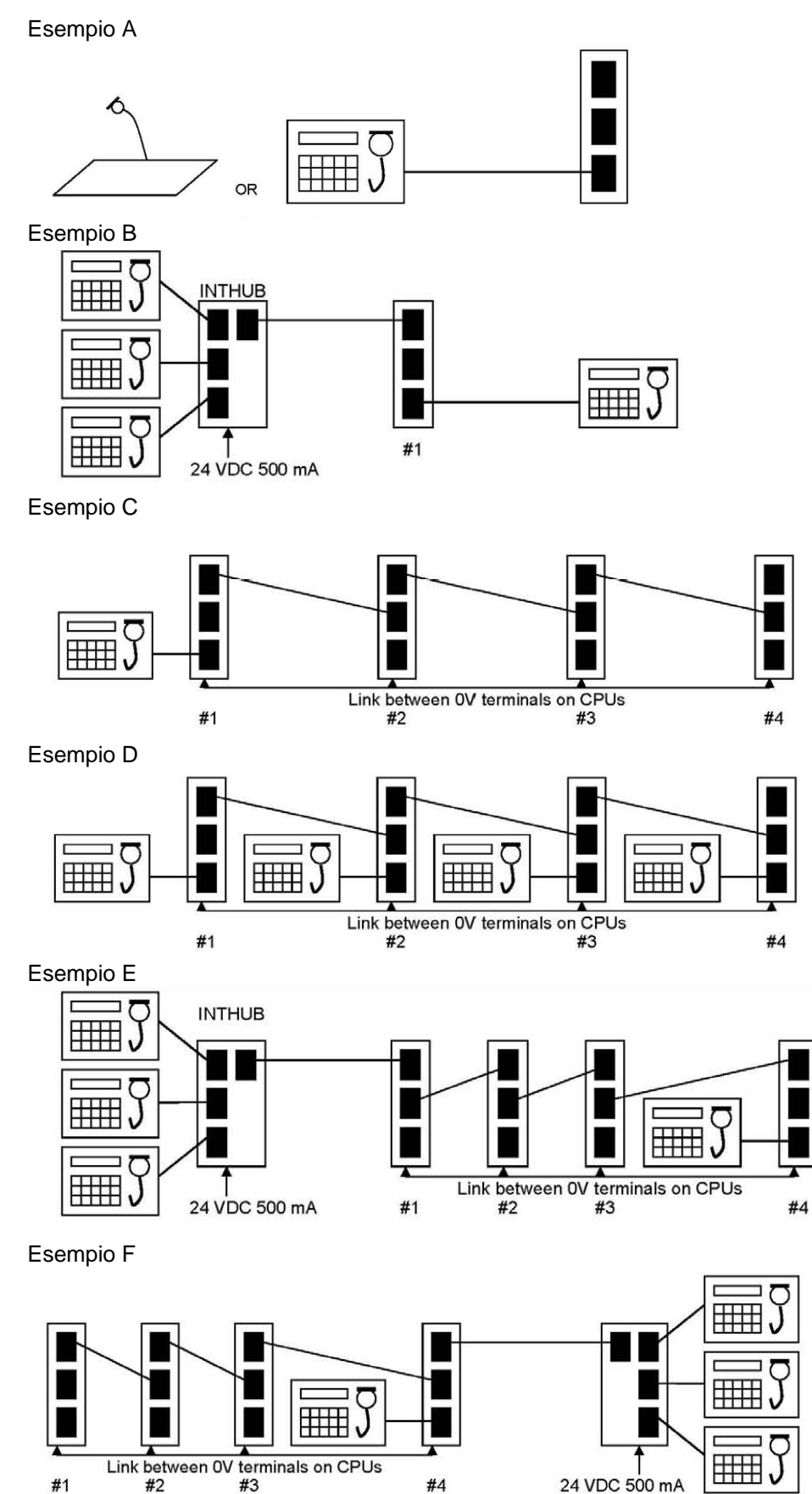

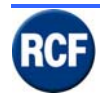

# **4 Funzioni Display CP4100**

Sul display (vers. 5.0.4) del CP4100 è possibile visualizzare ed effettuare diverse funzioni di controllo e regolazione del sistema:

- accensione di un LED "Fault" e l'avvio di una segnalazione acustica durante tutti gli allarmi che si presentano durante il funzionamento del sistema (attenzione: il riavvio forzato del CP4100, ad esempio togliendo e riapplicando la tensione d'alimentazione, è considerato un allarme e di conseguenza è segnalato nella lista con l'indicazione:

### **! Watchdog Reset (\*1)**

tutti questi allarmi restano in memoria e possono essere visualizzati o cancellati);

- regolare i livelli audio degli annunci e del sottofondo musicale;
- modificare le impostazioni interne al CP4100 sul tono d'allarme;
- regolare l'ora indicata sul display;
- riavviare la configurazione del sistema.

## **4.1 Menu Principale**

Per entrare nel menu principale selezionare il tasto OK:

La base della struttura del menu è composto da 4 sottomenu:

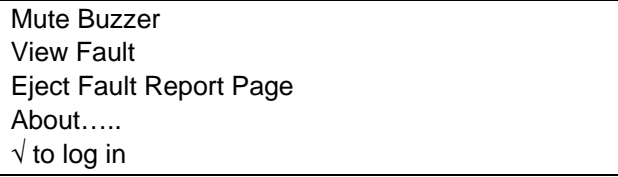

Premendo il tasto▼ è possibile selezionare uno dei 4 menu

### **4.1.1 Icone display**

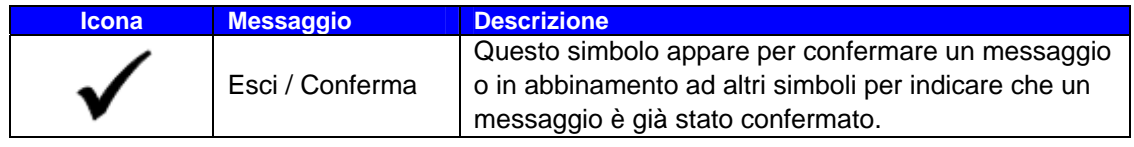

## **4.1.2 Mute Buzzer**

Premendo il tasto OK in corrispondenza di questo menu, si blocca la diffusione del segnale acustico d'allarme (atenzione: l'allarme non è eliminato, ma rimane attiva la segnalazione luminosa, il LED giallo sull'unità centrale CP4100).

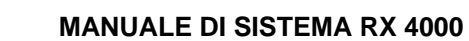

## **4.1.3 View Fault**

Premendo OK in corrispondenza di questa riga, si entra nella lista allarmi. Se non ci sono allarmi, il display indica **No Fault to display Press X to Exit** .

Se risultano attive delle segnalazioni d'allarme, premendo **OK** alla riga **View Fault**, sarà visualizzata la lista degli allarmi in memoria che si può scorrere con le frecce ▲ e ▼(nel caso di un solo allarme, l'indicazione sarà **1 Fault Logged 1 Current** ; sono visualizzati sia gli allarmi ancora attivi sia quelli in memoria).

Dopo averli visualizzati, premendo il tasto **NO** si esce dalla lista, si ritorna ai sottomenu e la segnalazione acustica (se attivata) scompare, però gli allarmi restano in lista. Per eliminare gli allarmi dalla lista, si deve scorrere l'elenco con il tasto <sup>▼</sup> fino all'ultimo allarme in memoria, poi premere di nuovo ▼ e dopo **OK**.

Ripetendo la stessa operazione su tutti gli allarmi (sempre dall'ultimo), quando questi sono stati eliminati compare la scritta **"No Fault To Display Press X to exit"** : selezionando il tasto **NO** si eliminano tutti gli allarmi e compare sul display **"System Healthy"**

Attenzione che ad ogni riavvio forzato del CP4100, il sistema segnala sempre un allarme che è: **! Watchdog Reset (\*1)** 

## **4.1.4 Eject Fault Report Page**

Premendo OK in corrispondenza di questa riga compare l'indicazione:

### **√ to eject page**

Il sistema invia in stampa una pagina con l'elenco degli allarmi in memoria.

### **4.1.5 About.....**

Premendo OK in corrispondenza di questa riga compaiono alcuni dati caratteristici della CPU:

- Versione 5.0.4
- Processor MEGA128
- Processor speed 4608MHZ

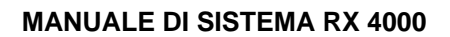

## **4.1.6 √ to log in**

Premendo OK in corrispondenza di questa riga di menu compaiono tre sottomenu che sono:

- Site User
- **Supervisor**
- **Engineer**

Questi sono tre tipologie d'operatori autorizzati ad accedere ai menu di configurazione, il cui accesso è protetto con password.

Con il tasto▼ e successivamente il tasto **OK**, è possibile selezionare uno dei 3 menu. Sarà richiesto di digitare una password per l'accesso alla configurazione.

Per entrare come **Site User** la password è 3333, per il **Supervisor** la password è 2222 e per **Engineer** la password è 4444.

Esempio: per entrare nei menu di configurazione come **Engineer**, premere il tasto ▲ quattro volte (si visualizza il n° 4 come primo numero del PIN), poi selezionare il tasto **OK** si sposta la selezione sul secondo numero e premere di nuovo quattro volte il tasto ▲ si seleziona ancora il numero 4.

Ripetere altre due volte le stesse operazioni fino ad ottenere la password 4444 (in caso di errore premere NO per tornare indietro e modificare l'impostazione).

Con l'ultima pressione del tasto OK si entra nel menu principale come **Engineer** composto da 9 sottomenu:

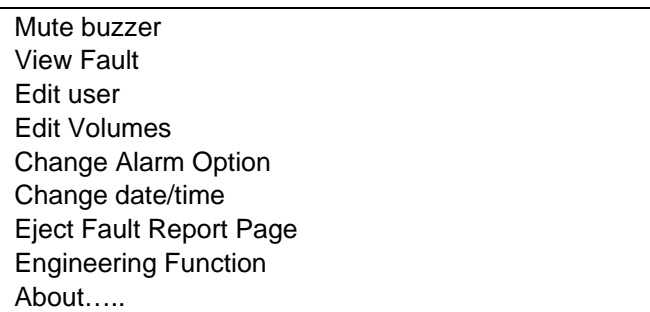

Se si entra nei menu di configurazione come **Site User** i sottomenu accessibili sono:

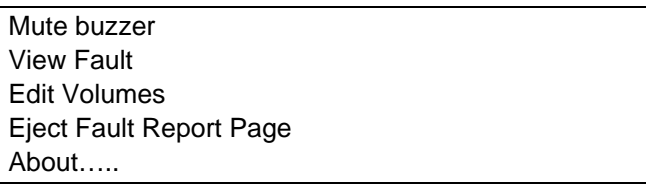

Se si entra nei menu di configurazione come **Supervisor** i sottomenu accessibili sono:

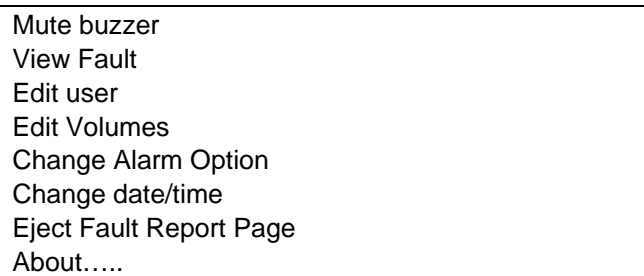

Vediamo ora di seguito le funzioni dei vari menu, il **Mute Buzzer** e il **View fault** sono già stati descritti precedentemente.

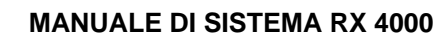

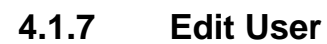

Entrando in questo sottomenu, è possibile modificare i parametri funzionali e gli accessi ai menu da parte degli utilizzatori.

Premendo **OK** in corrispondenza del menu si entra nella lista degli utilizzatori: **Unregolated** (accesso senza password)

- Site User
- **Supervisor**
- **Engineer**

Per ognuno di questi, entrando nei sottomenu premendo OK in corrispondenza dell'operatore, si accede ad altri sottomenu che sono:

- **Change User Pin** (non accessibile per Unregolated)
- **Change Logout Period** (non accessibile per Unregolated)
- **User Option**

### **a) Change User Pin**

Premendo OK in corrispondenza di questa riga, si entra in un sottomenu che permette di modificare la password di accesso.

Sul display compare = **Enter New PIN 0000 e ▲ or ▼ to change Digit**

### **b) Change Logout Period**

Selezionando con i tasti ▲ ▼ la riga Change Logout Period e premendo il tasto OK, si può modificare da 0 a 60 secondi il tempo che intercorre fra il momento in cui l'utente non esegue più alcuna operazione (all'interno dei vari menu) e il ritorno al menu iniziale. Sul display compaiono le seguenti indicazioni:

Log Out Period (0-60)

Con i tasti ▲▼, è possibile modificare le impostazioni.

#### **c) User Option**

Selezionando con i tasti ▲▼ la riga **User Option** e premendo il tasto OK, si possono impostare a quali visualizzazioni e impostazioni è abilitato ogni singolo utente, si accede ad una lista di funzioni che si possono scorrere con i tasti ▲▼ e abilitare premendo in corrispondenza della riga il tasto OK.

I menu abilitati di default per **Unregolated** sono:

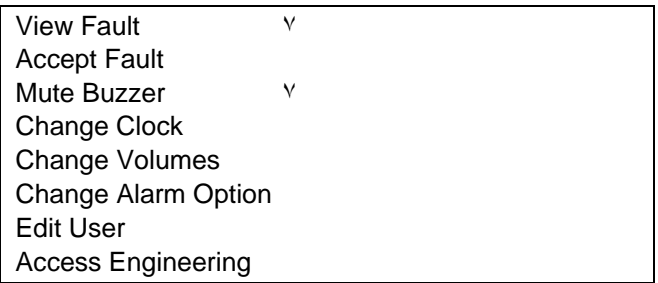

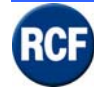

I menu abilitati di default per **Site User** sono:

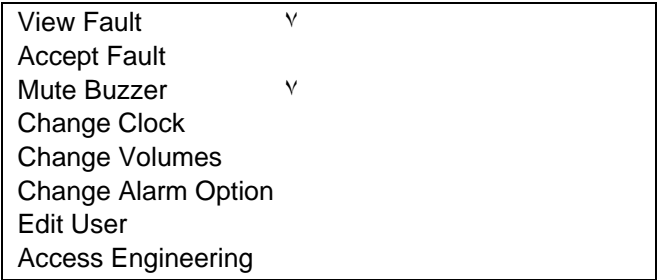

I menu abilitati di default per **Supervisor** sono:

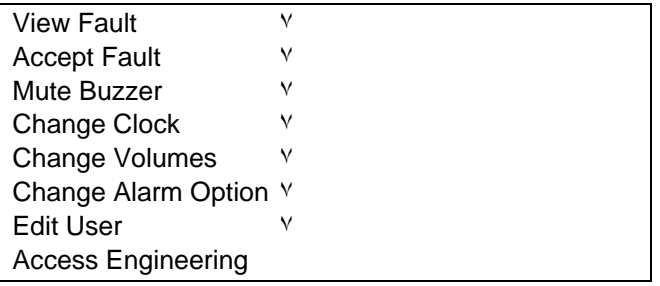

I menu abilitati di default per **Engineer** sono:

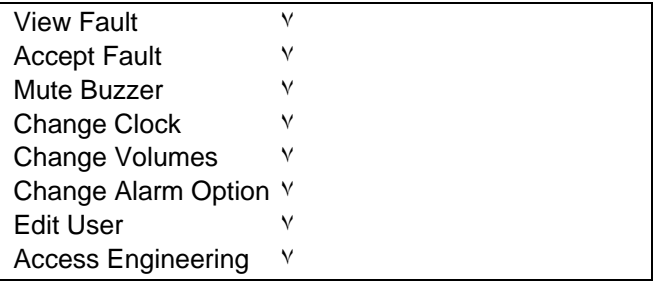

## **4.1.8 Change Volumes**

Premendo **OK** in corrispondenza di questa riga si entra in un sottomenu con la lista delle zone d'uscita.

Spostandosi con i tasti 
A  $\blacktriangledown$ , si possono scorrere le varie zone d'uscita impostate nel sistema. Premendo il tasto **OK** in corrispondenza di una di queste zone d'uscita, si entra nelle

regolazioni di volume audio della zona stessa relative sia al livello PAGE (annunci di servizio) che al livello BGM (musica o altre sorgenti audio).

Sulla configurazione del CP4100 sarà possibile impostare la tipologia d'ogni sorgente d'ingresso come ALARM (allarme), PAGE (annunci) o BGM (musica).

L'operatore, tramite il display del CP 4100, può regolare solo i livelli PAGE e BGM, mentre il livello ALARM può essere impostato solo per mezzo del software di configurazione per PC (esterno).

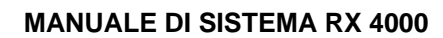

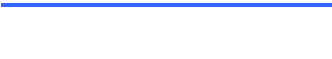

## **4.1.9 Change Alarm Option**

Premendo OK in corrispondenza di questa opzione, si entra in un sottomenu che contiene tre righe d'impostazione:

### **a) 1 Show Healthy if no current Fault**

Premendo OK in corrispondenza di questa riga, si può impostare il display per la segnalazione degli allarmi. Compare l'indicazione **Show Healthy if no active Faults = ON** oppure **OFF** . L'impostazione in ON oppure in OFF si ottiene premendo il tasto OK.

Quando dal sistema RX4000 è rilevato un allarme, si accende sul CP4100 il LED giallo Fault, si attiva il tono di segnalazione impostato e sul display è segnalata l'indicazione **1 Fault Logged 1 Current** (la quantità degli allarmi segnalati può essere diversa).

Se l'impostazione "Show Healthy if no active Faults" è ON , quando gli allarmi rilevati non sono più attivi (Zero Current) s'interrompe subito la segnalazione d'allarme (il led giallo si spegne, il tono si ferma e sul display compare l'indicazione **System Healthy**, però gli allarmi restano in memoria!).

Se l'impostazione "Show Healthy if no active Faults" è OFF, quando gli allarmi rilevati non sono più attivi (Zero Current) le segnalazioni d'allarme restano attive finché l'operatore non entra nell'apposito menu per visualizzarli ed eventualmente cancellarli.

### **b) 2 Notification Tones**

Premendo OK in corrispondenza di questa riga, si può modificare la tipologia del tono di segnalazione allarme, che è generato dal CP 4100, per avvisare l'operatore che un nuovo allarme è stato rilevato dal sistema di controllo. Le possibili scelte, che possono essere selezionate con i tasti ▲ ▼ e attivate con il tasto ok, sono:

- Continuous Whoop
- **Intermittent Whoop**
- Continuous tri-tone
- Intermittent tri-tone
- Mute

### **c) 3 Reminder Tones**

Premendo OK in corrispondenza di questa riga, si possono impostare altre tipologie di toni. Le possibili scelte, che possono essere selezionate con i tasti ▲▼ e attivate con il tasto ok, sono:

- Whoop
- Low Tone
- High Tone
- Mute

### **4.1.10 Change Date/Time**

Selezionando con i tasti ▲▼ la riga **Change Date/Time** e premendo il tasto OK, si entra nelle impostazioni della data e ora che sono visualizzate sul display della console. Sul display compare:

Date: 02/12/04 Time : 18 : 53 : 52

Con i tasti ▲▼ e il tasto OK si possono modificare le impostazioni. Premendo il tasto NO si torna alla lista menu precedente.

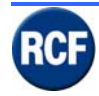

## **4.1.11 Eject Fault Report Page**

Premendo OK in corrispondenza di questa riga, compare l'indicazione:

### **Page Feed Instruction sent to printer Current Report Page Should eject now**

Il sistema invia in stampa una pagina con l'elenco degli allarmi in memoria.

## **4.1.12 Engineering Function**

Premendo OK in corrispondenza di questo menu, si può accedere a tre sottomenu che sono: **Shut Down Reboot** 

**Show Card Info**

### **a) Shut Down**

Premendo OK in corrispondenza di questa riga, si attiva la procedura di spegnimento del sistema.

### **b) Reboot**

Premendo OK in corrispondenza di questa riga, è possibile attivare il riavvio del software interno al CP 4100; il display si spegne e dopo alcuni secondi si riavvia il normale funzionamento del sistema.

### **c) Show Card Info**

Premendo OK in corrispondenza di questa riga è possibile visualizzare sul display alcune informazioni tecniche:

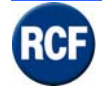

# **5 Interfaccia utente**

## **5.1 Generale**

Il CD allegato comprende un software dedicato (con interfaccia grafica) da installare su un PC con sistema operativo Microsoft Windows.

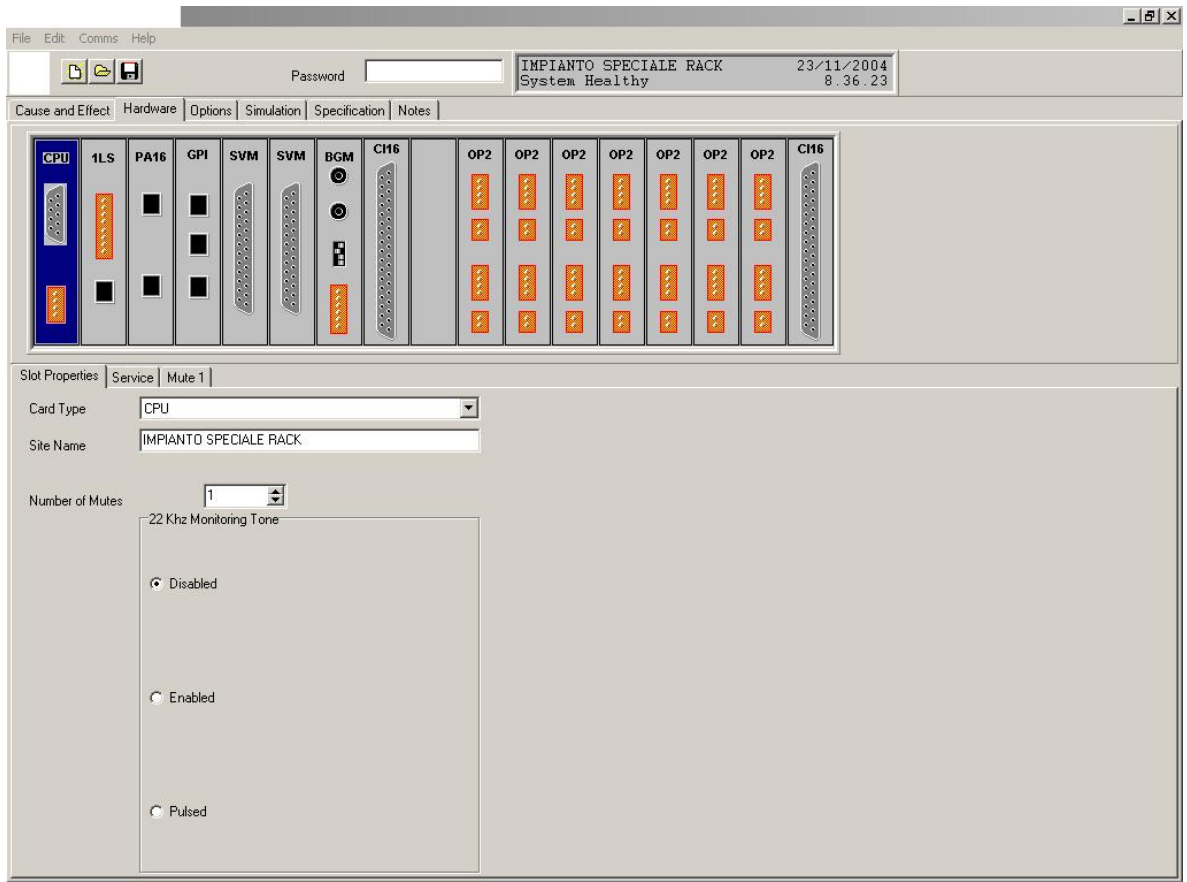

Sopra è mostrata la disposizione all'interno del CP4100 dei singoli moduli; le sigle attualmente in uso sul software corrispondono a:

• **CPU** Modulo standard del CP4100 per il collegamento dell'alimentazione 24 V dc e ad una porta seriale del PC utilizzato per la configurazione.

### MODULI PER SLOT D'INGRESSO

- **GPI** Modulo ingresso IT 4133 per console digitali BM 4764, BM 4748, BM 4732, BM 4716 e per connettere tra loro fino a 4 unità CP 4100.
- **1LS** Modulo IB 4001FM ingresso per console BM 4631WM e BM 4601.
- **SVM** Modulo VB4134 contenente una memoria flash su cui è possibile registrare (con software esterno) 1-2-3-4 messaggi audio per una durata massima di 30 secondi con frequenza di campionamento 16 kHz e risoluzione a16-bit.
- **BGM** Modulo d'ingresso IB 4121BGM per sorgenti audio, dispone si morsettiera con 4 comandi d'attivazione esterni.

### MODULO PER SLOT D'USCITA

• **OP2** Modulo OB 4102 con due uscite audio e diagnosi.

### MODULO UNIVERSALE (UTILIZZABILE IN QUALSIASI SLOT)

• **CI16** Modulo LI 4116 con 16 ingressi logici per funzioni di servizio.

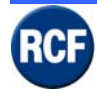

## **5.2 Configurazione scheda CPU**

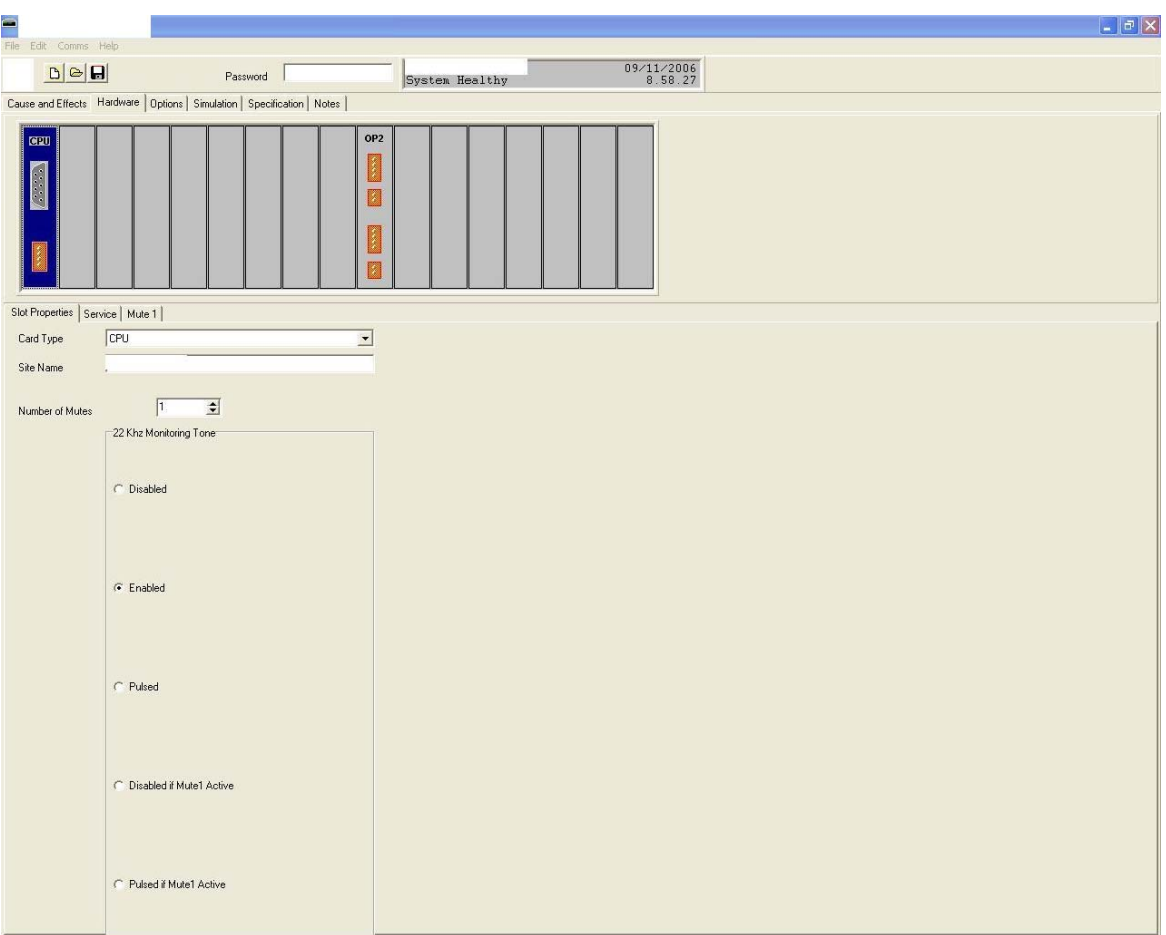

Alla riga **Site Name**, è possibile riportare i riferimenti dell'impianto a cui è associato il CP4100; questa indicazione comparirà sia sul display del CP4100 che sul display della console

L'impostazione di **Number of Mute**, da zero fino ad un massimo di 4, è da definire in base alla necessità nel sistema di assegnare dei tasti o dei comandi per bloccare la diffusione audio di alcune sorgenti audio del sistema in una o più zone.

La diffusione del tono di controllo (f = 22 kHz) può essere impostata in tre modi:

**Disabled** = se non è prevista alcuna scheda di controllo EOL;

**Enabled** = se sono previste una o più schede di controllo EOL;

**Pulsed** = se si intende attivare la funzione di controllo ad impulsi.

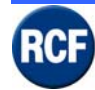

### **MANUALE DI SISTEMA RX 4000**

Nella righe **Service Provider** e **Telephone No**, è possibile inserire l'indirizzo e il numero di telefono per contattare l'assistenza del sistema in caso di problemi.

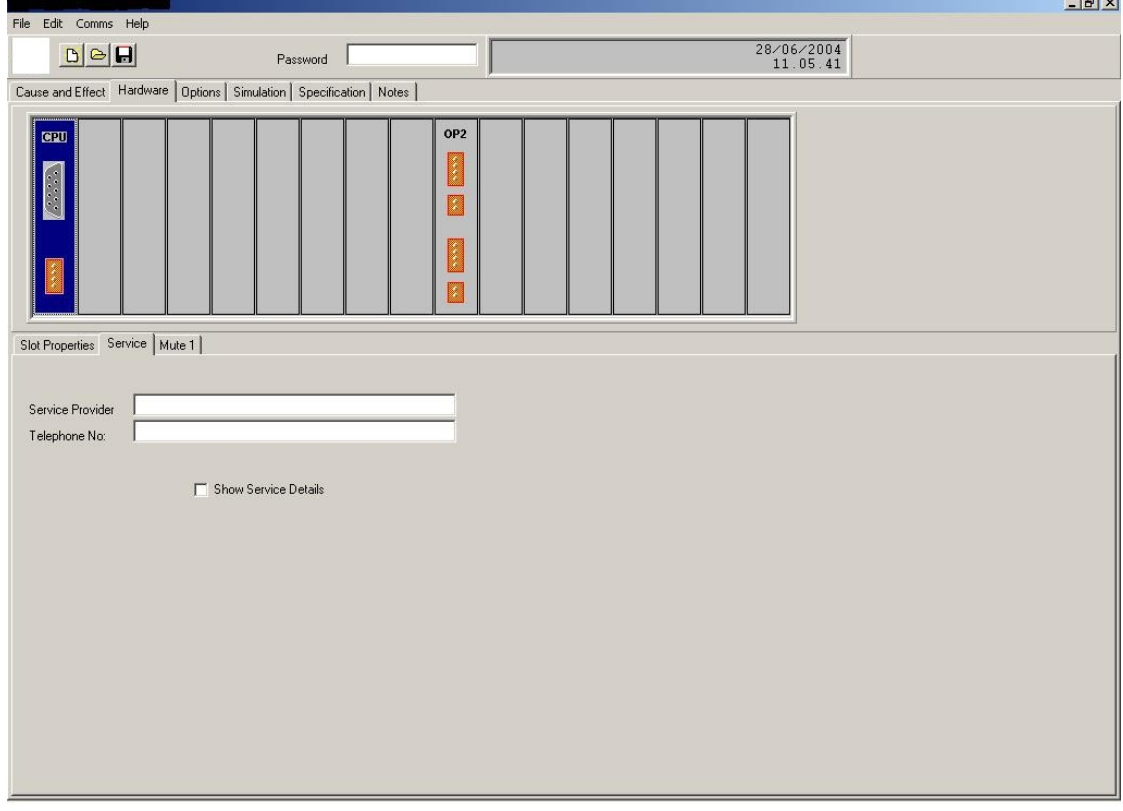

### Per ogni "Mute" impostato, è possibile inserire una descrizione alla riga **Description** e impostare il simbolo che verrà visualizzato nel menu **Cause And Effect**.

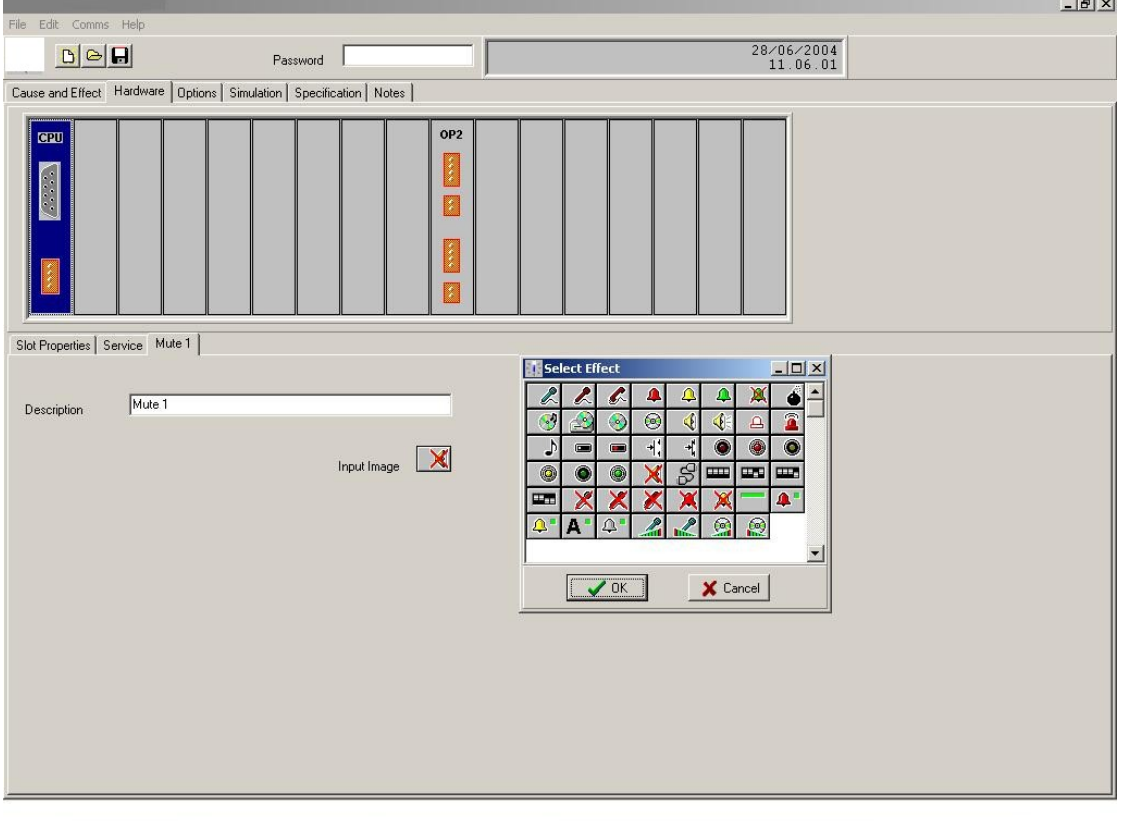

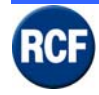

## **5.3 Configurazione schede aggiuntive**

## **5.3.1 Modulo IT 4133**

Nella schermata **Slot Properties:**

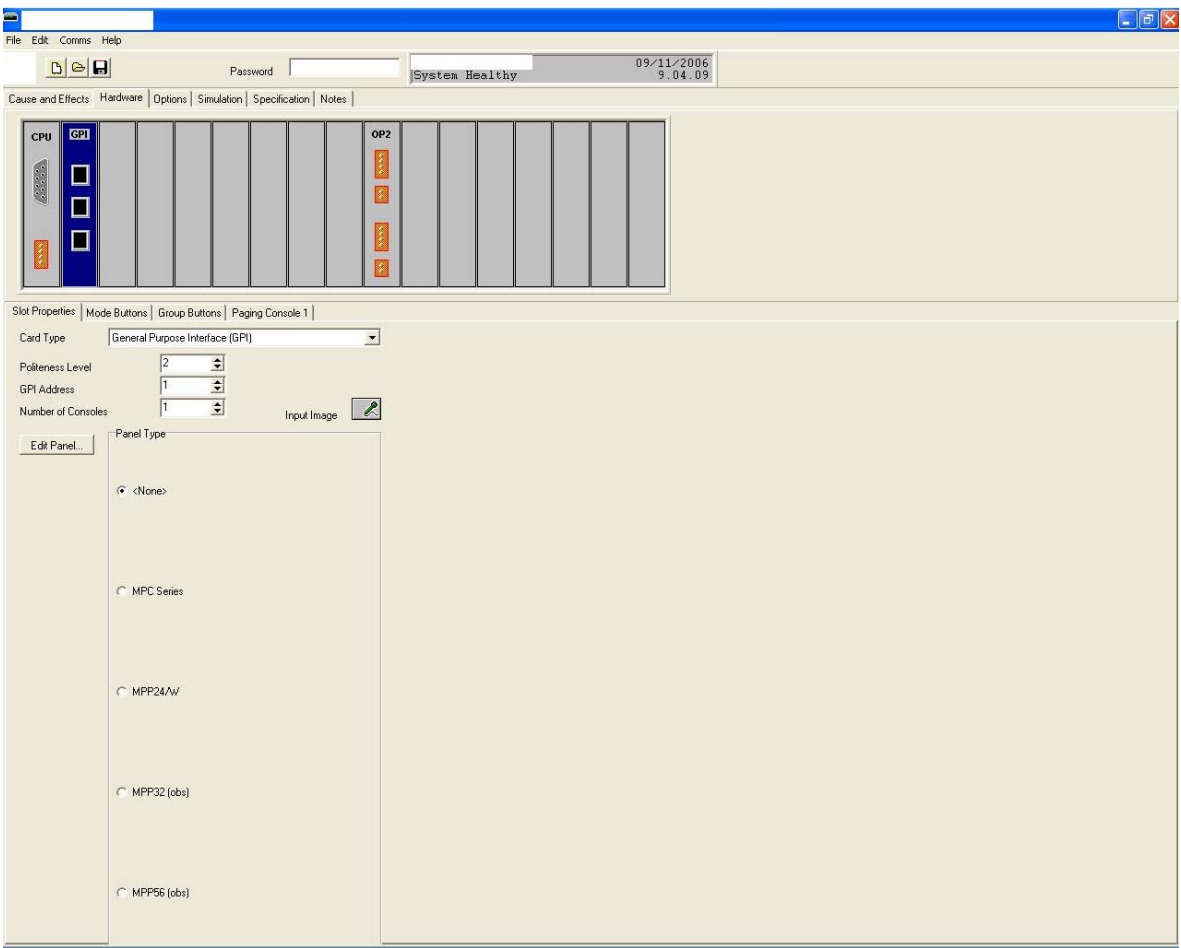

- Selezionando **Input Image** è possibile scegliere il simbolo che sarà visualizzato nella schermata di configurazione del sistema "**Cause and effect**".
- Nella riga **Politness Level** è un numero identificativo che indica la priorità iniziale sulla schermata "**Cause and effect**".
- Nella riga **GPI Address**, si determina l'indirizzo con cui la console BM 47xx (da impostare sulla console) comunica con la scheda IT4133; si possono montare fino ad un massimo di 4 schede IT4133 (GPI 1-2-3-4) per un totale di 16 console (abbinando ogni scheda al modulo di espansione HB 4103/16).
- Nella riga **Number of Panels**, è possibile selezionare quante console BM 47xx saranno collegate al modulo IT 4133 (fino ad un massimo di 4 console utilizzando la scheda esterna opzionale HB 4103/16).
- La console BM 47xx deve essere collegata alla presa RJ45 posta nella parte inferiore del modulo IT4133, mentre le due prese RJ45 superiori servono per il collegamento IN / OUT con le schede IT 4133 nel caso sia previsto nel sistema l'utilizzo di altri CP4100 (max 4),

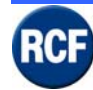

Nella tabella PAGING LEVEL è possibile selezionare il livello audio di riferimento della console tra 3 impostazioni: Emergency (emergenza), Normal (normale), BGM (musica).

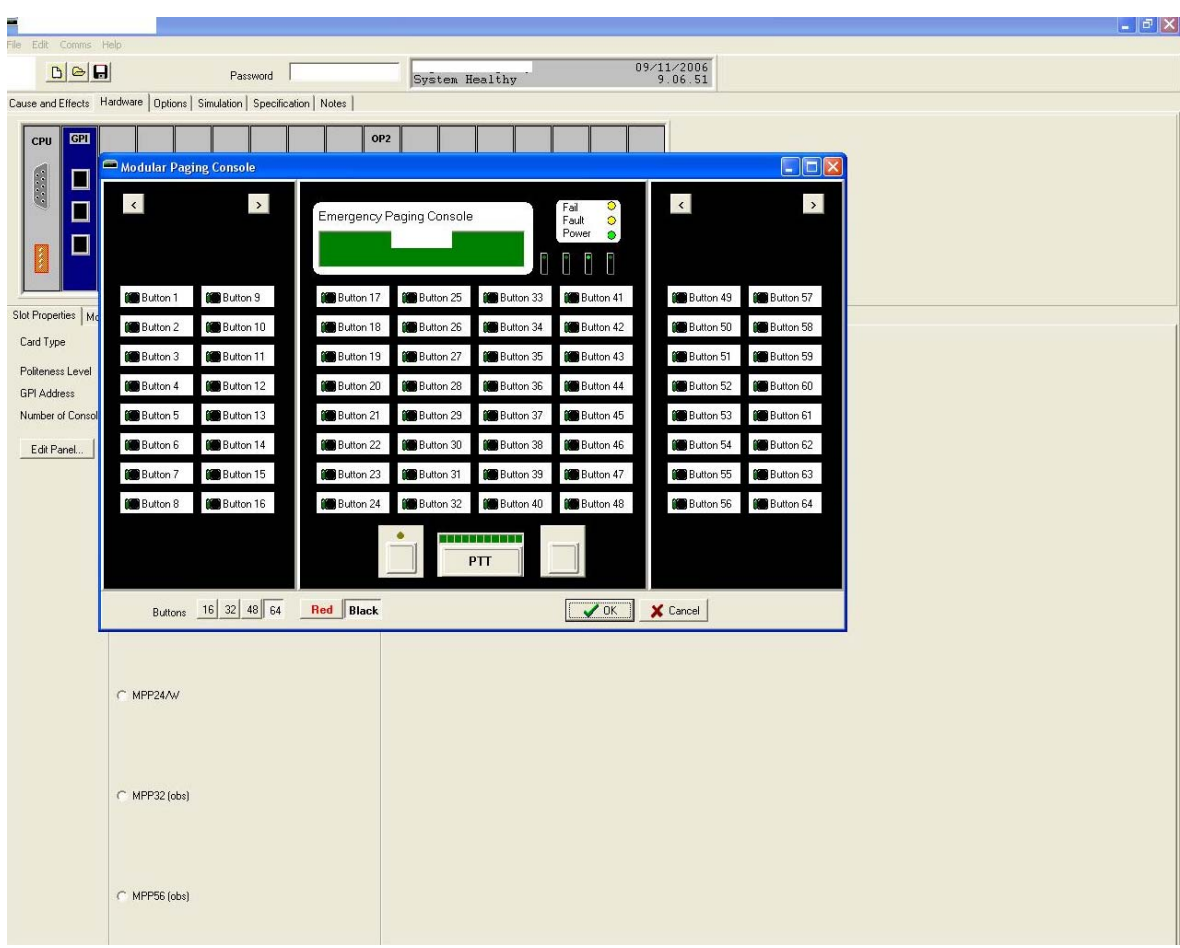

Nel menu **Mode Button** , è possibile:

- selezionare il simbolo di riferimento con cui sarà indicato nel menu **Cause and effect** il tasto PTT della console;
- selezionare il tipo di console collegata al modulo IT 4133;
- nella riga **Number of Special Buttons**, determinare il numero di tasti (fino ad un massimo di 5) da utilizzare per le funzioni speciali ("mute", invio messaggi di allarme, ecc….)

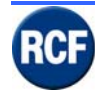

Selezionando poi l'icona del tasto speciale (che compare in elenco sotto al tasto PTT) con il puntatore e cliccando due volte, si apre la schermata dei tasti della console, sulla quale si può selezionare a quale tasto abbinare il pulsante speciale.

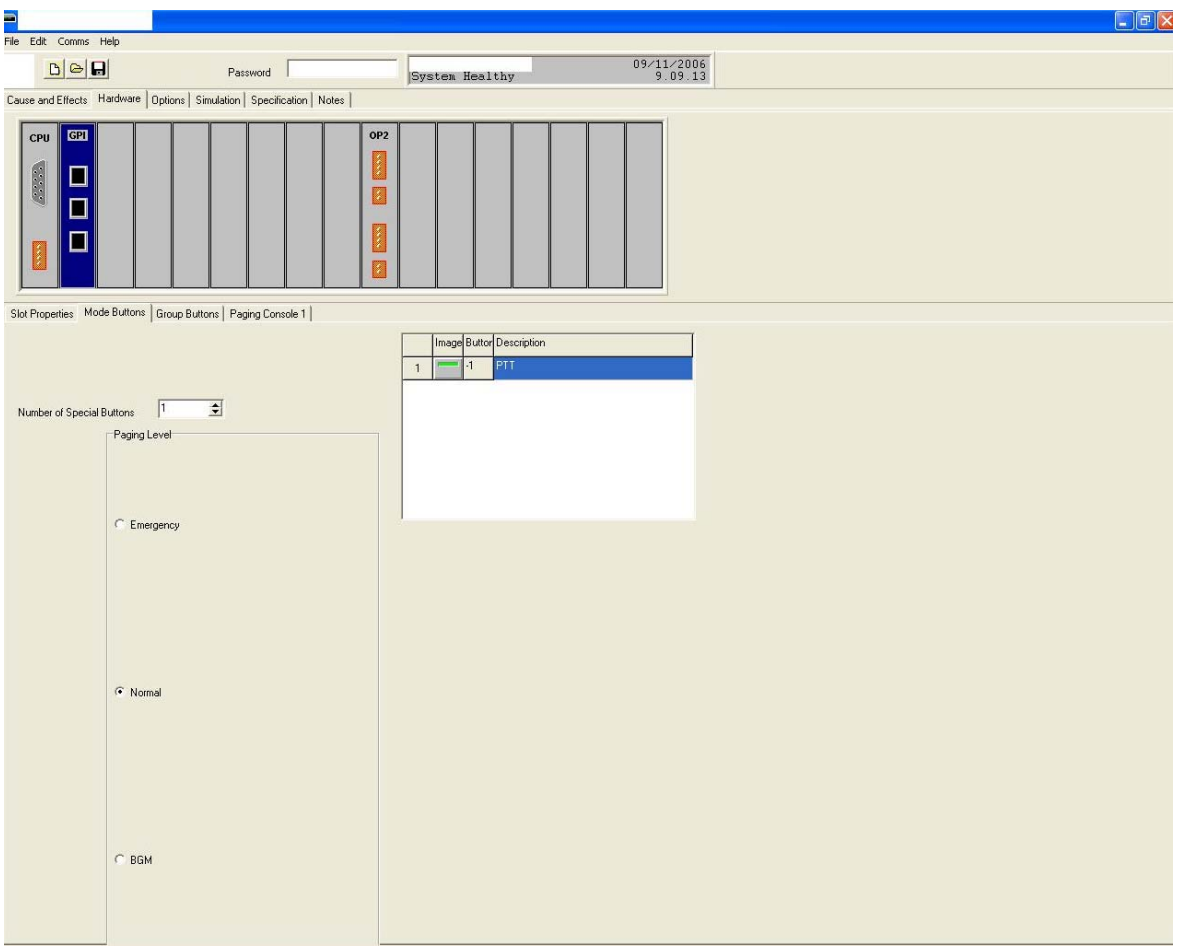

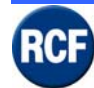

Nel menu **Group Buttons** è possibile fissare il numero dei tasti di selezione utilizzati e il simbolo di riferimento con cui questi saranno indicati nel menu **Cause and effect**.

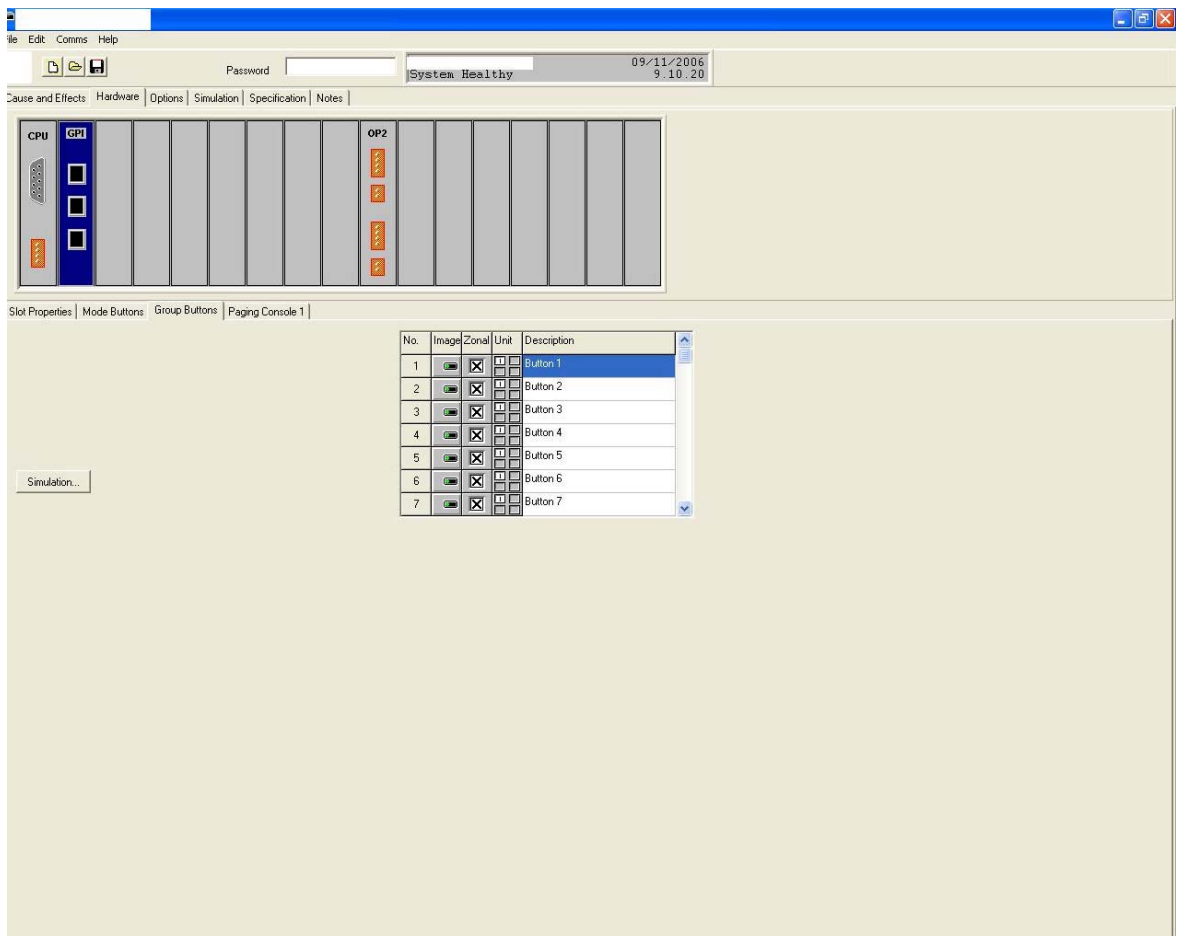

I tasti per la selezione delle zone (che risultano attivi quando viene premuto il tasto SPEAK / PTT) sono quelli che alla colonna **Zonal** (a fianco del simbolo **Image**) hanno la X inserita. Rimuovendo con il mouse la X, è possibile utilizzare qualsiasi tasto per delle funzioni di servizio indipendenti dal tasto SPEAK, es. l'abilitazione del sottofondo musicale nelle singole zone oppure l'attivazione di messaggi di servizio o di allarme (in quest'ultimo caso, si consiglia di abilitare il tasto in console solo previa utilizzo di una password).

Togliendo l'apice ٧ alla riga **Non-Life Safety (not monitored)**, si elimina l'autodiagnosi della console e le conseguenti segnalazioni di allarme in caso di guasto o interruzione dei cavi.

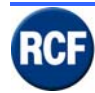

### Menu **Paging Unit 1** (2-3-4)

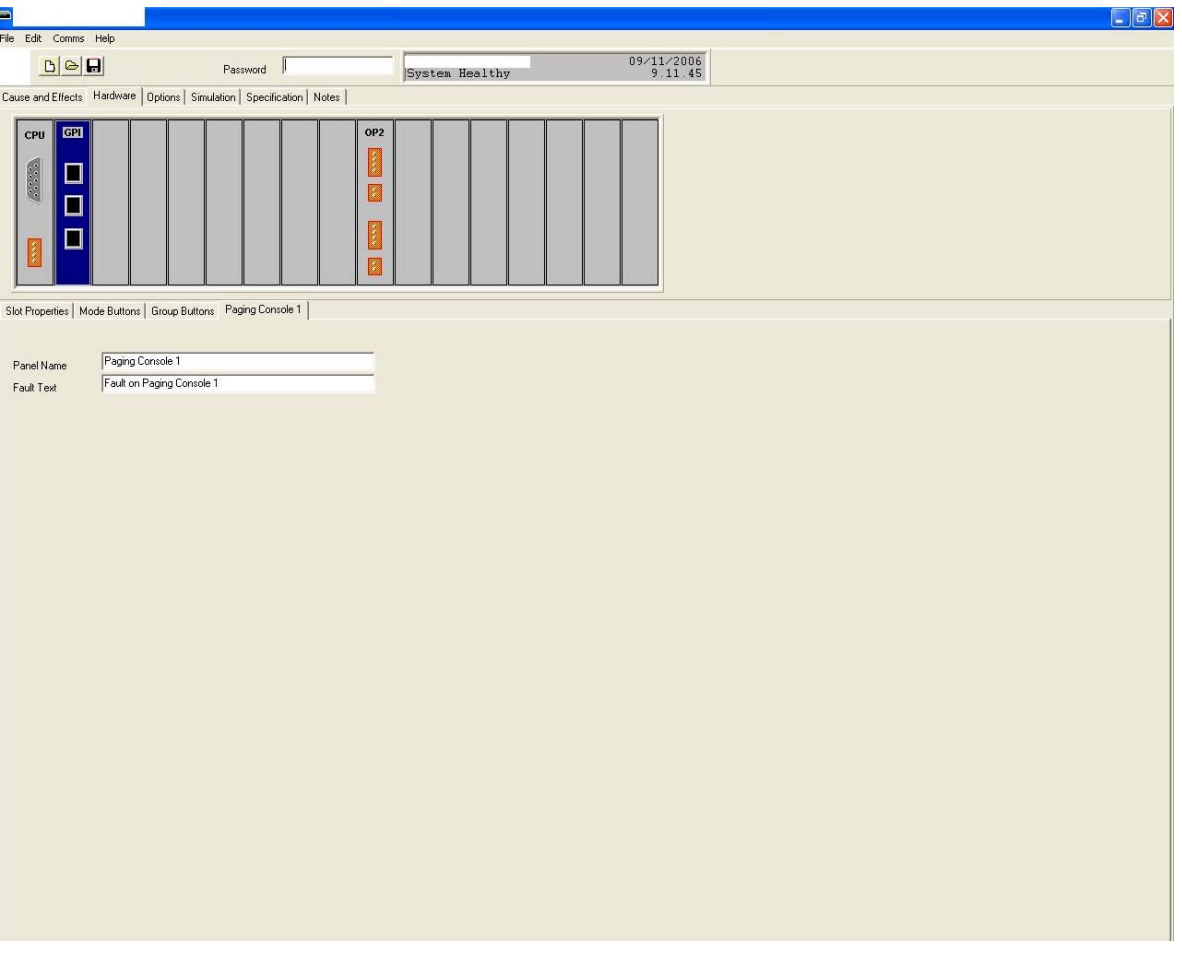

Nella riga **Panel Name**, è possibile dare un nome personalizzato alla console, l'indicazione sarà visualizzata anche sul display del CP 4100.

Nella riga **Fault Text**, è proposto un testo di segnalazione allarme che può essere modificato a piacimento.

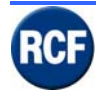

## **5.3.2 Modulo IB 4001FM**

Nella schermata **Slot Properties**:

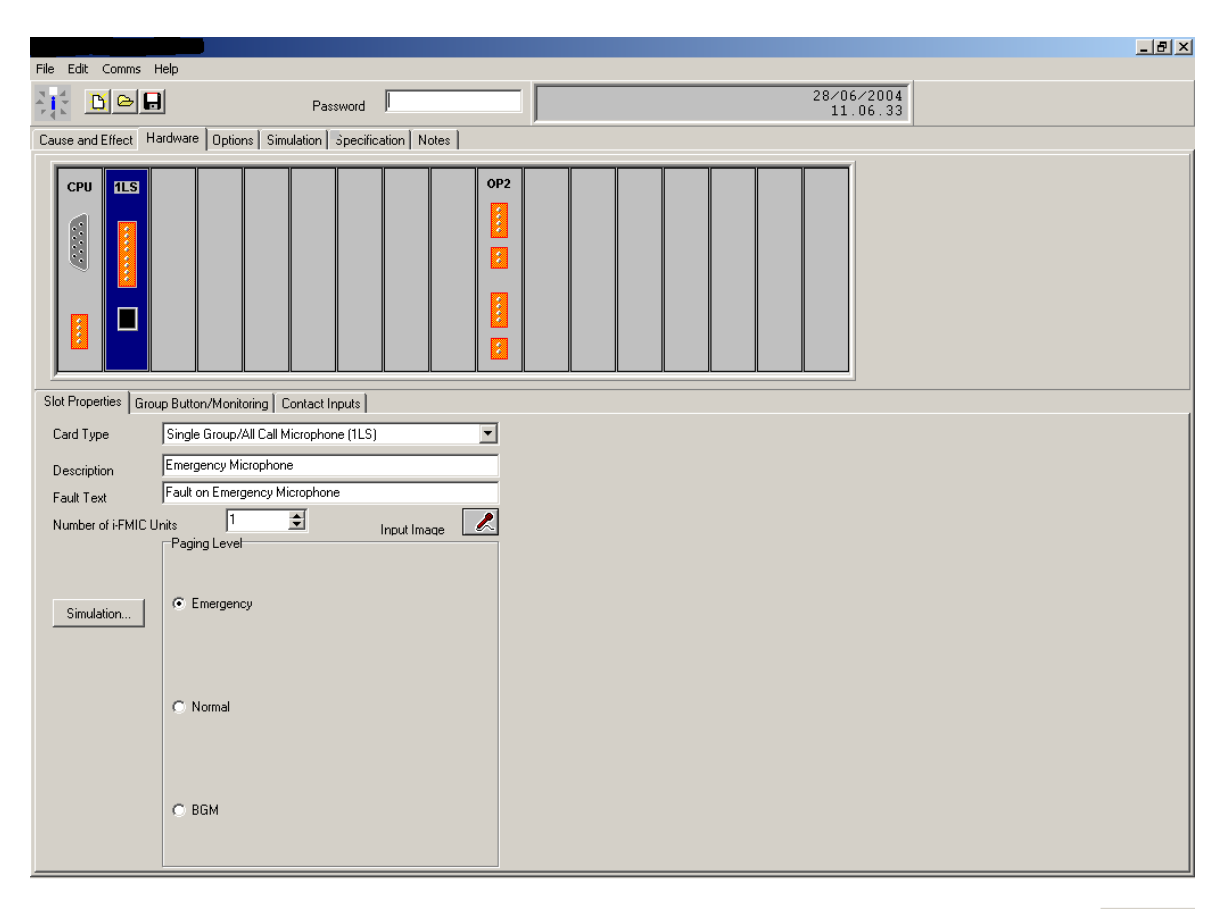

- selezionando **Input Image**, è possibile scegliere il simbolo che sarà visualizzato nella schermata di configurazione del sistema "**Cause and effect**" nella lista priorità;
- nella riga **Description**, è possibile assegnare un testo personalizzato alla console; l'indicazione sarà visualizzata anche sul display del CP 4100;
- nella riga **Fault Text**, è proposto un testo di segnalazione allarme che può essere modificato a piacimento;
- nella tabella **PAGING LEVEL**, è possibile selezionare il livello audio di riferimento della console; sono possibili tre soluzioni: **Emergency, Normal, BGM**;
- nella riga **Number of i-FMIC Units**, è possibile selezionare quante console BM 4601 o BM 4631WM saranno collegate al modulo (fino ad un massimo di 4).

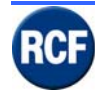

Nel menu **Group Button Monitoring**, è possibile selezionare il simbolo di riferimento con cui è indicato nel menu **Cause and effect** il tasto PTT della console.

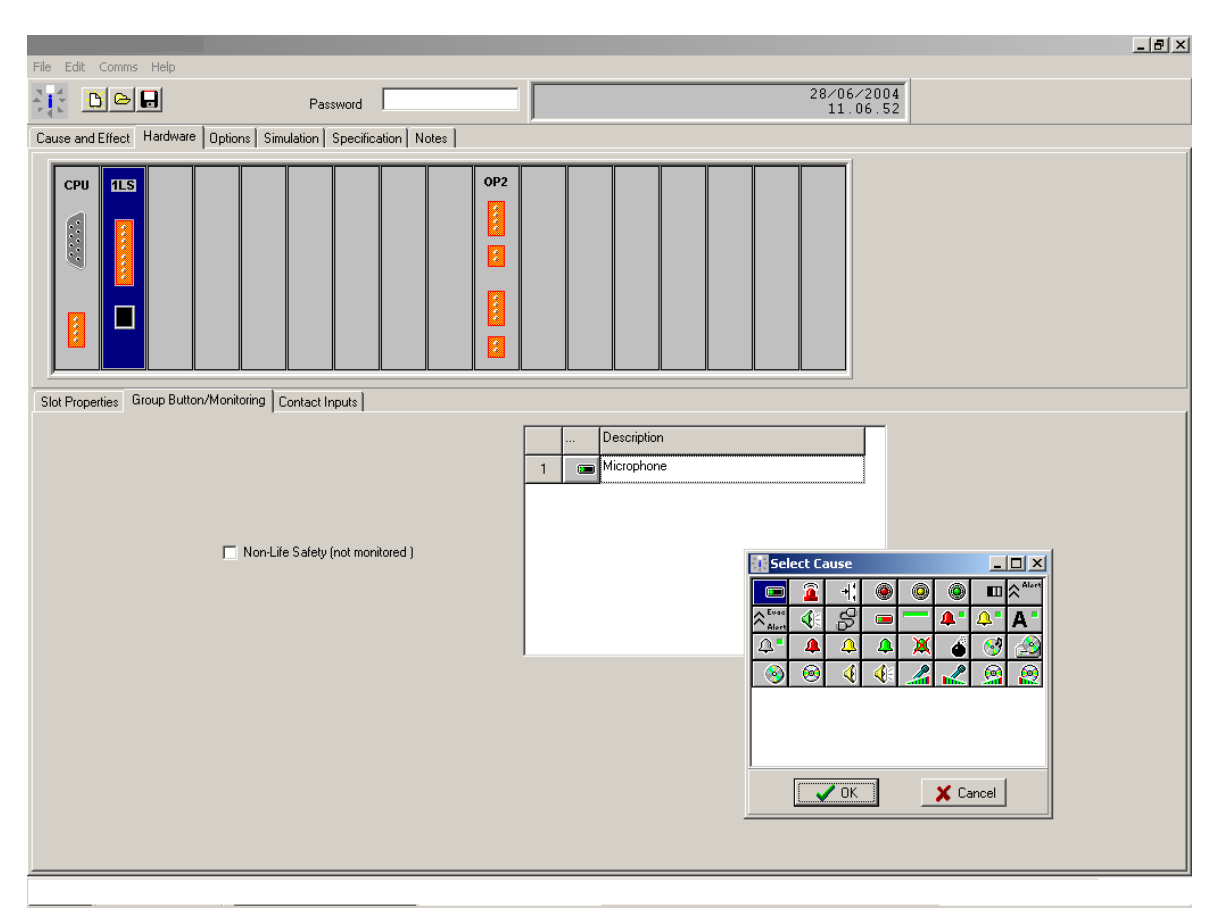

Mettendo l'apice ٧ alla riga **Non-Life Safety (not monitored)**, si elimina l'autodiagnosi delle console e le conseguenti segnalazioni di allarme in caso di guasto o interruzione dei cavi.

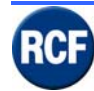

Nel menu **Group Contact Input**, è possibile fissare il numero dei tasti di selezione utilizzati e il simbolo di riferimento con cui questi saranno indicati nel menu **Cause and effect** .

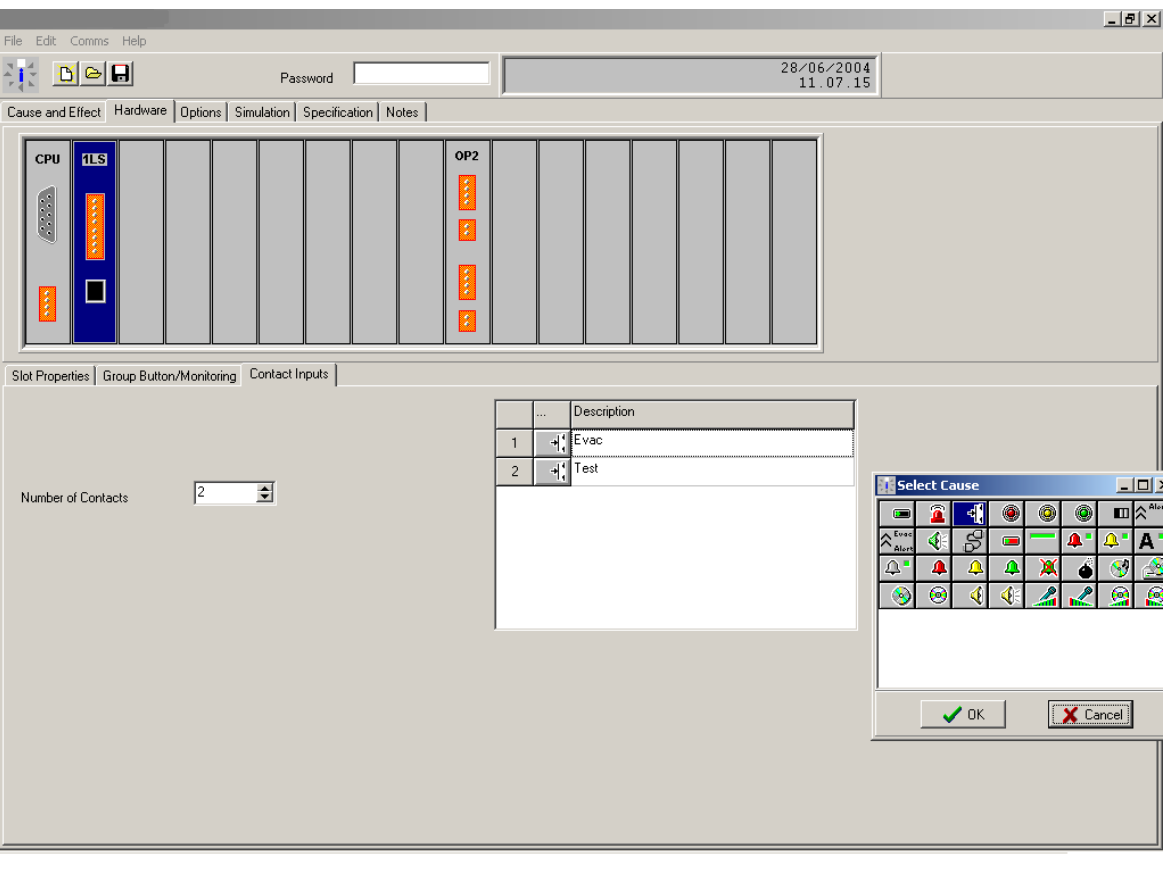

L'uso di una console BM 4601 (che dispone del solo tasto PTT) comporta che non vi siano tasti selezione disponibili.

L'uso di una postazione BM 4631WM consente la configurazione di due tasti funzione per l'invio di messaggi d'allarme.

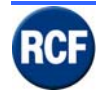

## **5.3.3 Modulo VB 4134**

Scheda messaggi sulla quale è possibile memorizzare dei file Windows .wav su una memoria "flash" interna.

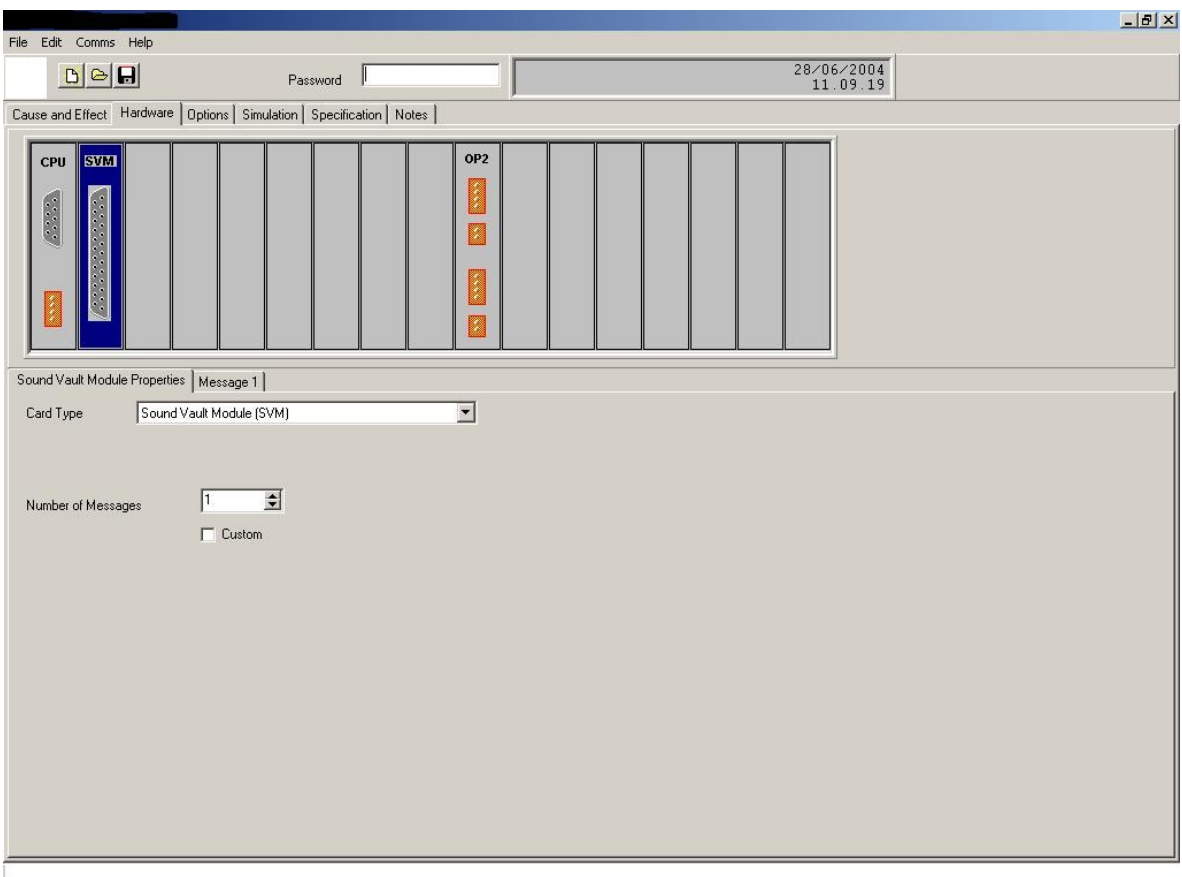

Nel menu **Sound Vault Module Properties**, è possibile configurare (riga **Number of Messages**) il numero di messaggi che sono stati memorizzati sulla scheda VB 4134 fino ad un massimo da 4 (ciascuno da 7,5 secondi).

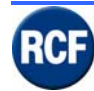

Nel menu relativo al singolo messaggio, è possibile selezionare nella lista **Message Type** quale tipo di messaggio si vuole utilizzare nella simulazione su PC.

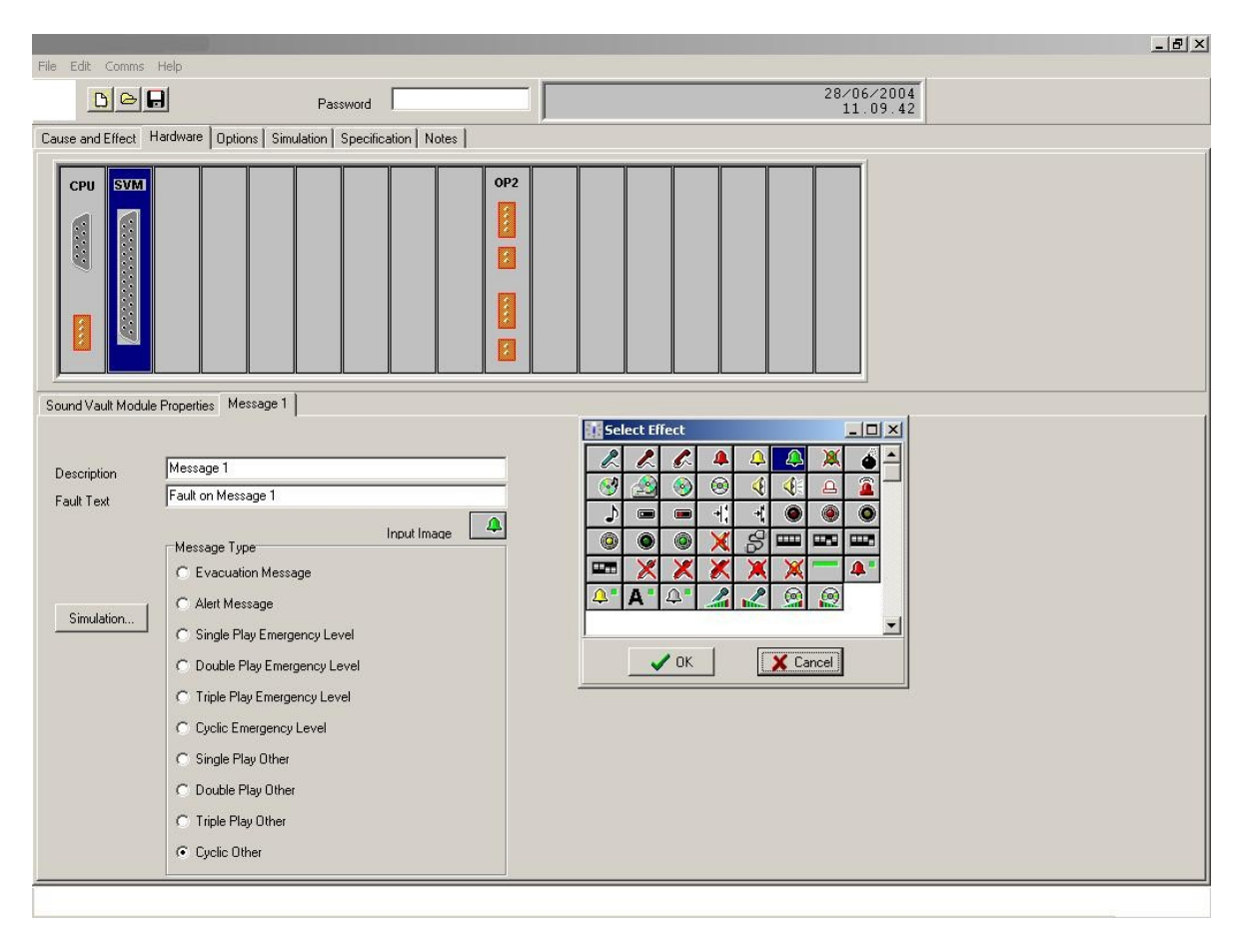

Nella riga **Description** è possibile dare anche un testo personalizzato relativo al singolo messaggio; l'indicazione sarà visualizzata anche sul display del CP 4100.

Nella riga **Fault Text** è proposto un testo di segnalazione allarme che può essere modificato a piacimento.

Selezionando **Input Image**, è possibile scegliere il simbolo che è visualizzato nella schermata di configurazione del sistema "Cause and effect" (nella lista priorità).

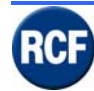

Selezionando **Simulation**, è possibile scegliere un file .wav interno al PC per la simulazione del messaggio indicato (funzione valida solo all'interno del PC).

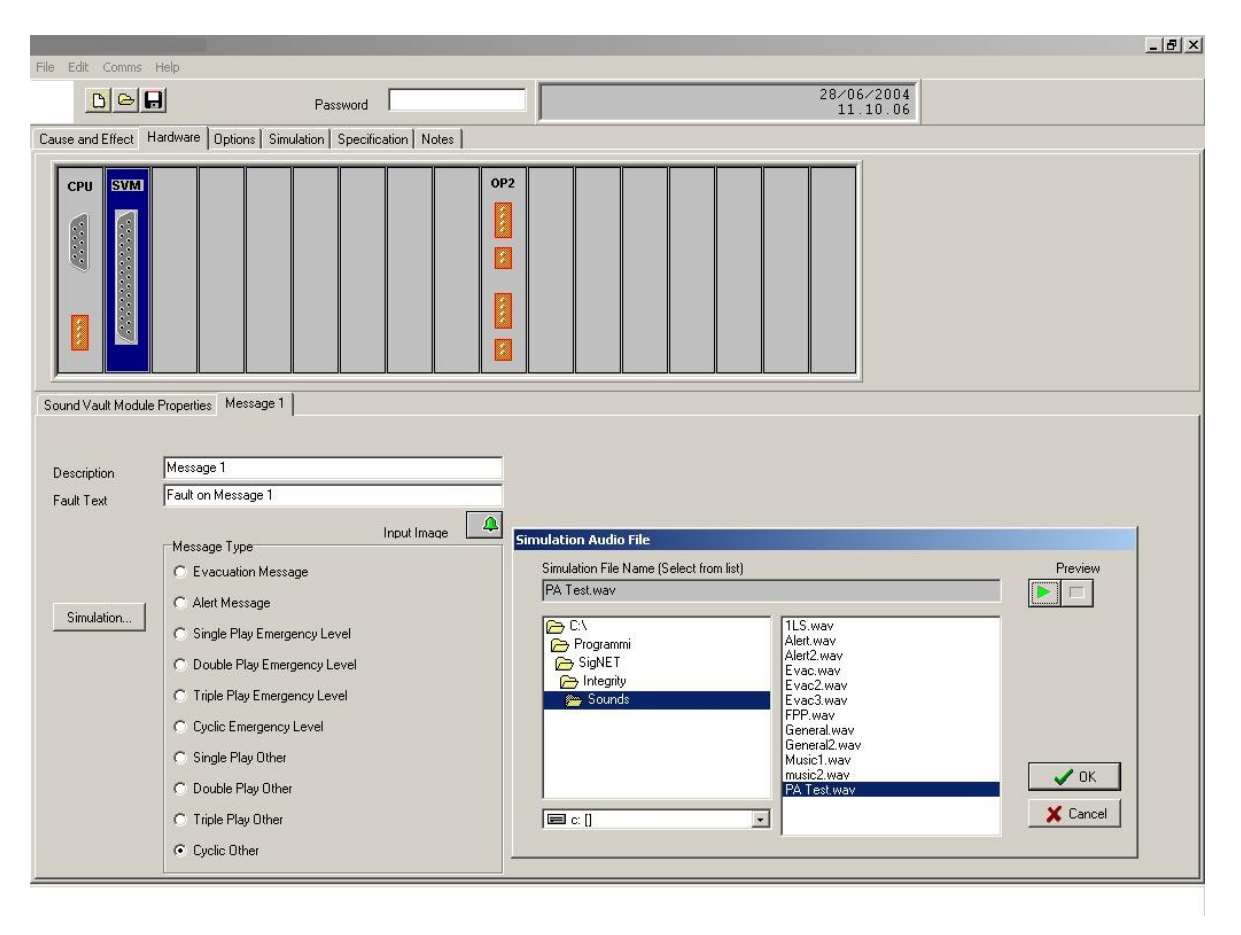

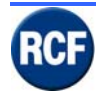

## **5.3.4 Modulo IB 4121BGM**

### Nella schermata **BGM Properties**:

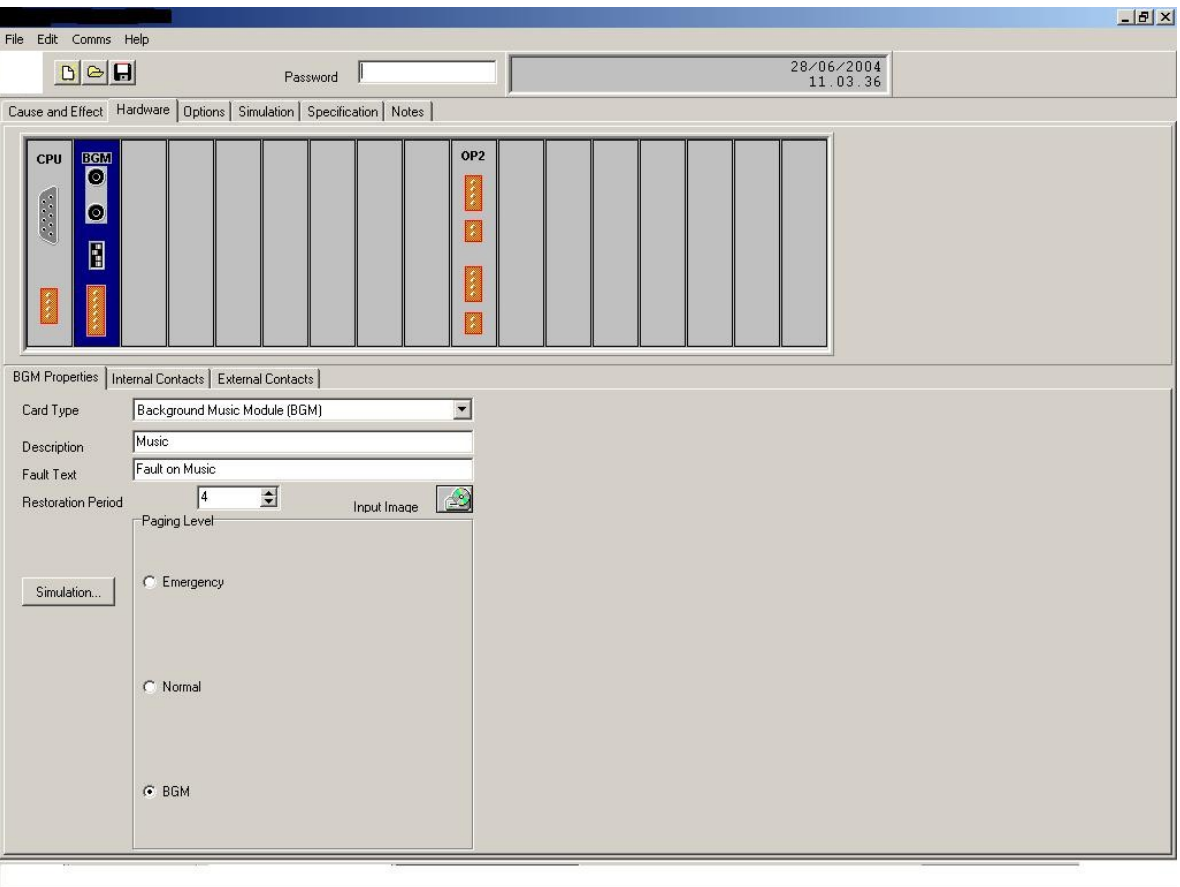

- selezionando **Input Image**, è possibile scegliere il simbolo visualizzato nella schermata di configurazione del sistema "**Cause and effect**" nella lista priorità;
- nella riga **Description**, è possibile dare un testo personalizzato all'ingresso audio; l'indicazione sarà visualizzata anche sul display del CP 4100;
- nella riga **Fault Text** è proposto un testo di segnalazione allarme che può essere modificato a piacimento;
- Nella tabella **PAGING LEVEL**, è possibile selezionare il livello audio di riferimento della console tra tre impostazioni: **Emergency, Normal, BGM.**
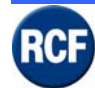

Nel menu **Internal contacts**, alla riga **Number of internal contacts**, è possibile attivare o meno i due microinterruttori posteriori, che sono visualizzati nel menu **cause and effect** con il simbolo indicato (modificabile).

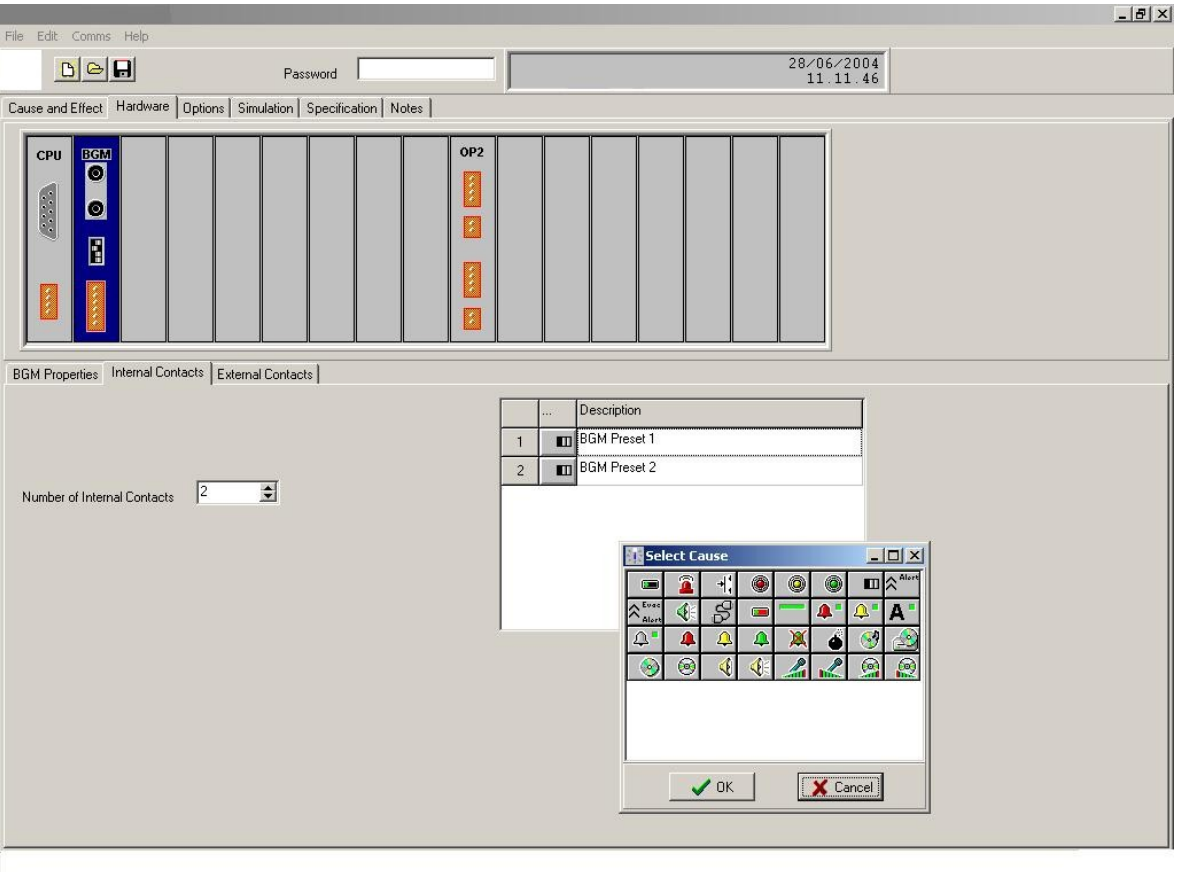

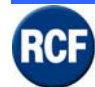

Nel menu **External contacts**, alla riga **Number of external contacts**, è possibile attivare o meno i 4 contatti sulla morsettiera posteriore, che sono visualizzati nel menu **cause and effect** con il simbolo indicato (modificabile).

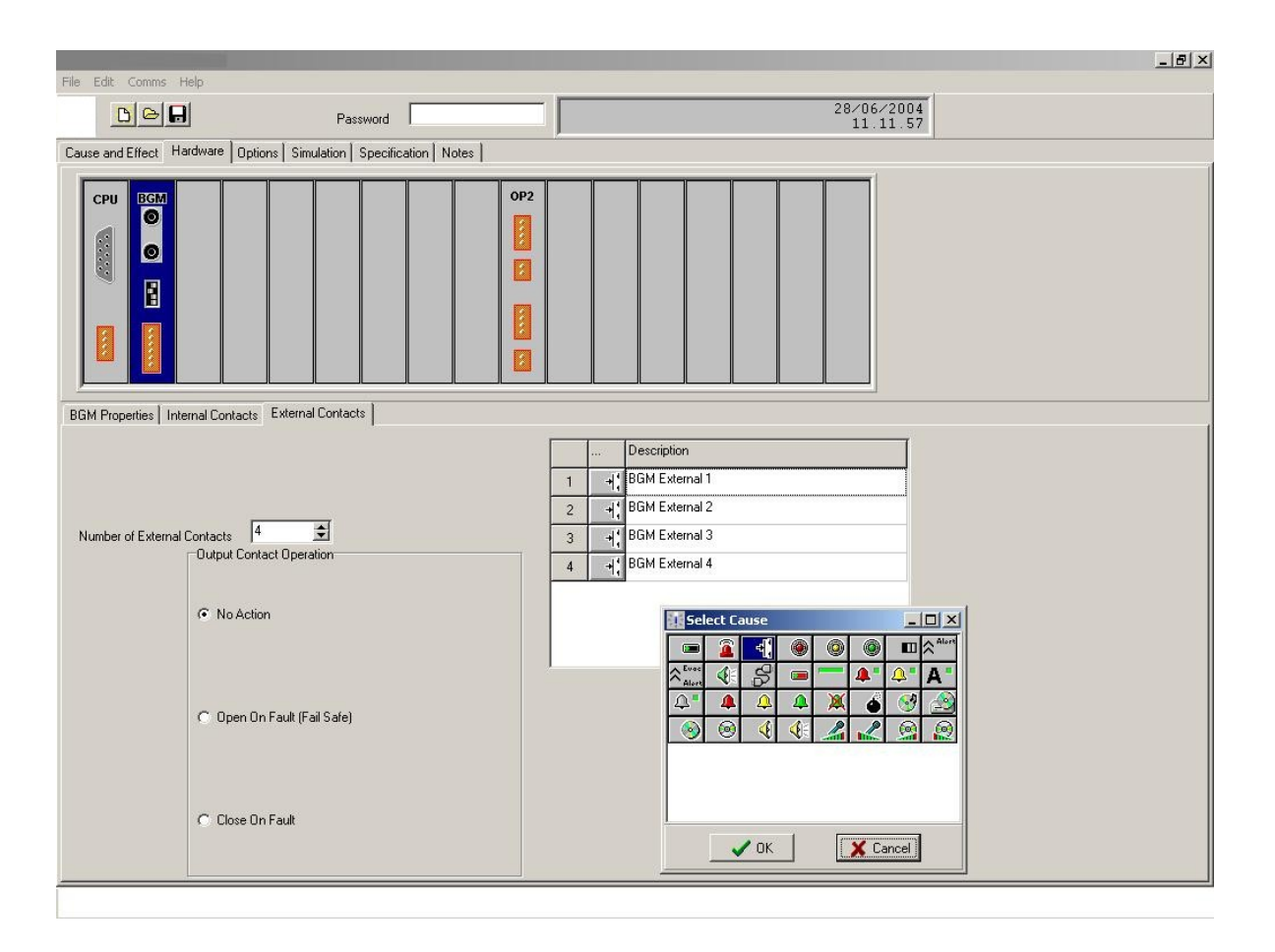

Nel menu **Output Contact Operation**, è possibile abilitare il contatto **Open collector** disponibile sulla morsettiera posteriore per la segnalazione d'allarme in corso; il contatto può essere configurato aperto= **Open On fault** o chiuso= **Close On fault** .

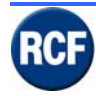

# **5.3.5 Modulo OB 4102**

#### Schermata **Slot Properties**:

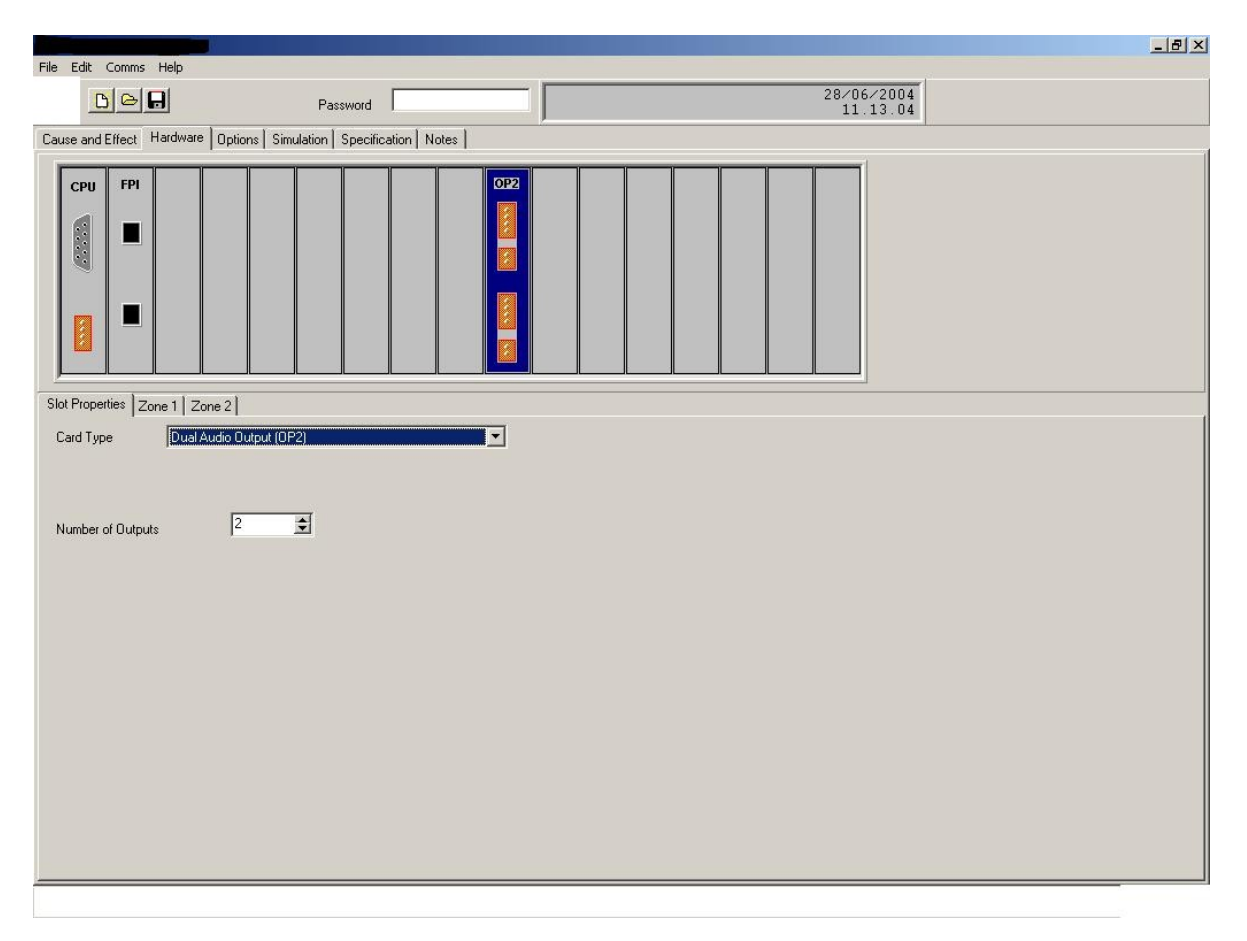

alla riga **Number of Outputs** è possibile scegliere il numero di zone (1 o 2) che si vogliono attivare sulla scheda.

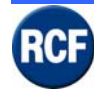

#### **MANUALE DI SISTEMA RX 4000**

Nel menu di **Zona** nella riga **Description**, è possibile assegnare un testo personalizzato alla singola zona, l'indicazione sarà visualizzata anche sul display del CP 4100.

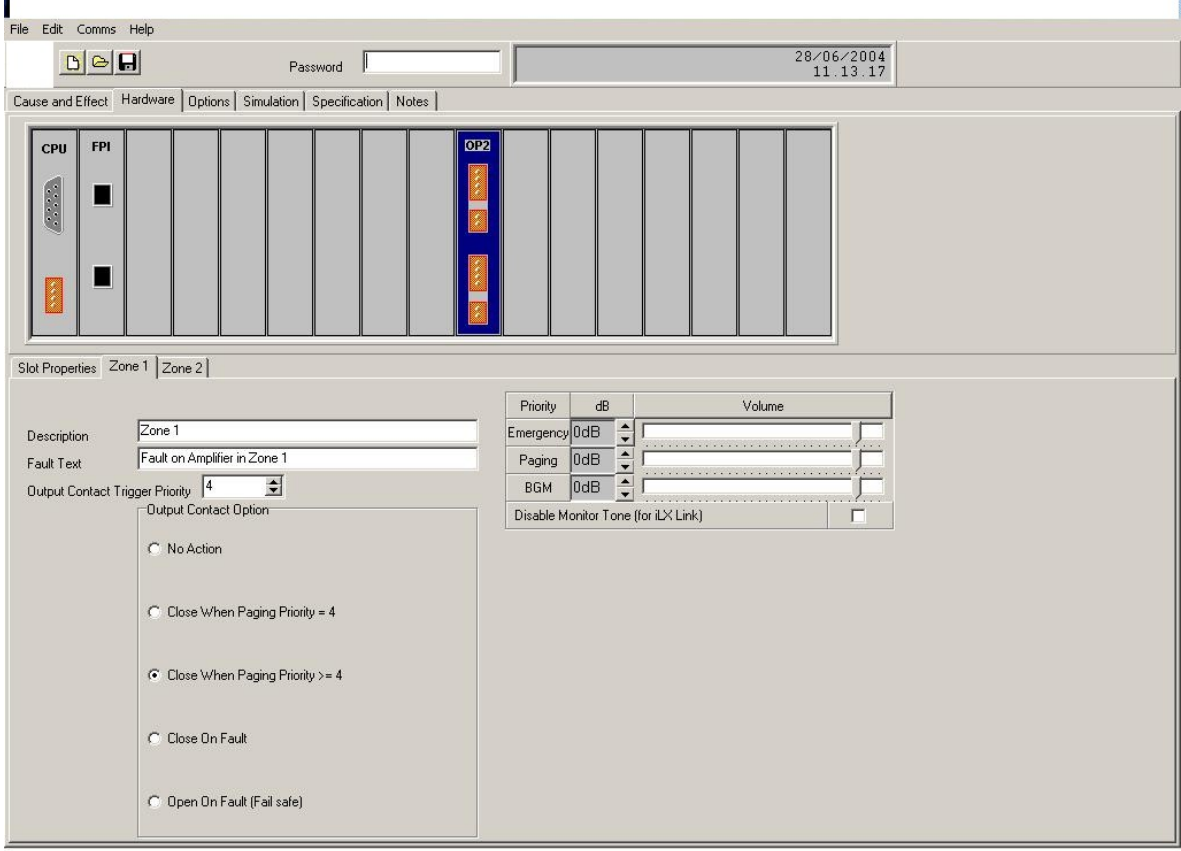

Nella riga **Fault Text** è proposto un testo di segnalazione allarme che può essere modificato a piacimento.

Nel menu **Output Contact Optino**, è possibile abilitare il contatto "Open collector" disponibile sul connettore per la segnalazione d'allarme in corso; il contatto può essere configurato aperto= "Open On fault" o chiuso= "Close On fault".

Il contatto può anche essere utilizzato per segnalare quando è attiva una sorgente con priorità superiore o uguale a quella impostata nella riga **Output Contact Trigger Priority**. Per ogni singola zona, è possibile impostare dei livelli audio personalizzati per le sorgenti impostate come Emergency, Paging, BGM

Inserendo l'apice ٧ alla riga **Disabile Monitor Tone (For i LX link)**, si elimina l'invio (sulla linea audio della zona stessa) del tono di controllo a 22 kHz, nel caso in cui non sia previsto l'uso (in quella zona) della scheda EOL.

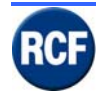

# **5.3.6 Modulo LI 4116**

Nella riga **Description**, è possibile dare un testo personalizzato al gruppo contatti IN/OUT; l'indicazione sarà visualizzata anche sul display del CP 4100.

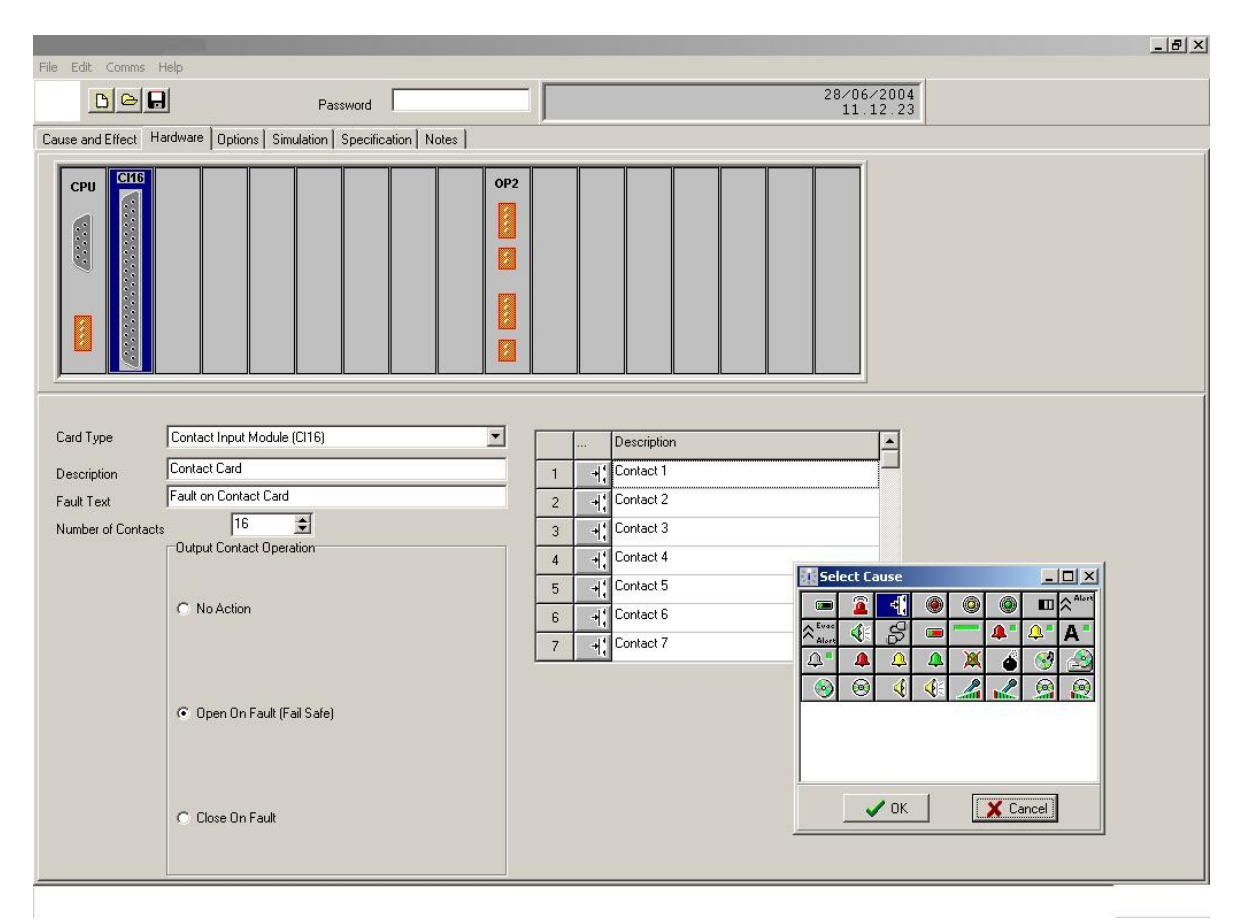

Nella riga **Fault Text** è proposto un testo di segnalazione allarme che può essere modificato a piacimento.

Nella riga **Number of Contacts**, è possibile attivare o meno i 16 contatti disponibili sul connettore 37 poli, contatti che sono visualizzati nel menu **cause and effect** con il simbolo indicato (modificabile)

Nel menu **Output Contact Operation**, è possibile abilitare il contatto **Open collector** disponibile sul connettore per la segnalazione d'allarme in corso; il contatto può essere configurato aperto= **Open On fault** o chiuso= **Close On fault**.

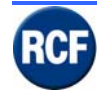

# **5.4 Configurazione software del menu**

Esempio della schermata del menu **Cause and Effect** del software

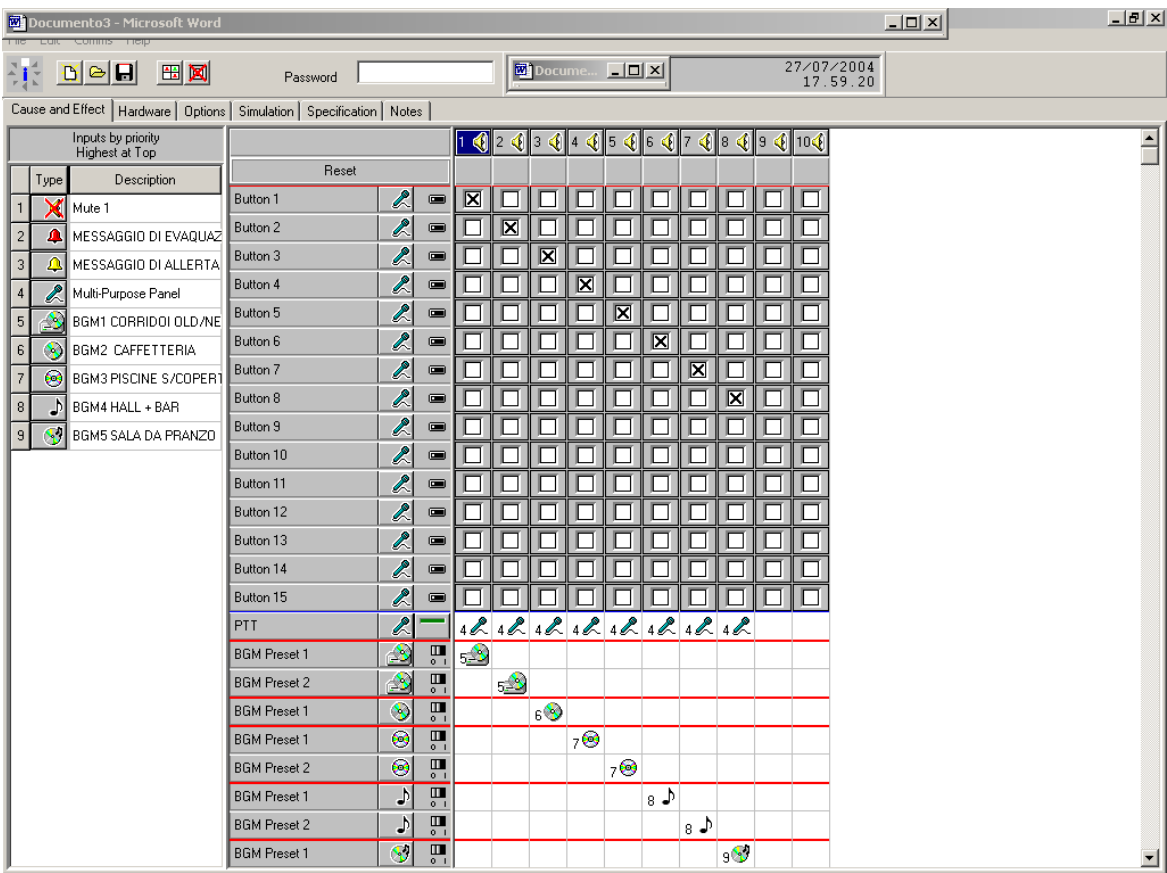

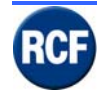

# **5.4.1 Menu "Cause and Effect"**

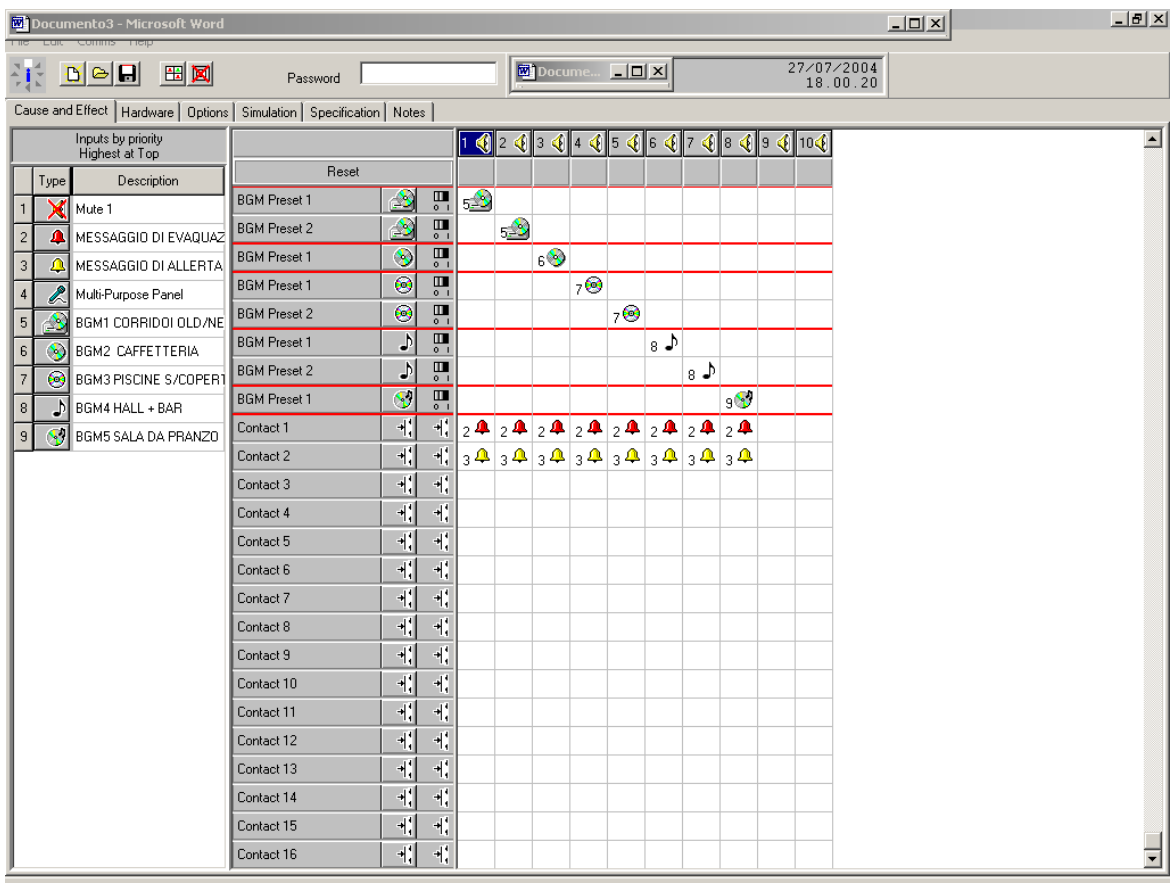

Nella colonna **Inputs by priority Highest at top** sono elencate le sorgenti di ingresso configurate con il simbolo impostato; trascinando con il mouse il simbolo dell'ingresso è possibile variare il livello di priorità fra varie sorgenti.

Nella colonna **Reset** sono indicati nome, simbolo della sorgente audio, simbolo del comando relativo alla sorgente audio stessa.

Nella colonna a fianco in alto sono indicate le singole zone impostate. Sotto è possibile, per ogni zona, sorgente e comando, indicare al programma l'azione da svolgere relativa alla funzione attivata.

Il menu consente anche una simulazione visiva e audio (se il PC dispone d'altoparlanti!) delle funzioni impostate, in quanto selezionando con il mouse una funzione, questa è visualizzata sotto al simbolo della zona corrispondente.

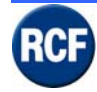

### **5.4.2 Invio configurazione Cause and Effect al CP4100**

Per inviare al CP4100 la configurazione impostata sul software, occorre prima di tutto impostare la password sulla riga apposita digitando **2222** ed accertarsi che la porta seriale COM del PC sia collegata alla porta di comunicazione del CP4100.

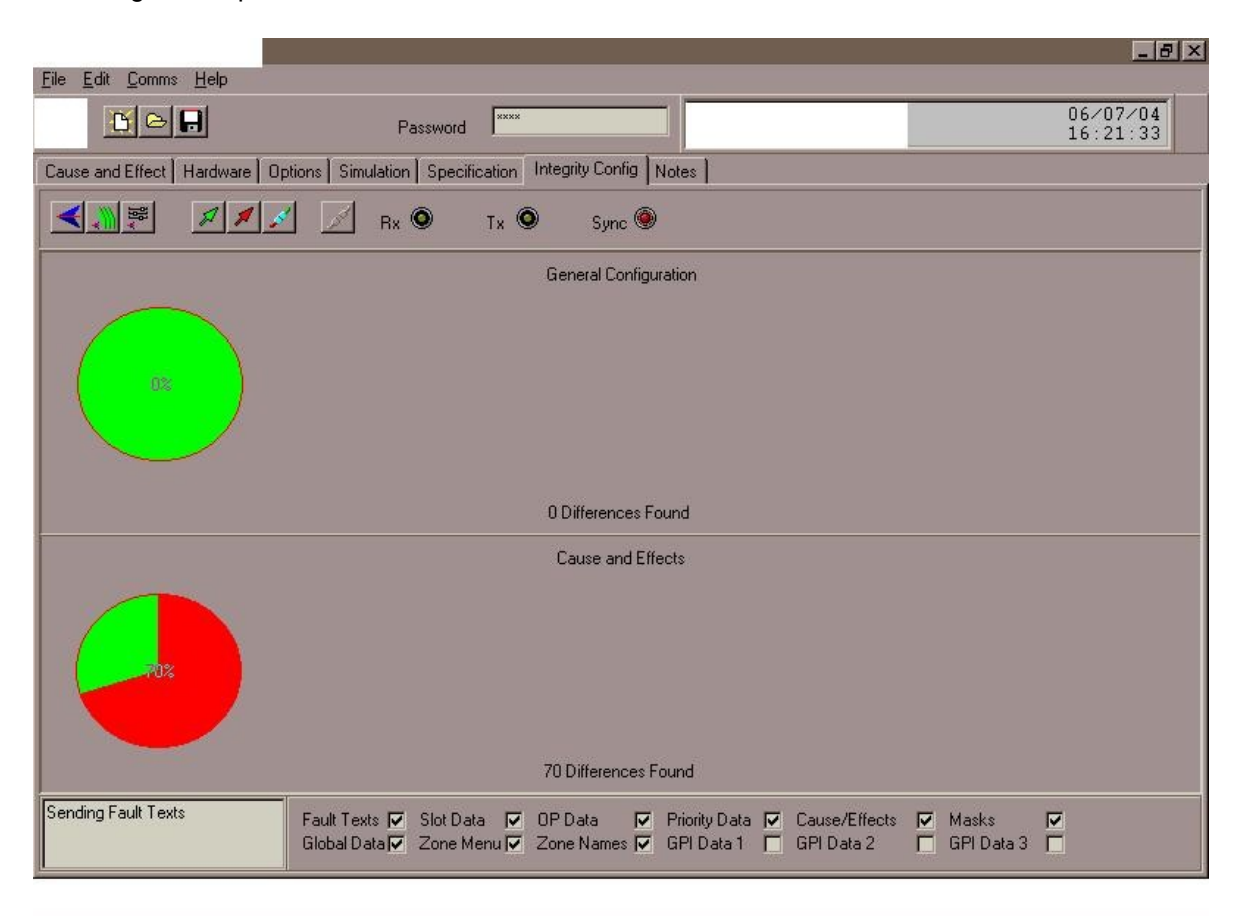

Spostandosi nel menu **Integrity Config** si visualizza la finestra indicata qui sopra.

Selezionando con il mouse il tasto  $\sim$  si mette in comunicazione il CP4100 con il software e sono evidenziate le differenze tra le impostazioni interne del CP4100 e quelle configurate nel

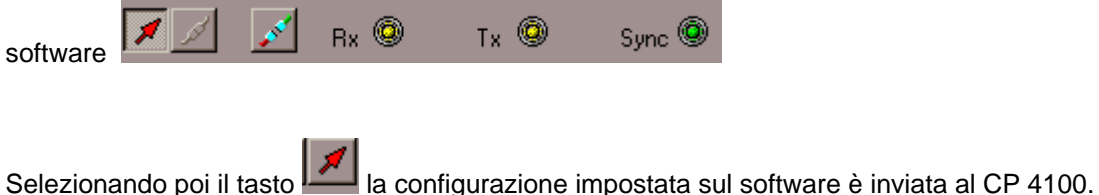

Attenzione: quando si trasferisce una configurazione, il sistema audio collegato al CP 4100 si disattiva finché non viene di nuovo scollegata la comunicazione fra PC e CP 4100.

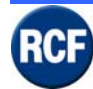

Quando sulla schermata è evidenziata questa condizione

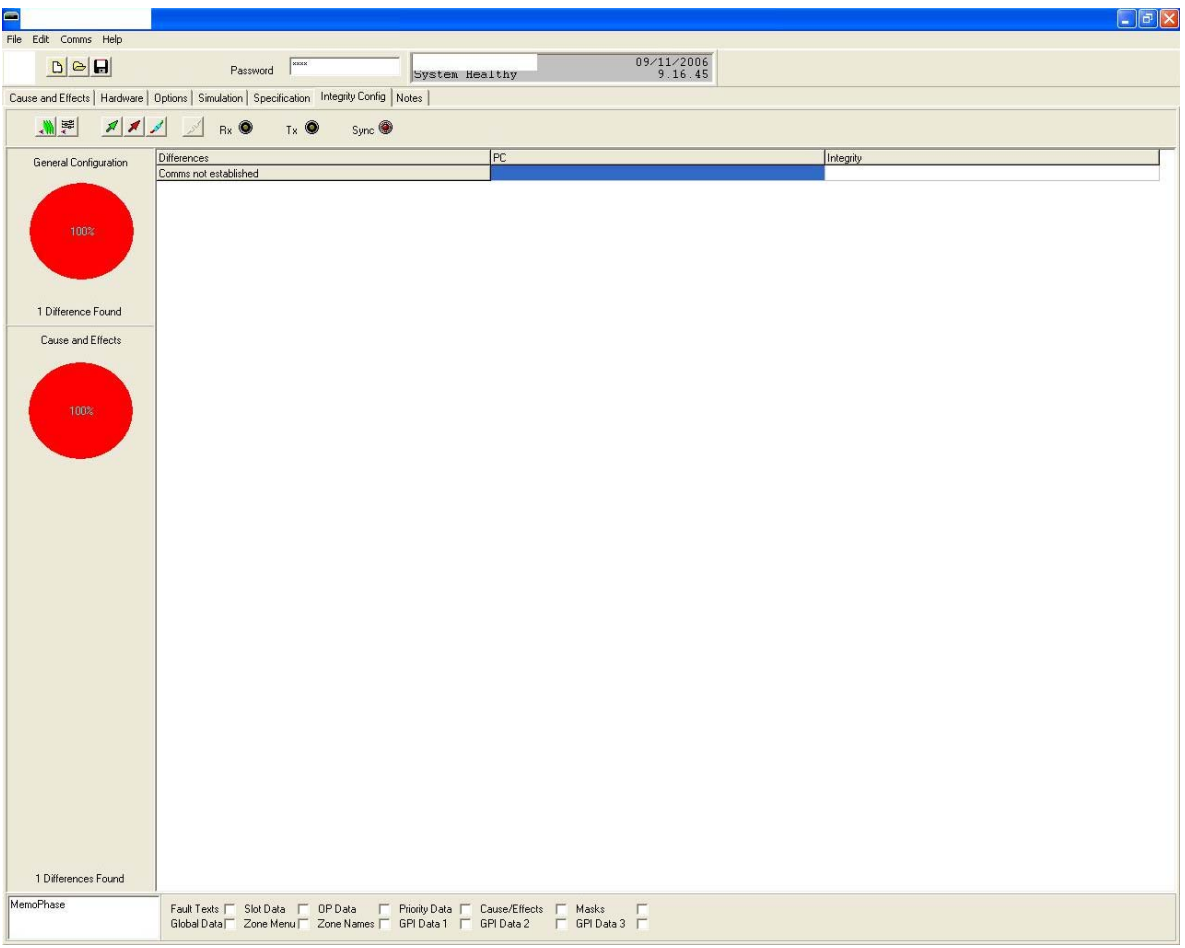

il software ha scaricato con esito positivo tutta l configurazione impostata ed è possibile

sospendere la comunicazione con il CP4100 selezionando prima il tasto poi di seguito

 $R_X$   $\circledcirc$ المحمد anche il tasto

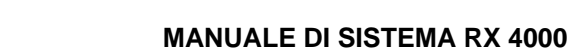

# **5.5 Registrazione messaggi via software**

Attenzione l'attuale configurazione del modulo e del software prevede: Il collegamento fra la porta parallela del PC e VB 4134 con un cavo standard **Sistema operativo Windows 95 / 98**  Porta parallela di comunicazione tipo SPP….**Standard Parallel Port**

File wav registrati alla frequenza di campionamento 16 kHz e della durata massima di 30 sec.= 1 messaggio, 15 secondi = 2 messaggi, 7,5 secondi = 4 messaggi

### Il software **Sound Vault** permette di prelevare o inviare al modulo VB 4134 i messaggi

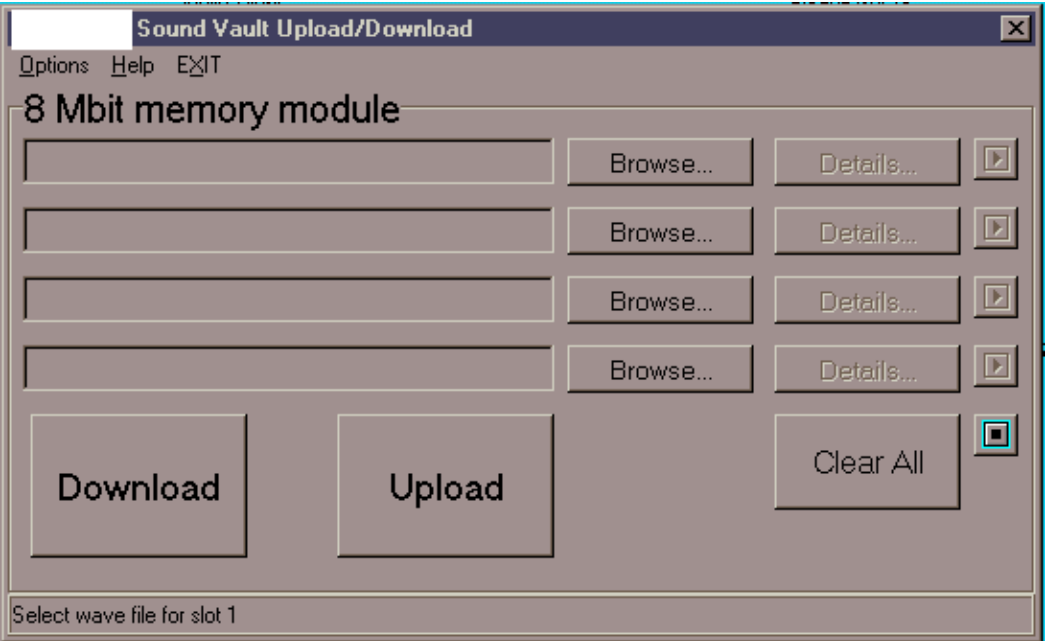

Per prelevare dal modulo VB4134 i messaggi in uso selezionare il tasto **UPLOAD**.

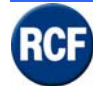

Se la comunicazione fra PC e scheda è corretta si potrà visualizzare la schermata sotto:

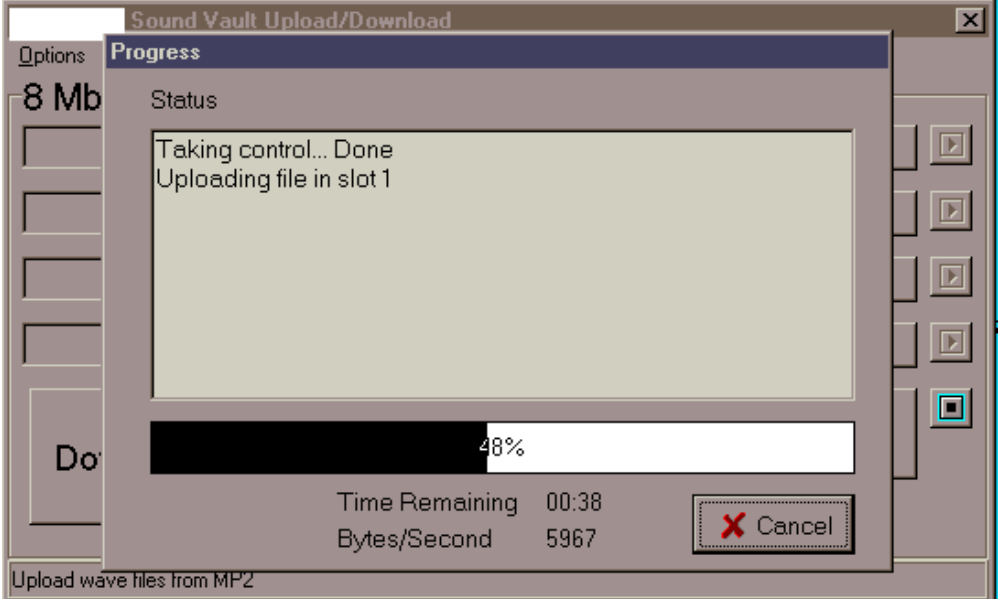

Per impostare ed inviare messaggi sulla scheda occorre prima selezionare i file audio da utilizzare. Nella schermata sono indicate 4 righe d'impostazione, una per ogni messaggio: selezionando **Browse**, è possibile scegliere (all'interno del PC) il file audio che si desidera utilizzare.

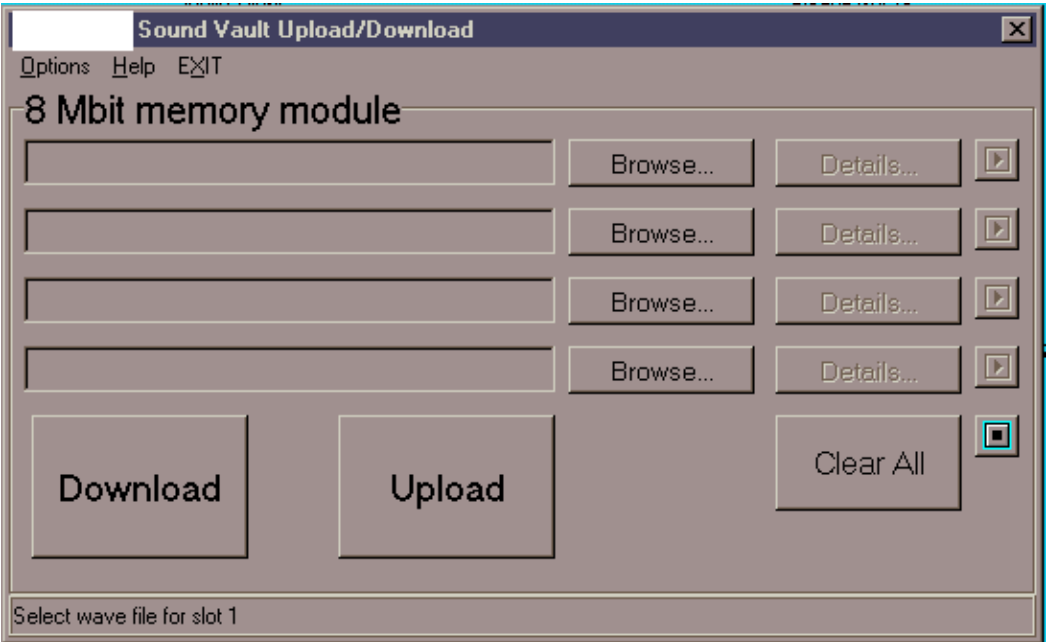

La pagina di ricerca comunica per ogni file tutti i dati caratteristici, in modo tale che sia possibile verificare prima se è compatibile con il sistema.

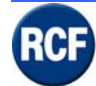

Se la durata del messaggio selezionato è superiore ai 7,5 secondi, ma inferiore a 15 secondi la riga del messaggio 2 sarà disabilitata.

Se la durata del messaggio selezionato è compresa fra 15 e 22,5 secondi le righe dei messaggi 2-3 saranno disattivate.

Se la durata del messaggio selezionato è superiore ai 22,5 secondi sarà possibile memorizzare un solo messaggio.

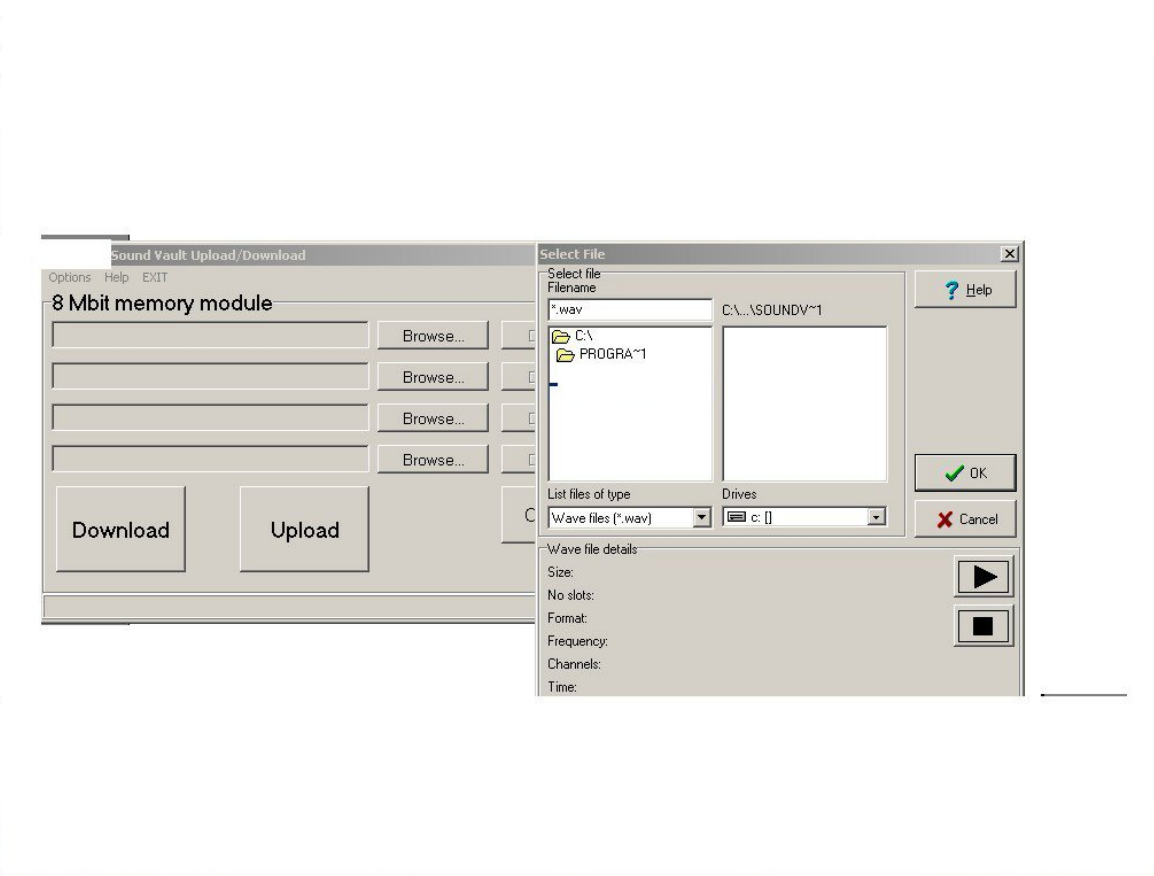

Per inviare il messaggio/i al modulo VB 4134, selezionare il tasto **Download** e attendere prima che il sistema proceda alla cancellazione dei messaggi esistenti sulla memoria flash della scheda, poi alla registrazione del nuovo/i messaggio/i.

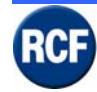

# **6 Specifiche tecniche**

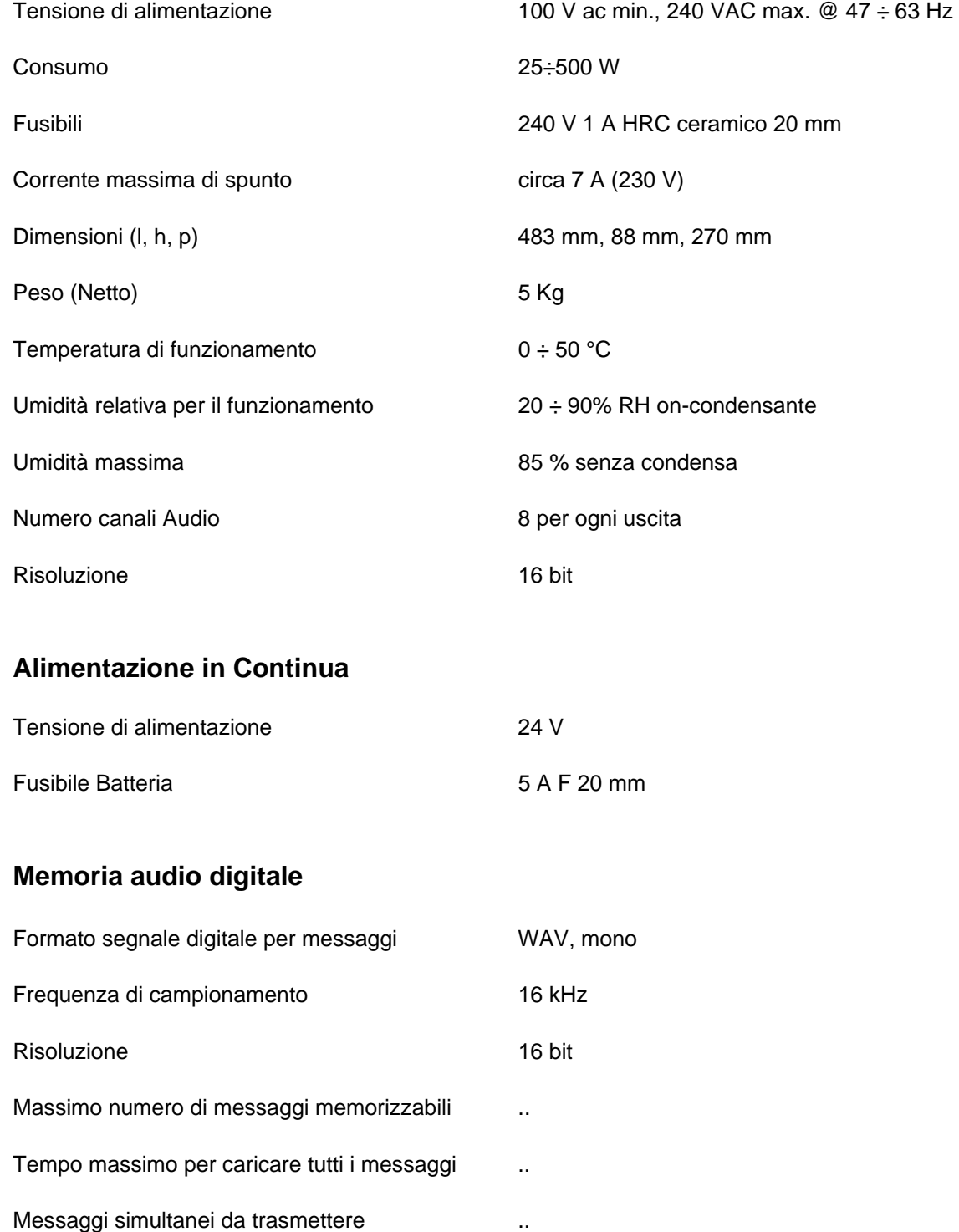

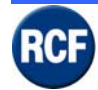

### **Ingressi di Linea**

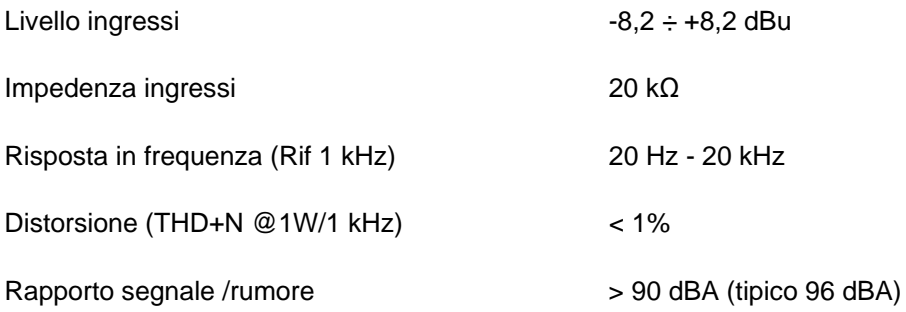

### **Interfaccia RS 232**

Baudrate 19.200 kbit/s (8 Bit, 1 Bit di stop, No parity)

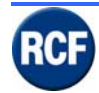

### **MANUALE DI SISTEMA RX 4000**

#### **INDICE**  $\overline{7}$

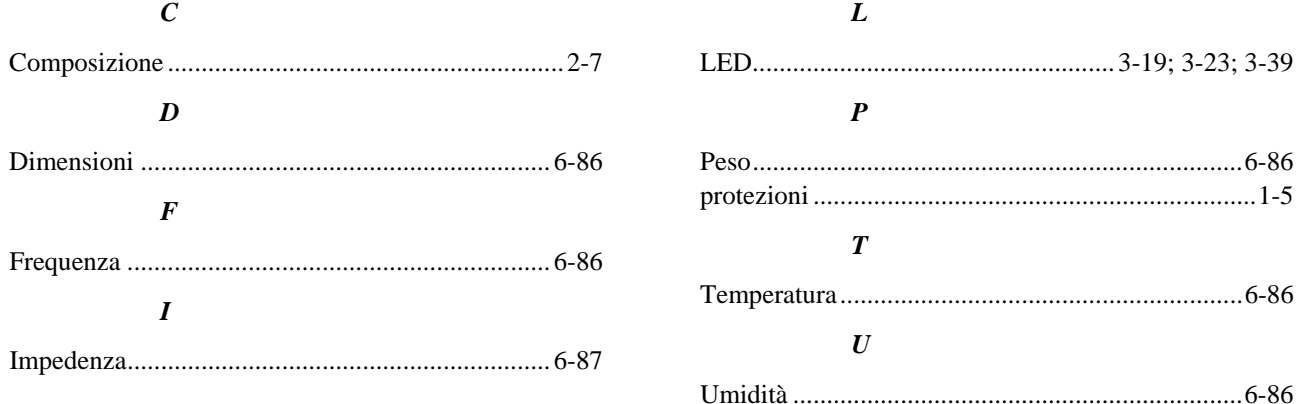

Contattare ufficio tecnico di RCF per qualsiasi richiesta o domanda tecnico.